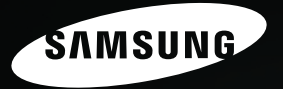

# Above and Beyond

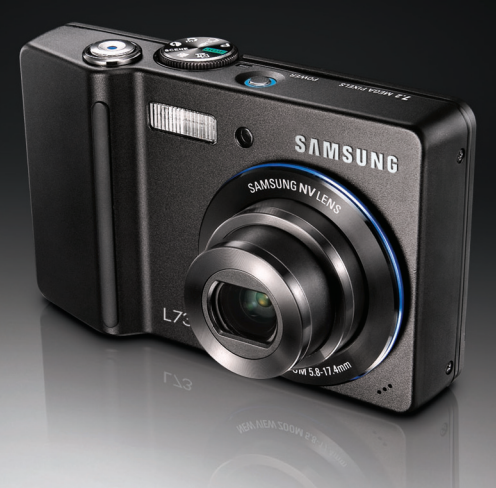

## **Bedienungsanleitung**

Vielen Dank für den Kauf dieser Digitalkamera von Samsung. Diese Bedienungsanleitung erklärt Ihnen den Umgang mit der Kamera und zeigt Ihnen, wie man Fotos macht, diese herunterlädt und die Anwendungssoftware anwendet. Bitte lesen Sie die Bedienungsanleitung sorgfältig durch, bevor Sie Ihre neue Kamera in Gebrauch nehmen.

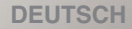

### **Anleitung**

■ Benutzen Sie die Kamera in der hier beschriebenen Reihenfolge.

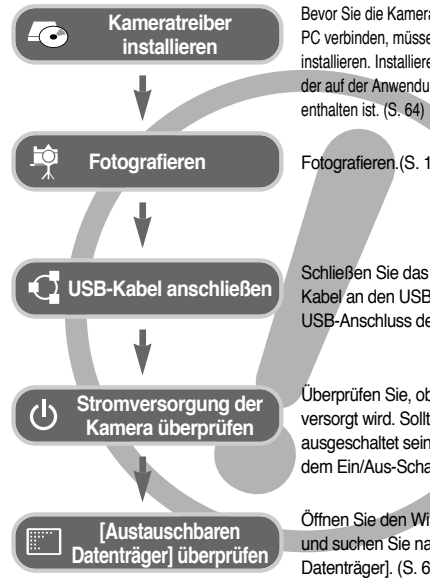

Bevor Sie die Kamera per USB-Kabel mit einem PC verbinden, müssen Sie den Kameratreiber installieren. Installieren Sie den Kameratreiber, der auf der Anwendungssoftware-CD-ROM

Fotografieren.(S. 17)

Schließen Sie das mitgelieferte USB-Kabel an den USB-Port des PCs und den USB-Anschluss der Kamera an. (S. 67)

Überprüfen Sie, ob die Kamera mit Strom versorgt wird. Sollte die Kamera ausgeschaltet sein, schalten Sie sie mit dem Ein/Aus-Schalter ein.

Öffnen Sie den Windows EXPLORER und suchen Sie nach [Austauschbarer Datenträger]. (S. 69)

● Wenn Sie die Aufnahmen von der Speicherkarte mit einem Kartenlesegerät auf den PC kopieren, können diese beschädigt werden. Verwenden Sie zur Übertragung der Aufnahmen in jedem Fall das mitgelieferte USB-Kabel, um die Kamera mit dem PC zu verbinden. Bitte beachten Sie, dass der Hersteller keine Verantwortung für den Verlust oder die Beschädigung von Aufnahmen auf der Speicherkarte durch ein Kartenlesegerät übernimmt.

### **Die Kamera kennen lernen**

Vielen Dank für den Kauf der Digitalkamera von Samsung.

- Lesen Sie bitte die Bedienungsanleitung sorgfältig durch, bevor Sie diese Kamera in Gebrauch nehmen.
- Sollten Sie einmal Hilfe und Unterstützung benötigen, wenden Sie sich bitte mit der Kamera an Ihren Händler bzw. an ein Kundendienstzentrum und geben Sie den Grund für die Funktionsstörung (wie z. B. Batterien, Speicherkarte usw.) an.
- Bitte überprüfen Sie vor Gebrauch, ob die Kamera ordnungsgemäß funktioniert (z. B. vor einer Reise oder einem wichtigen Ereignis), um Enttäuschungen zu vermeiden.

Samsung Camera übernimmt keine Verantwortung für Verluste oder Schäden, die durch eine Fehlbedienung der Kamera entstanden sind.

- Bewahren Sie die Bedienungsanleitung an einer sicheren Stelle auf.
- Inhalt und Illustrationen in diesem Handbuch können bei Aktualisierung der Kamerafunktionen ohne vorherige Ankündigung verändert werden.
- \* Microsoft Windows und das Windows-Logo sind eingetragene Warenzeichen der Microsoft Corporation Incorporated in den Vereinigten Staaten und/oder anderen Ländern.
- $*$  Alle in dieser Bedienungsanleitung genannten Marken- und Produktnamen sind eingetragene Warenzeichen der jeweiligen Firmen.

Mit Gefahr gekennzeichnete Informationen weisen auf eine unmittelbar drohende Gefahr hin, die zum Tode oder zu schweren Verletzungen führen kann.

- Versuchen Sie nicht, die Kamera in irgendeiner Weise zu verändern. Dies kann Feuer, Verletzungen, einen Stromschlag oder schwerwiegende Schäden Ihrer Person oder Ihrer Kamera verursachen. Die Inspektion des Kamerainneren, Wartung und Reparatur dürfen nur von Ihrem Händler oder einem Samsung Camera Kundendienstzentrum durchgeführt werden.
- Benutzen Sie bitte dieses Gerät nicht in nächster Nähe zu feuergefährlichen oder explosiven Gasen, da damit die Explosionsgefahr vergrößert werden kann.
- Benutzen Sie die Kamera nicht, wenn Flüssigkeiten oder Fremdkörper in das Innere der Kamera gelangt sind. Schalten Sie die Kamera aus und unterbrechen Sie dann die Stromversorgung. Wenden Sie sich unbedingt an Ihren Händler oder ein Samsung Camera Kundendienstzentrum. Benutzen Sie die Kamera auf keinen Fall weiter, da dies einen Brand oder Stromschlag verursachen kann.
- Stecken Sie keine metallenen oder entzündlichen Fremdkörper in die Öffnungen der Kamera, wie z. B. den Speicherkartensteckplatz und die Batteriekammer. Das kann zu einem Brand oder Stromschlag führen.
- Bedienen Sie die Kamera nicht mit nassen Händen. Es besteht die Gefahr eines Stromschlags.

### **Gefahr Warnung**

Mit Warnung gekennzeichnete Informationen weisen auf eine mögliche Gefahr hin, die zum Tode oder zu schweren Verletzungen führen kann.

- Benutzen Sie den Blitz nicht in nächster Nähe von Menschen oder Tieren. Wird der Blitz zu nah an den Augen des Motivs gezündet, kann es zu Augenschäden kommen.
- Bewahren Sie aus Sicherheitsgründen dieses Gerät und die Zubehörteile außer Reichweite von Kindern und Tieren auf, um Unfälle zu verhindern wie z. B.:
	- •Verschlucken von Batterien oder Kamerakleinteilen. Bei einem Unfall suchen Sie bitte sofort einen Arzt auf.
	- •Es besteht Verletzungsgefahr durch die beweglichen Teile der Kamera.
- Wenn Sie Batterien und Kamera über einen längeren Zeitraum verwenden, kann es zu Fehlfunktionen der Kamera kommen. Bei längerer Benutzung sollten Sie die Kamera zwischendurch für einige Minuten abschalten, damit sich das Gerät abkühlen kann.
- Setzen Sie diese Kamera keinen hohen Temperaturen aus, wie z. B. in einem geschlossenen Fahrzeug, direktem Sonnenlicht oder anderen Orten mit starken Temperaturunterschieden. Zu hohe Temperaturen können die Funktion der Kamera beeinträchtigen, die Bauteile der Kamera zerstören und Feuer verursachen.
- Weder Kamera noch Ladegerät dürfen während der Benutzung zugedeckt werden. Das kann zur verstärkten Erwärmung führen und das Kameragehäuse beschädigen oder ein Feuer verursachen. Benutzen Sie die Kamera und ihr Zubehör immer an einem gut belüfteten Ort.

### **Achtung Inhalt**

Mit Achtung gekennzeichnete Informationen weisen auf eine mögliche Gefahr hin, die zu leichten oder mäßigen Verletzungen führen kann.

- Durch das Auslaufen, Überhitzen oder Explodieren der Batterien können Feuer oder Verletzungen verursacht werden.
	- •Benutzen Sie nur solche Batterien, die die richtigen Spezifikationen für die Kamera aufweisen.
	- •Die Batterien dürfen niemals kurzgeschlossen, erhitzt oder in Feuer geworfen werden.
	- •Legen Sie die Batterien stets polrichtig ein.
- Entfernen Sie die Batterien, wenn die Kamera längere Zeit nicht benutzt wird. Aus den Batterien kann korrosiver Elektrolyt austreten und die Bauteile der Kamera irreparabel beschädigen.
- Der Blitz darf beim Zünden nicht mit der Hand oder irgendwelchen Gegenständen berührt werden. Berühren Sie den Blitz niemals, wenn er mehrmals hintereinander benutzt wurde, sonst kann es zu Verbrennungen kommen.
- Bei Verwendung des Ladegerätes dürfen Sie die Kamera nicht bewegen, wenn sie eingeschaltet ist. Schalten Sie die Kamera nach Gebrauch immer aus, bevor Sie den Adapter von der Netzsteckdose nehmen. Vergewissern Sie sich anschließend, dass alle Leitungen oder Kabel zu anderen Geräten getrennt worden sind, bevor die Kamera bewegt wird. Die Nichtbeachtung kann die Leitungen oder Kabel beschädigen und einen Brand oder einen Stromschlag verursachen.
- Vermeiden Sie Kontakt mit dem Objektiv bzw. der Objektivabdeckung, da es andernfalls zu unscharfen Aufnahmen und zur Fehlfunktion der Kamera kommen kann.
- Halten Sie bei den Aufnahmen Obiektiv und Blitz frei.
- Bevor Sie irgendwelche Kabel oder den Netzadapter anschließen, überprüfen Sie die Richtung und führen Sie sie nicht gewaltsam ein. Dies könnte zu Schäden an Kabeln und Kamera führen.
- In der Nähe der Tasche belassene Kreditkarten können entmagnetisiert werden. Karten mit Magnetstreifen niemals in der Nähe der Tasche liegenlassen.

#### **VORBEREITUNG**

- ●Systemübersicht ……………………5
- ●Bezeichnung der Bedienungselemente ………………6 ■Vorder- und Oberseite ……………6
- ■Rück- und Unterseite ………………7
- ■Unterseite …………………………8
- ■Selbstauslöserleuchte ……………8
- ■Autofokus-Lämpchen………………8
- ■Moduswahl …………………………9
- ■Modussymbol ……………………10
- ●Stromversorgung …………………10
- ●Speicherkarte einsetzen …………12
- ●Wie die Speicherkarte benutzt wird13

#### **AUFNAHME**

- ●Wenn die Kamera zum ersten Mal benutzt wird:Smarttaste …………15 ●LCD-Monitoranzeige………………16 ●Erste Aufnahmen …………………17 ■Verwendung des AUTO-Modus …17 ■Verwendung des PROGRAMM-Modus ……………………………17 ■Verwendung des Modus ASR
- (Advanced Shake Reduction)……18 ■Wise Shot …………………………18

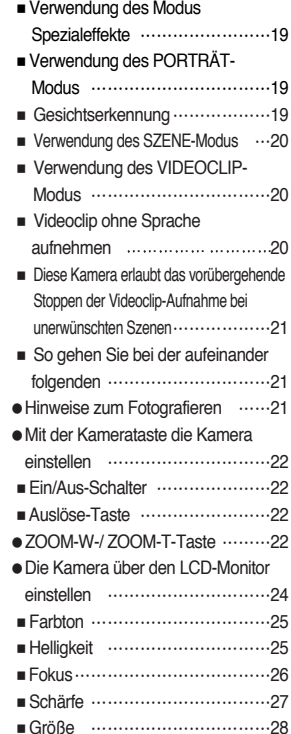

### **Inhalt**

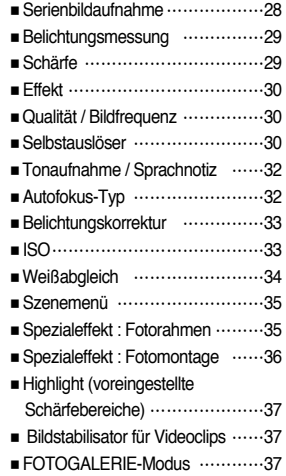

### **WIEDERGABE**

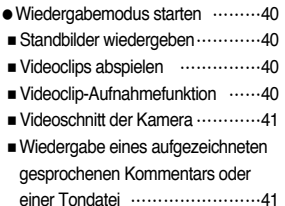

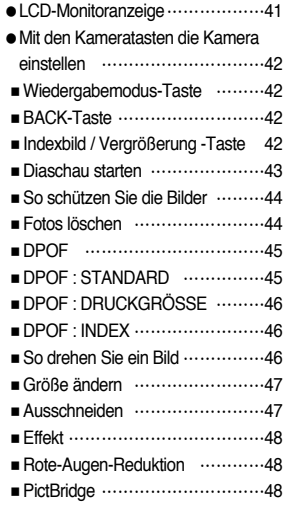

### **GRUNDEINSTELLUNGEN**

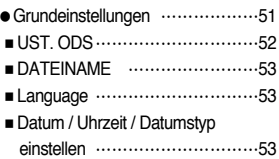

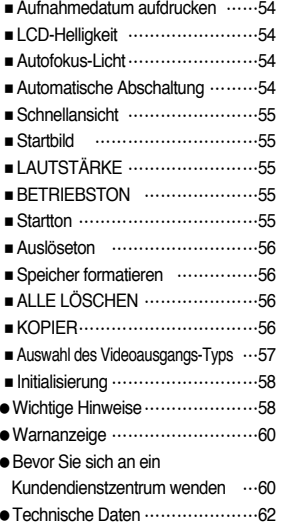

●Software-Hinweise ………………64 ●Systemanforderungen ……………64 ●Hinweise zur Software ……………64 ●Installation der Anwendungssoftware …65 ●Den PC-Modus starten……………67

**SOFTWARE**

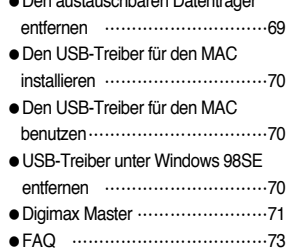

●Den austauschbaren Datenträger

~4~

### **Systemübersicht**

Bitte überprüfen Sie vor dem Gebrauch des Gerätes, ob Sie alle Teile erhalten haben. Der Lieferumfang kann je nach Verkaufsland unterschiedlich sein. Wenn Sie optionales Zubehör kaufen möchten, wenden Sie sich bitte an einen Samsung Vertriebspartner in Ihrer Nähe oder ein Samsung Kundendienstzentrum.

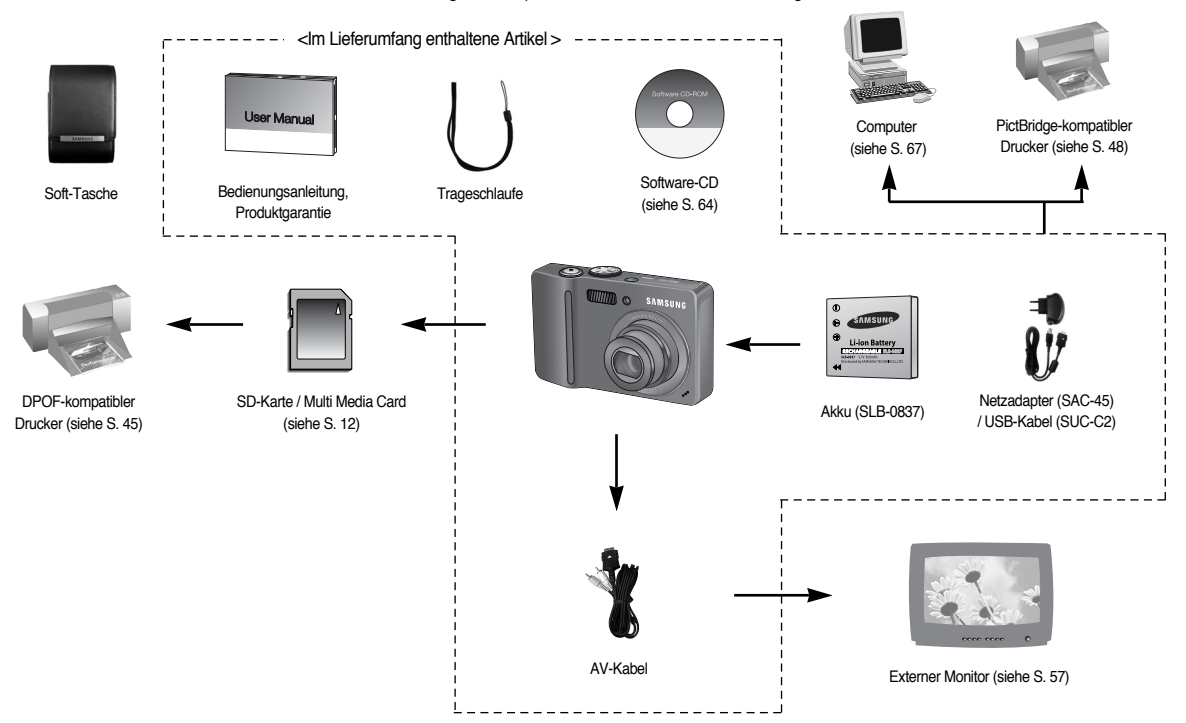

Vorder- und Oberseite

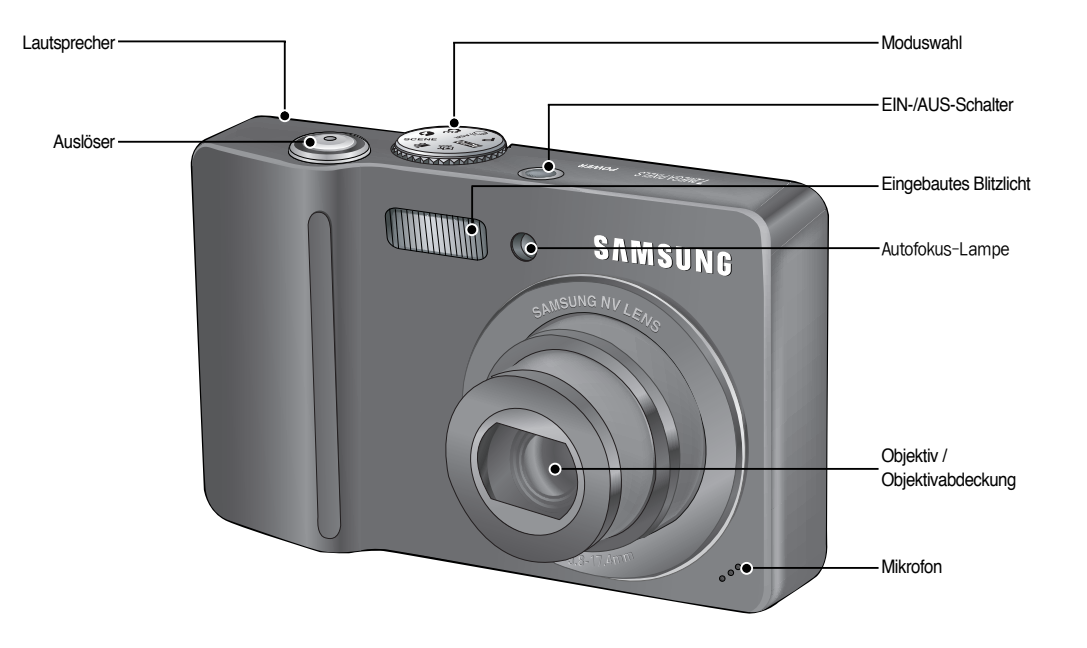

Rück- und Unterseite

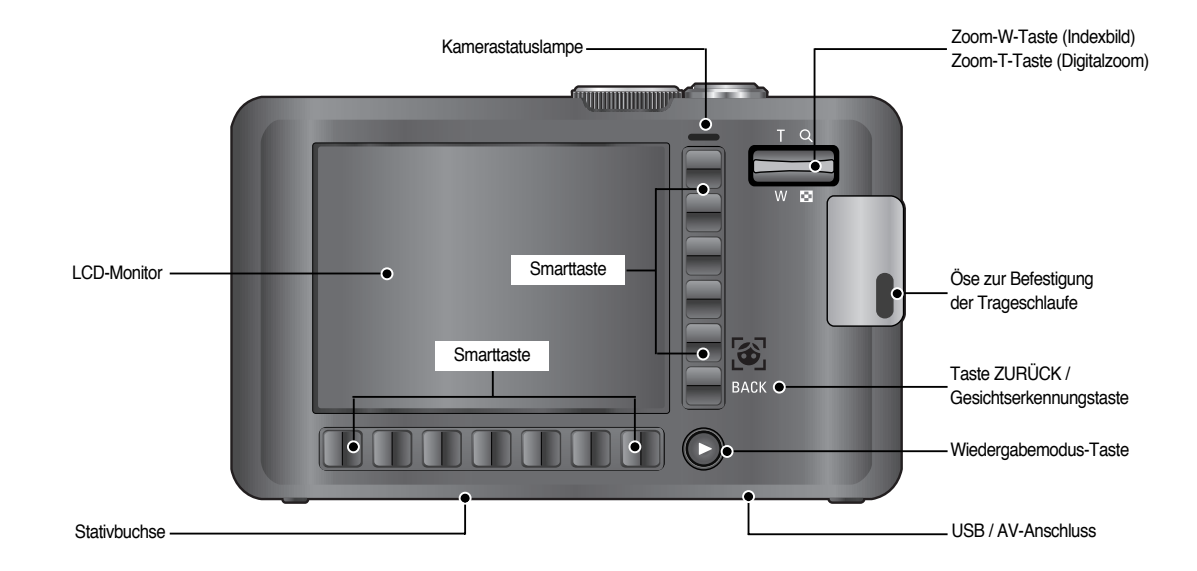

#### Unterseite

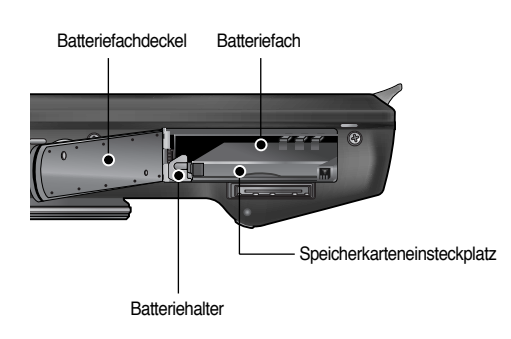

#### ■ Selbstauslöserleuchte

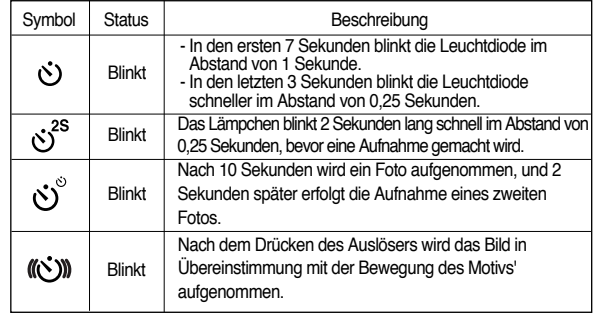

#### ■ Autofokus-Lämpchen

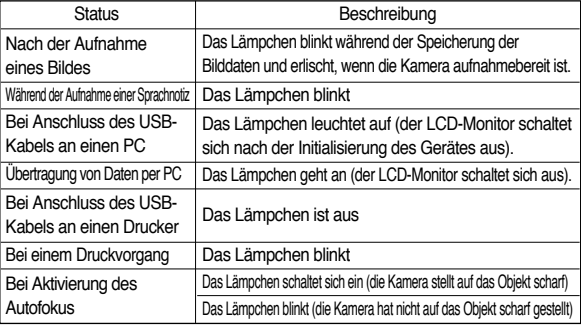

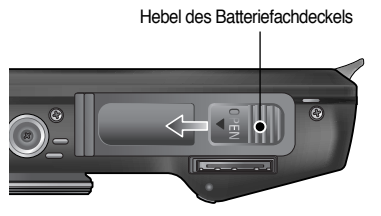

※ Zum Öffnen des Batteriefachdeckels schieben Sie den Hebel des Batteriefachdeckels in die oben gezeigte Richtung.

#### ■ Moduswahl

Sie können den gewünschten Arbeitsmodus durch Verwendung der Moduswahl auf der Oberseite der Kamera wählen.

#### ● AUTO-Modus

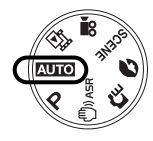

Bitte wählen Sie diesen Modus für schnelle und einfache Aufnahmen mit minimaler Benutzerbeteiligung.

#### ● PROGRAMM-Modu

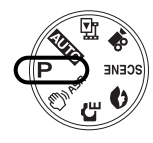

Mit der Auswahl des Automatik-Modus wird die Kamera auf die optimalen Einstellungen gesetzt. Sie können aber auch alle Funktionen mit Ausnahme von Blende und Verschlusszeit manuell konfigurieren.

#### ● ASR-Modu

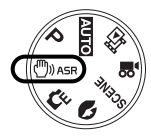

ASR-Modus (Advanced Shake Reduction) Dieser Modus reduziert Kameraverwackelung und hilft ein klareres Bild aufzunehmen.

#### ● SPEZIALEFFEKT-Modu

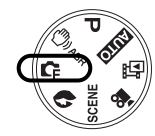

Mit diesem Modus lassen sich Spezialeffekte auf Ihren Fotos hinzufügen.

● PORTRÄT-Modus

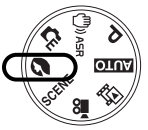

Um eine Person zu fotografieren.

#### ● SZENE-Modu

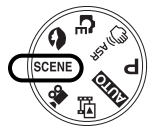

Verwenden Sie dieses Menü, um ohne großen Aufwand die optimalen Einstellungen für eine Vielzahl von Aufnahmesituationen zu konfigurieren.

#### ● VIDEOCLIP-Modu

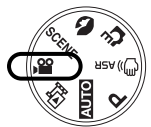

Videoclips können so lange aufgenommen werden, wie es die verfügbare Aufzeichnungszeit (Speicherkapazität) erlaubt.

#### ● FOTOGALLERIE-Modu

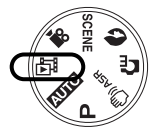

Die gespeicherten Bilder können in diesem Modus mit Musik oder verschiedenen Effekten abgespielt werden.

■ Modussymbol

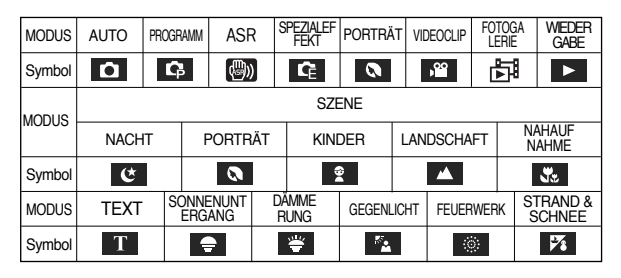

**Stromversorgung**

- Sie sollten den mitgelieferten Akku(SLB-0837) verwenden. Bitte laden Sie den Akku unbedingt auf, bevor Sie die Kamera verwenden.
- Technische Daten des Akkus SLB-0837

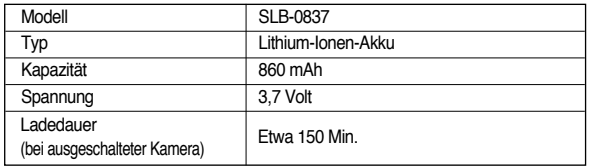

■ Anzahl der Bilder und Akkudauer: Verwendung des SLB-0837

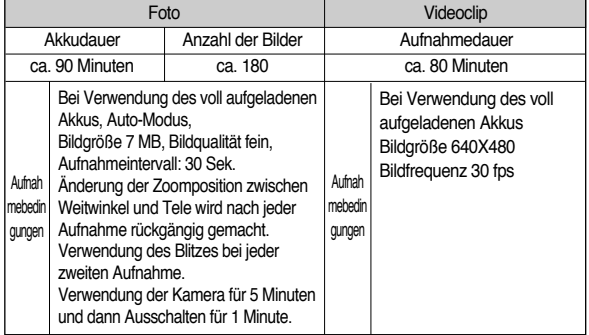

※ Diese Werte wurden unter den Standardbedingungen von Samsung gemessen und können je nach Gebrauch variieren.

#### **INFORMATIONEN**

Wichtige Informationen zum Batteriegebrauch

- Schalten Sie die Kamera aus, wenn Sie sie nicht benutzen.
- Bitte entnehmen Sie die Batterien, wenn Sie die Kamera über längere Zeit nicht benutzen. Batterien können im Laufe der Zeit an Leistung verlieren oder auslaufen, wenn sie in der Kamera bleiben.
- Niedrige Temperaturen (unter 0 °C) können sich auf die Batterieleistung auswirken und die Batterielebensdauer verringern.
- Bei normalen Temperaturen erholen sich die Batterien in der Regel wieder.
- Ein längerer Gebrauch der Kamera kann dazu führen, dass sich das Kameragehäuse erwärmt. Das ist völlig normal.

### **Stromversorgung**

- Die können den Akku (SLB-0837) unter Verwendung des SAC-45-KIT aufladen. Das SAC-45 besteht aus dem Netzadapter (SAC-45) und dem USB-Kabel (SUC-C2). Wenn der Netzadapter und das USB-Kabel verbunden sind, kann es als ein Wechselstromkabel verwendet werden.
	- Die Verwendung des SAC-45 als Netzadapter: Stecken Sie den Netzadapter in den USB-Anschluss.

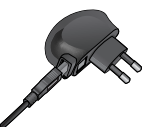

Der eingesteckte Netzadapter kann als Ladegerät verwendet werden.

● Die Verwendung des SAC-45 als USB-Kabel: Nehmen Sie den Netzadapter aus dem USB-Anschluss. Sie können Daten mit einem PC übertragen (S.67) oder die Batterie laden.

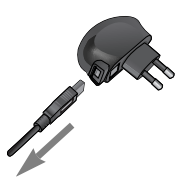

#### **ACHTUNG**

In den folgenden Fällen kann der Akku nicht aufgeladen werden.

- Wenn ein USB-Kabel verwendet wird, das nicht im Lieferumfang dieser Kamera enthalten war. Verwenden Sie das mitgelieferte USB-Kabel.
- Wenn ein USB-Hub verwendet wird. Schließen Sie die Kamera direkt an den PC an.
- Wenn andere USB-Geräte an den PC angeschlossen sind. Trennen Sie die anderen USB-Geräte vom PC.
- Wenn die Kamera an den USB-Anschluss auf der Vorderseite des Computers angeschlossen ist. Verwenden Sie den USB-Anschluss auf der Rückseite der Computers.
- Wenn der USB-Anschluss des PC nicht dem Stromausgangsstandard (5V, 500mA) entspricht, kann die Kamera nicht geladen werden.

■ LED-Anzeige des Netzadapters

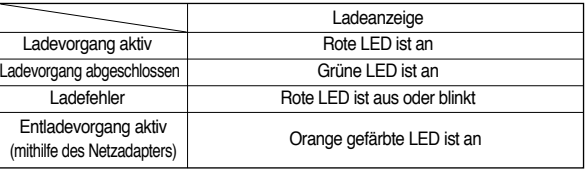

#### **ACHTUNG**

- Bevor Kabel oder der Netzadapter eingesteckt werden, Richtungen prüfen und nicht gewaltsam einstecken. Kabel oder Kamera könnten beschädigt werden.
- Falls die LED-Anzeige des Ladegerätes nach Einsetzen des Akkus nicht leuchtet oder blinkt, müssen Sie prüfen, ob der Akku korrekt eingesetzt wurde.
- Wenn der Akku bei eingeschalteter Kamera geladen wird, ist eine vollständige Aufladung nicht möglich. Schalten Sie die Kamera beim Laden der Batterie aus.
- Wenn der vollständig entladene Akku zum Laden eingesetzt wurde, darf die Kamera nicht eingeschaltet werden. Aufgrund des niedrigen Akkustands lässt sich die Kamera dann möglicherweise nicht einschalten. Um die Kamera verwenden zu können, sollten Sie den Akku länger als 10 Minuten laden.
- Verwenden Sie den Blitz nicht zu häufig bzw. nehmen Sie keine Videoclips mit dem vollständig entladenen Akku auf, der nur kurz aufgeladen wurde. Wenn das Ladegerät an die Kamera angeschlossen wird, kann es sein, dass sich die Kamera ausschaltet, da der Akku zunächst entladen wird, bevor er wieder neu aufgeladen wird.

### **Stromversorgung**

- Setzen Sie den Akku wie abgebildet ein.
	- Wenn sich die Kamera nach dem Einsetzen des Akkus nicht einschaltet, überprüfen Sie bitte, ob die Batterien polrichtig (+ und -) eingelegt worden sind.
	- Öffnen Sie den Batteriefachdeckel nicht mit Gewalt, da er sonst verändert oder beschädigt werden könnte.

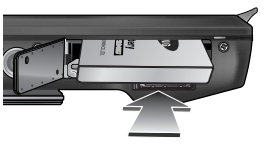

■ Es gibt 4 verschiedene Batteriezustandsanzeigen, die auf dem LCD-Monitor angezeigt werden.

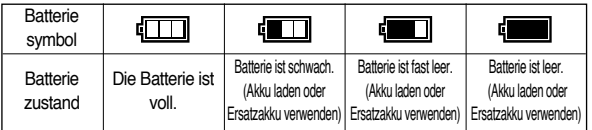

### **Speicherkarte einsetzen**

- Setzen Sie die Speicherkarte wie abgebildet ein.
	- Schalten Sie die Kamera vor dem Einsetzen der Speicherkarte aus.
	- Die Vorderseite der Speicherkarte muss zum hinteren Teil der Kamera (LCD-Monitor) zeigen und die Kartenpins zum vorderen Teil der Kamera (Objektiv).

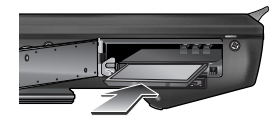

- Setzen Sie die Speicherkarte nicht falsch herum ein. Sonst kann der Speicherkartensteckplatz beschädigt werden.

### **Wie die Speicherkarte benutzt wird**

- Achten Sie darauf, die Speicherkarte zu formatieren (siehe Seite 56), wenn Sie eine neu gekaufte Speicherkarte zum ersten Mal verwenden, wenn die Speicherkarte Daten enthält, die die Kamera nicht erkennen kann, oder wenn sie Bilder enthält, die mit einer anderen Kamera aufgenommen worden sind.
- Schalten Sie die Kamera immer aus, wenn die Speicherkarte eingesetzt oder entnommen wird.
- Der wiederholte Gebrauch einer Speicherkarte verringert letztendlich die Leistung der Karte. In diesem Fall muss eine neue Speicherkarte gekauft werden. Der Verschleiß der Karte wird nicht von der Samsung- Gewährleistung abgedeckt.
- Die Speicherkarte ist ein elektronisches Präzisionsbauteil. Sie darf nicht gebogen, fallen gelassen oder schweren Stößen ausgesetzt werden.
- Bewahren Sie die Speicherkarte nicht in der Nähe starker Magnet- oder elektrischer Felder, wie z. B. Lautsprechern oder TV-Receivern, auf.
- Bitte setzen Sie sie keinen extrem hohen Temperaturen aus.
- Die Speicherkarte darf nicht verschmutzt werden oder in Kontakt mit Flüssigkeiten kommen. Sollte dies dennoch passieren, säubern Sie sie mit einem weichen Tuch.
- Bewahren Sie bitte die Speicherkarte in ihrem Behältnis auf, wenn sie nicht benutzt wird.
- Während und nach längerem Gebrauch werden Sie eine Erwärmung der Speicherkarte feststellen. Das ist völlig normal.
- Damit die Speicherkarte mit dieser Kamera benutzt werden kann, müssen Sie sie erst in dieser Kamera formatieren.
- Verwenden Sie keine Speicherkarte, die in einer anderen Digitalkamera oder einem anderen Kartenlesegerät formatiert wurde.
- Die aufgezeichneten Daten können zerstört werden, wenn die Speicherkarte folgenden Bedingungen ausgesetzt wird:
	- Wenn die Speicherkarte falsch benutzt wird.
	- Wenn beim Aufnehmen, Löschen (Formatieren) oder Lesen die Kamera ausgeschaltet oder die Speicherkarte entnommen wird.
- Samsung übernimmt keine Verantwortung für verloren gegangene Daten.
- Es empfiehlt sich daher, wichtige Daten auf andere Medien, wie z.B. Disketten, Festplatten usw. als Back-up zu kopieren.
- Wenn nicht genügend Speicherplatz verfügbar ist, erscheint die Meldung [SPEICHER VOLL! ], und die Kamera funktioniert nicht. Um die Speicherkapazität der Kamera zu optimieren, wechseln Sie die Karte aus oder löschen Sie nicht mehr benötigte Bilder aus dem Speicher.

#### **INFORMATIONEN**

● Die Speicherkarte darf nicht entnommen werden, wenn das Statuslämpchen der Kamera blinkt, da sonst die Daten auf der Speicherkarte beschädigt werden können.

### **Wie die Speicherkarte benutzt wird**

■ Für die Kamera können entweder SD/ SDHC-Speicherkarten und MMC(Multi Media Card)-Karten verwendet werden. Informationen zur Verwendung der MMC-Karte schlagen Sie bitte in der beiliegenden Bedienungsanleitung nach.

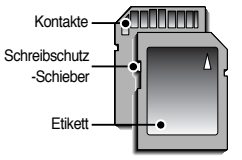

Die SD/ SDHC-Speicherkarte ist mit einem Schreibschutz-Schieber versehen, durch den ein Löschen oder Formatieren der Bilddateien verhindert werden kann. Durch Schieben des Schreibschutzschalters nach unten können Sie die auf der SD-Karte gespeicherten Daten schützen. Wird der Schalter nach oben geschoben, wird der

[ SD (SecureDigital)-Speicherkarte ]

Schutz der Daten aufgehoben. Bevor Sie eine Aufnahme machen, schieben Sie den Schreibschutzschalter an der SD-Speicherkarte nach oben.

■ Wenn Sie einen 256-MMC–Speicher verwenden, ist die Aufnahmekapazität wie folgt: Diese Zahlen sind Schätzungen, da die Bildkapazität durch Variablen wie Thema und Speicherkarten-Typ beeinflusst werden kann.

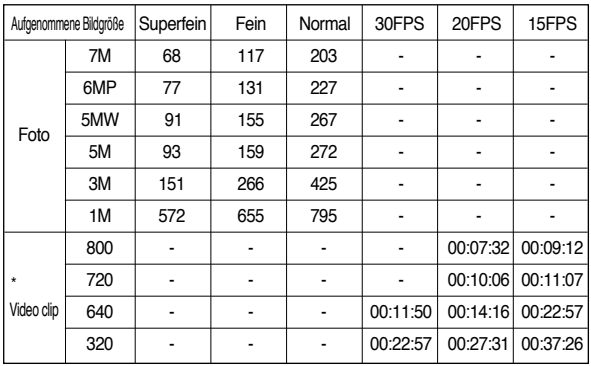

\* Durch den Zoombetrieb können sich die Aufnahmezeiten ändern. Die Zoom-Taste funktioniert bei der Aufnahme von Videoclips nicht.

### **Wenn die Kamera zum ersten Mal benutzt wird:Smarttaste**

■ Diese Taste wird verwendet, um den Menücursor zur Auswahl oder Bestätigung des ausgewählten Menüs zu verschieben.

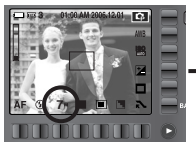

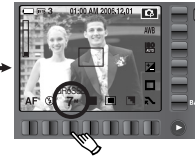

[Auswahl des Hauptmenüs: Berühren der Taste]

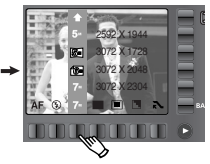

[Auswahl des Hauptmenüs: durch Drücken der Taste]

■ Um den Untermenüpunkt zu wählen, müssen Sie in einigen Menüs die Taste berühren und ihren Finger nach links / rechts bewegen.

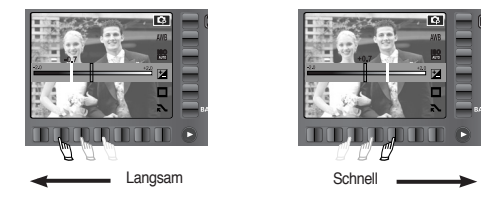

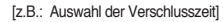

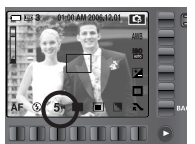

[Bestätigung des Hauptmenüs: durch Drücken der Taste]

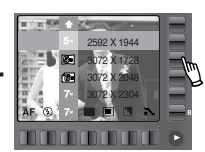

[Auswahl des Untermenüpunktes: Berühren der Taste]

■ Weitere Menüs: Drücken Sie die Erweiterungsmenütaste, und weitere Menüs werden angezeigt.

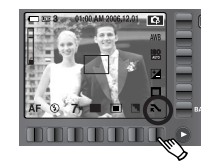

**<sup>7</sup>** Erweiterungsmenü - Taste drücken **<sup>7</sup>**

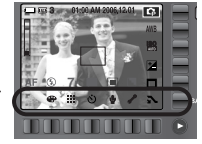

## **LCD-Monitoranzeige**

■ Der LCD-Monitor zeigt Informationen über die Aufnahmefunktionen und ausgewählten Optionen an.

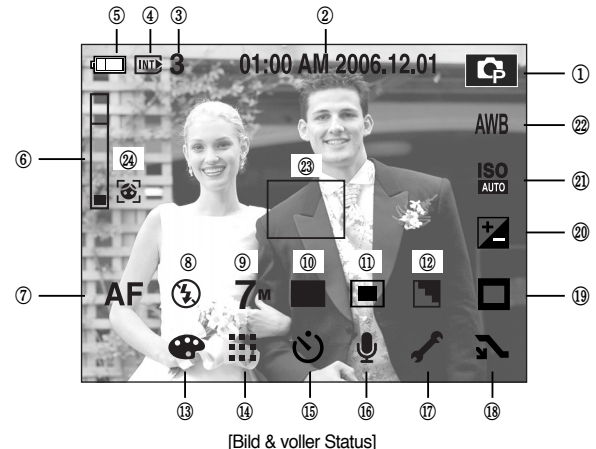

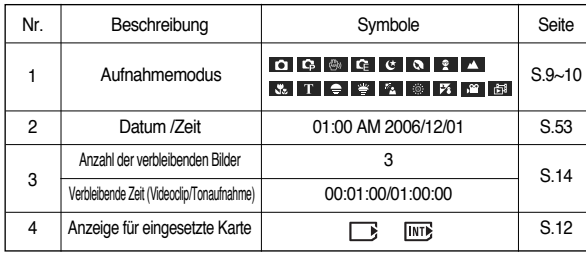

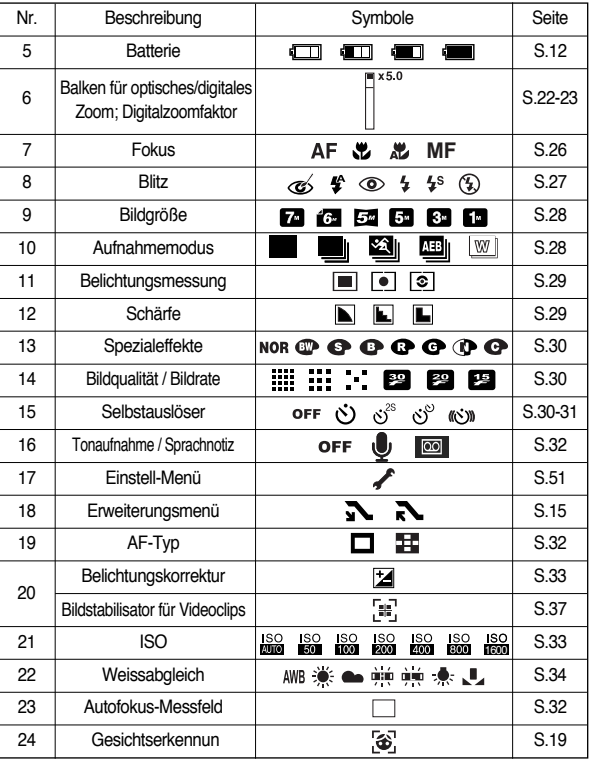

- Verwendung des AUTO-Modus ( AUTO) Bitte wählen Sie diesen Modus für schnelle und einfache Aufnahmen mit minimaler Benutzerbeteiligung.
	- 1. Legen Sie den Akku ein (Seite 12) und achten Sie dabei auf die richtige Polarität (+/-).
	- 2. Setzen Sie die Speicherkarte ein (Seite 12). Da die Kamera über einen internen Speicher von 19 MB verfügt, brauchen Sie die Speicherkarte nicht unbedingt einzusetzen. Ohne Speicherkarte wird das Bild im internen Speicher abgespeichert. Ist eine Speicherkarte eingesetzt worden, wird das Bild auf der Karte abgespeichert.
	- 3. Schließen Sie den Batteriefachdeckel.
	- **7** [AUTO-Modus] 4. Zum Einschalten der Kamera drücken Sie den Ein- /Aus-Schalter. (Sind Datum und Uhrzeit auf dem LCD-Monitor nicht korrekt, setzen Sie diese zurück, bevor Sie eine Aufnahme machen.)
	- 5. Drehen Sie das Moduswahlrad auf AUTO-Modus.
	- 6. Richten Sie die Kamera auf das Motiv und stellen Sie das Bild über den LCD-Monitor ein.
	- 7. Drücken Sie den Auslöser, um eine Aufnahme zu machen.

#### **INFORMATIONEN**

● Wird der Auslöser halb durchgedrückt und das Autofokus-Messfeld leuchtet rot auf, so bedeutet dies, dass die Kamera nicht auf das Motiv scharfstellen kann. In diesem Fall kann das Motiv nicht scharf aufgenommen werden.

- Verwendung des PROGRAMM-Modus (P) Mit der Auswahl des Automatik-Modus wird die Kamera auf die optimalen Einstellungen gesetzt. Mit Ausnahme von Blende und Verschlusszeit können Sie aber auch alle Funktionen manuell konfigurieren.
	- 1. Drehen Sie das Moduswahlrad auf PROGAMM-Modus.
	- 2. Drücken Sie die horizontale Smarttaste, um solche erweiterten Funktionen wie z. B. Bildgröße (S. 28), Qualität (S. 30), Belichtungsmessung (S. 29) und Serienbilder (S. 28) einzustellen.

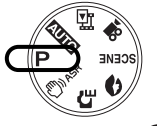

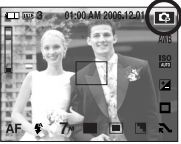

[PROGRAMM-Modus]

※ Weitere Informationen über den LCD-Monitor finden Sie auf den Seiten 26-34.

■ Verwendung des Modus ASR (Advanced Shake Reduction).  $(\binom{m}{2}$  ASR )

ASR-Modus (Advanced Shake Reduction) Dieser Modus reduziert ein Verwackeln der Kamera und hilft Ihnen ein gutes Bild aufzunehmen.

- Bei Verwendung des ASR-Modus beachten Sie bitte
	- 1. Das Digitalzoom funktioniert nicht im ASR-Modus.
	- 2. Ist die Beleuchtung stärker als bei Neonlicht, wird der ASR-Modus nicht aktiviert.
	- 3. Ist die Umgebungshelligkeit geringer als bei Neonlicht, wird der Verwacklungswarnindikator ("(1) angezeigt. Um berstmögliche Ergebnisse zu

[ASR-Modus]

**7**

erreichen, nehmen Sie nur Bilder auf, wenn der Verwackelungswarnindikator ( $\langle \hat{\mathcal{P}} \rangle$ ) nicht angezeigt wird.

- 4.Wenn sich das Motiv bewegt, kann die Aufnahme unscharf werden.
- 5. Bewegen Sie sich im Interesse einer guten Aufnahme nicht, solange die Anzeige [ERFASSE MOTIV!] aktiv ist.
- 6. Da der ASR mit dem Digitalprozessor der Kamera arbeitet, dauert die Verarbeitung der im ASR-Modus gemachten Aufnahmen etwas länger.

■ Wise Shot

2 Bilder werden gleichzeitig aufgenommen. Eins wird im Aufhellblitz-Modus aufgenommen und das andere im ASR-Modus. Sie können nur ein Bild auswählen und speichern. (Diese Funktion kann in den Aufnahmemenüs oder im ASR-Modus eingestellt werden.)

- Die Verwendung des Wise Shot
	- 1. Drehen Sie das Moduswahlrad auf den ASR-Modus.
	- 2. Mithilfe des Schiebers die Wise Shot Funktion auswählen.
	- 3. Drücken Sie den Auslöser, um Aufnahmen zu machen.
	- 4. Aufgenommene Fotos werden angezeigt.

- Um das Bild auszuwählen, müssen Sie die Taste berühren und Ihren Finger nach links / rechts bewegen.

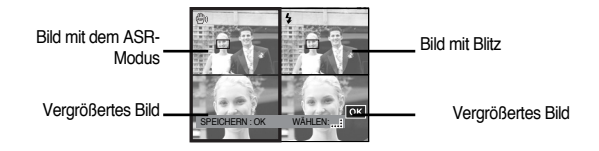

5. Drücken Sie die OK-/Verschlusstaste, um das ausgewählte Bild zu speichern.

#### **INFORMATIONEN**

● Im Wise Shot Modus kann der auf dem LCD-Monitor angezeigte Wert für die Verschlussgeschwindigkeit von der echten Verschlussgeschwindigkeit abweichen.

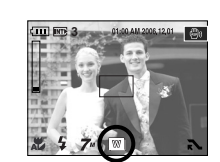

- Verwendung des Modus Spezialeffekte ( $\Box$ F) Mit diesem Modus lassen sich Spezialeffekte auf Ihren Fotos hinzufügen. Drehen Sie das Moduswahlrad auf den Modus SPEZIALEFFEKTE.
	- ※ Weitere Informationen über die Spezialeffekt-Menüs finden Sie auf den Seiten 35-37.

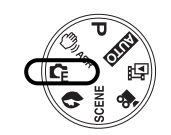

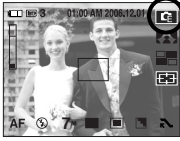

[SPEZIALEFFEKT-Modus]

■ Verwendung des PORTRÄT-Modus ( ) Um eine Person zu fotografieren. Drehen Sie das Moduswahlrad auf PORTRÄT-Modus.

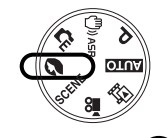

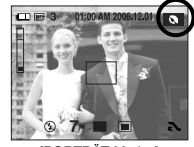

[PORTRÄT-Modus]

■ Gesichtserkennung

Dieser Modus erkennt die Position des Gesichts des Motivs automatisch und stellt Fokus und Belichtung entsprechend ein. Für schnelle und einfache Gesichtsaufnahmen.

Wählbare Modi: Auto, Programm, ASR, Porträt, Kinder, Strand&Schnee

1. Drücken Sie in den wählbaren Modi die Taste FR ( 3) (Face Recognition= Gesichtserkennung). Das Symbol FR wird oben links auf dem Bildschirm angezeigt.

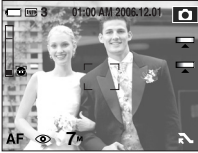

2. Die Größe und Position des Autofokusrahmens wird automatisch auf das Gesicht des Motivs eingestellt.

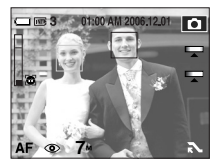

- 3. Drücken Sie den Auslöser halb durch. Der Fokusrahmen wird grün, wenn der Fokus aktiviert ist.
- 4. Drücken Sie den Auslöser ganz herunter, um eine Aufnahme zu machen.

#### **INFORMATIONEN**

- Diese Funktion kann bis zu 9 Personen erkennen.
- Wenn die Kamera viele Personen gleichzeitig erkennt, wird der Fokus auf die am nächsten stehende Person eingestellt.
- Wenn die Gesichtserkennung begonnen hat, kann die Funktion Digital-Zoom nicht funktionieren.
- Wenn die Gesichtserkennung begonnen hat, kann die Funktion Effektmodus nicht funktionieren.
- Ein erkanntes Gesicht wird mit Farbe Grün markiert, und die Umgebung wird mit Farbe Grau markiert, bis zu 8 (insgesamt 9).
- Sie können die auf dem LCD-Monitor angezeigten Informationen nicht ändern.
- Kehren Sie zum vorigen AF-Modus zurück, falls die Gesichtserkennung versagt hat.
- Unter einigen der folgenden Umstände kann diese Funktion nicht ordnungsgemäß funktionieren.
	- Wenn eine Person eine dunkle Brille trägt oder ein Teil des Gesichts verborgen ist.
	- Wenn die Person, von der die Aufnahme gemacht wird, nicht in die Kamera blickt.
- Verwendung des SZENE-Modus (SCENE) Verwenden Sie dieses Menü, um ohne großen Aufwand die optimalen Einstellungen für eine Vielzahl von Aufnahmesituationen zu konfigurieren. Drehen Sie das Moduswahlrad auf den SZENE-Modus.
	- ※ Weitere Informationen über die Menüs finden Sie auf der Seite 35.

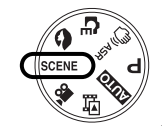

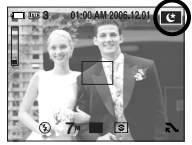

[SZENE-Modus]

- Verwendung des VIDEOCLIP-Modus ( $\frac{99}{10}$ ) Videoclips können so lange aufgenommen werden, wie es die verfügbare Aufzeichnungszeit (Speicherkapazität) erlaubt.
	- 1. Wählen Sie den Modus VIDEOCLIP durch Drehen der Moduswahl. (Die verfügbare Aufnahmezeit wird auf dem LCD-Monitor angezeigt)
	- 2. Richten Sie die Kamera auf das Motiv und stellen Sie das Bild über den LCD-Monitor ein. Drücken Sie auf den Auslöser und es wird ein Video-Clip im Rahmen der verfügbaren Aufnahmezeit

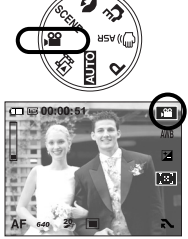

VIDEOCLIP-Modus 1

aufgezeichnet. Video-Clips werden auch nach Loslassen des Auslösers weiter aufgezeichnet.

Wenn Sie die Aufnahme beenden möchten, drücken Sie den Auslöser erneut.

- \* Bildgröße und Typ sind untenstehend angegeben.
	- Bildgröße : 800X592, 700X480, 640X480, 320X240 (Auswählbar)
	- Dateityp : \*.avi (MPEG-4)
	- Wenn die Größen 800 x 592 und 720 x 480 ausgewählt werden, wird das 30F-Menü nicht angezeigt.

#### ■ Videoclip ohne Sprache aufnehmen Sie können Videoclips auch ohne Sprache aufnehmen.

1. ERWEITERUNGSMENÜ- Taste drücken

- 2. Menü [TON] <sup>→</sup> [AUS] wählen.
- 3. Wenn Sie den Auslöser drücken, wird so lange ein Videoclip ohne Sprache aufgenommen, wie es die verfügbare Aufzeichnungszeit zulässt.

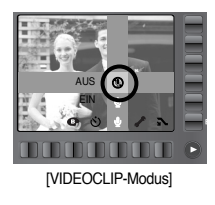

- Diese Kamera erlaubt das vorübergehende Stoppen der Videoclip-Aufnahme bei unerwünschten Szenen. Mit dieser Funktion können Sie alle Ihre Lieblingsszenen auf einem Videoclip festhalten; mehrere Videoclips sind dafür nicht mehr notwendig.
- So gehen Sie bei der aufeinander folgenden
	- 1. Drücken Sie auf den Auslöser und es wird ein Video-Clip im Rahmen der verfügbaren Aufnahmezeit aufgezeichnet. Video-Clips werden auch nach Loslassen des Auslösers weiter aufgezeichnet.

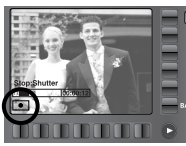

2. Drücken Sie die Taste II, um die Aufnahme vorübergehend zu unterbrechen. Drücken Sie die Taste II noch einmal, um die Aufnahme fortzusetzen.

[Aufeinander folgende Aufnahme eines Videoclips]

3. Wenn Sie die Aufnahme beenden möchten, drücken Sie den Auslöser erneut.

### **Hinweise zum Fotografieren**

■ Wenn der Auslöser halb durchgedrückt wird.

Drücken Sie den Auslöser leicht an, um die Scharfeinstellung und den Blitzladevorgang zu aktivieren. Drücken Sie den Auslöser ganz durch, um eine Aufnahme zu machen.

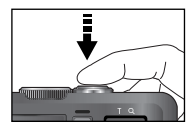

[ Auslöser leicht andrücken ] [ Auslöser durchdrücken ]

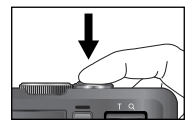

### **Hinweise zum Fotografieren**

- Die verfügbare Aufnahmezeit kann je nach Aufnahmebedingungen und Kameraeinstellung variieren.
- Wurde bei schlechten Lichtbedingungen der Blitzabschaltungs- oder Slow-Synchro-Modus eingestellt, erscheint auf dem LCD-Monitor möglicherweise der Verwacklungs-Warnindikator ( $\llbracket \uparrow \rrbracket$ ). Benutzen Sie in diesem Fall ein Stativ, stellen Sie die Kamera auf eine feste Unterlage oder wechseln Sie in den Blitzaufnahmemodus.
- Aufnahme mit kompensiertem Gegenlicht : vermeiden Sie beim Fotografieren im Freien direktes Sonnenlicht von vorn, da Gegenlichtaufnahmen in der Regel unterbelichtet werden, also zu dunkel erscheinen. Um eine Aufnahme bei Gegenlicht zu machen, verwenden Sie bitte die Option [GEGENLICHT] im Szene-Aufnahmemodus (siehe Seite 35) für den Aufhellblitz (siehe Seite 27), die Spotmessung (siehe Seite 29) oder die Belichtungskorrektur (siehe Seite 33).
- Halten Sie bei den Aufnahmen Objektiv und Blitz frei.
- Bestimmen Sie den Bildausschnitt mithilfe des LCD-Monitors.
- Unter bestimmten Umständen können die Fotos unscharf werden.
	- Wenn ein kontrastarmes Objekt fotografiert werden soll.
	- Wenn das Motiv stark reflektiert oder glänzt.
	- Wenn sich das Motiv mit hoher Geschwindigkeit bewegt
	- Wenn das Motiv stark reflektiert oder glänzt.
	- Wenn das Objekt nur aus horizontalen Linien besteht oder es sehr schmal ist (wie z.B. ein Stock oder eine Fahnenstange).
	- Bei dunkler Umgebung.

### **Mit der Kamerataste die Kamera einstellen**

■ Die Funktionen des Aufnahmemodus können mit den Kameratasten eingestellt werden.

#### Ein/Aus-Schalter

- Zum Ein- und Ausschalten der Kamera.
- Wird die Kamera eine bestimmte Zeit lang nicht benutzt, schaltet sie sich automatisch aus, um die Batterie zu schonen. Weitere Informationen zur automatischen Abschaltung finden Sie auf Seite 54.

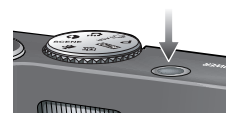

#### Auslöse-Taste

- Dient zur Aufnahme von Bildern oder Ton im AUFNAHME-Modus.
- Im VIDEOCLIP-Modus

Zum Starten der Videoclip-Aufnahme drücken Sie den Auslöser ganz durch. Wenn Sie den Auslöser einmal drücken, werden so lange Videodaten aufgenommen, wie es die im

Speicher verfügbare Aufzeichnungszeit erlaubt. Wenn Sie die Aufnahme beenden möchten, drücken Sie den Auslöser erneut.

● Im FOTO-Modus

Wenn Sie den Auslöser halb durchdrücken, wird der Autofokus aktiviert und überprüft, ob Blitzlicht erforderlich ist. Wird der Auslöser ganz durchgedrückt, wird die Aufnahme gemacht und die zur Aufnahme gehörigen Daten gespeichert. Die Aufnahme eines gesprochenen Kommentars beginnt erst, nachdem die Speicherung der Bilddaten beendet ist.

### **ZOOM-W-/ ZOOM-T-Taste**

● Wenn das Menü nicht angezeigt wird, fungiert diese Taste als Taste für das OPTISCHE ZOOM oder das DIGITALZOOM.

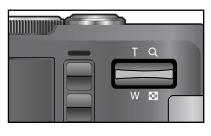

● Diese Kamera besitzt eine 3-fach optisches und eine 5-fach digitales Zoomfunktion.

Die Kombination beider Funktionen ergibt insgesamt ein 15-faches Zoomverhältnis.

- TELE-Zoom
	- Optisches TELE-Zoom : Drücken Sie die Zoomtaste T. Damit wird in das Motiv herangeholt, d.h. das Motiv erscheint näher.

ra

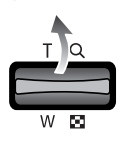

Digitales TELE-Zoom : Nach Auswahl des maximalen optischen Zooms (3 fach) wird die Digitalzoom-Software durch Drücken der Zoomtaste T aktiviert. Wird die Zoomtaste T losgelassen, stoppt der digitale Zoomvorgang bei der gewünschten Einstellung. Ist das Maximum des digitalen Zooms (5-fach) erreicht, bleibt das Drücken der Zoomtaste T wirkungslos.

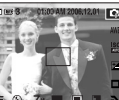

die TELE-Taste

Drücken Sie

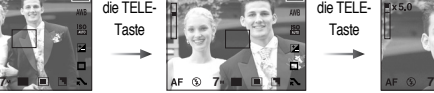

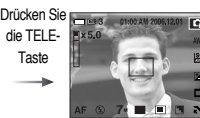

THE 3 01:00 AM 20

[ WEITWINKEL-Zoom ] [ TELE-Zoom ] [ Nigitaler Zoom 5X ]

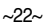

## **ZOOM-W-/ ZOOM-T-Taste**

#### ● WEITWINKEL-Zoom

Optisches WEITWINKEL-Zoom : Drücken Sie die Zoomtaste W. Damit wird das

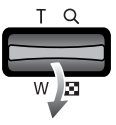

Motiv herausgezoomt, d.h. das Motiv erscheint weiter entfernt. Durch kontinuierliches Drücken der ZOOM-W-Taste wird die Kamera auf die kleinste Zoomeinstellung gesetzt, d.h. das Motiv erscheint am weitesten von der Kamera entfernt.

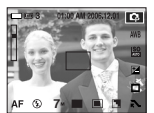

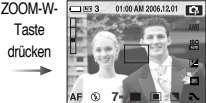

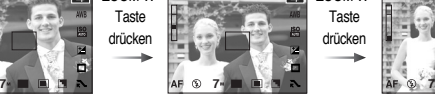

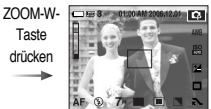

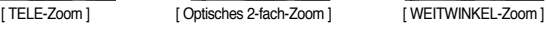

#### Digitaler  $\blacksquare$  x5.0 Zoom Optisch es Zoom

Digitales WEITWINKEL-Zoom : Ist der Digitalzoom in Betrieb, wird durch Drücken der Zoomtaste W der digitale Zoom schrittweise verringert. Wird die ZOOM-W-Taste losgelassen, wird der Digitalzoom gestoppt. Durch Drücken der ZOOM-W-Taste werden erst das Digitalzoom und anschließend das optische Zoom verringert, bis die minimale Einstellung erreicht ist.

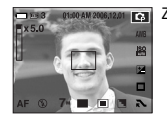

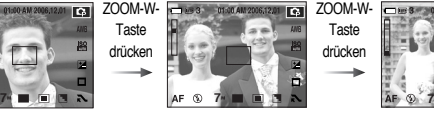

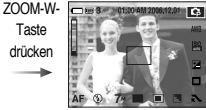

### **INFORMATIONEN**

- Die Verarbeitung der mit dem Digitalzoom aufgenommenen Bilder durch die Kamera kann etwas länger dauern. Nehmen Sie sich bitte etwas Zeit dafür.
- Bei der Verwendung des Digitalzooms kann es zu einer Verschlechterung der Bildqualität kommen.
- Um ein klareres Digitalzoom-Bild zu sehen, drücken Sie den Auslöser halb bis zur maximalen optischen Zoom-Position und drücken Sie die Zoom-T-Taste nochmals.
- Das Digitalzoom kann in den Szenemodi ASR, SCHNELL, [NACHT], [KINDER], [TEXT], [NAHAUFN.] und [FEUERWERK] nicht aktiviert werden.
- Vermeiden Sie den Kontakt mit dem Objektiv, da es andernfalls zu unscharfen Aufnahmen und zur Fehlfunktion der Kamera kommen könnte. Falls das Bild unscharf ist, schalten Sie die Kamera aus und wieder ein, um die Objektivposition zu verändern.
- Vermeiden Sie Krafteinwirkung auf das Objektiv, da dies zur Fehlfunktion der Kamera führen könnte.
- Vermeiden Sie bei eingeschalteter Kamera den Kontakt mit den beweglichen Teilen des Objektivs, da das aufgenommene Bild andernfalls unscharf und undeutlich werden könnte.

[ Digitaler Zoom 5X ] [ TELE-Zoom ] [ WEITWINKEL-Zoom ]

### **Die Kamera über den LCD-Monitor einstellen**

■ Sie können das Menü auf dem LCD-Monitor zur Einstellung der Aufnahmefunktionen nutzen. (O: wählbar, X: nicht wählbar, -: Teilweise wählbar)

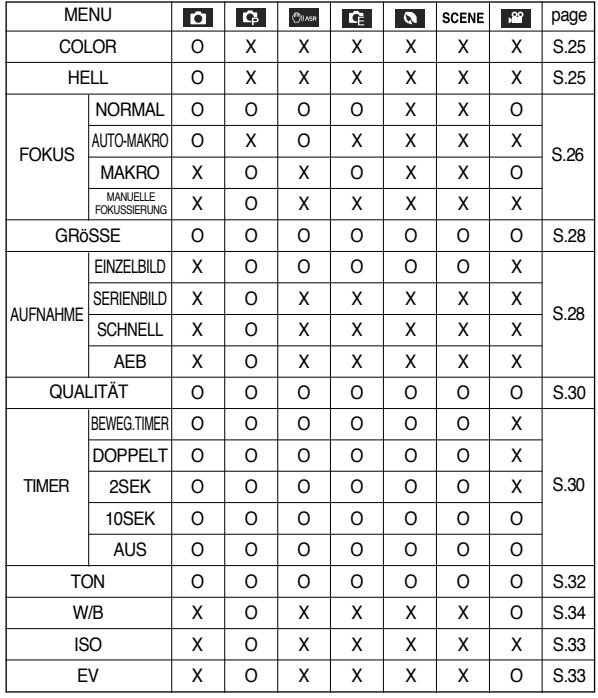

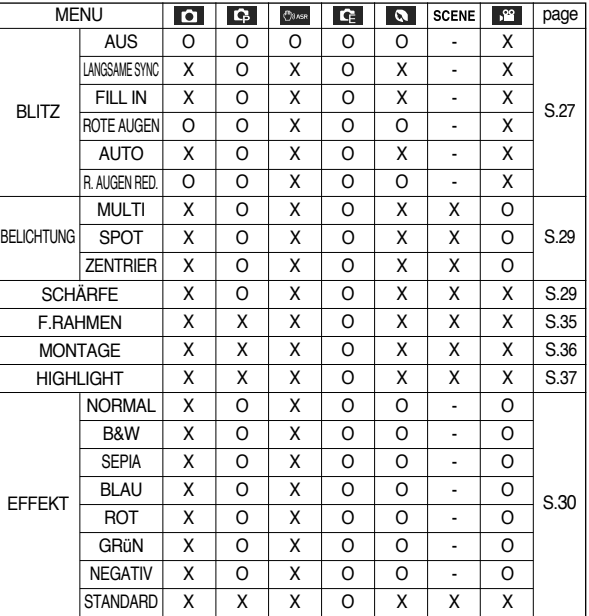

※ Änderung der Menüs ohne Vorankündigung vorbehalten.

※ Die wählbaren Menüs können in jedem Szenemodus verschieden sein.

### **Farbton**

■ Sie können auf der Aufnahme Farbtöne hinzufügen. Das Menü WARM erhöht die rote Farbe auf dem Bild. Das Menü KALT erhöht die blaue Farbe auf dem Bild.

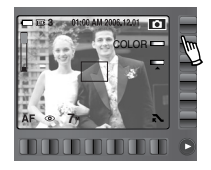

#### ● Auswahl des Farbtons

Um den Farbton zu wählen, müssen Sie die Taste berühren und Ihren Finger nach links / rechts bewegen.

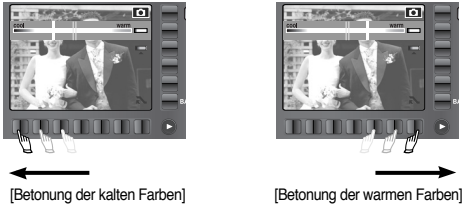

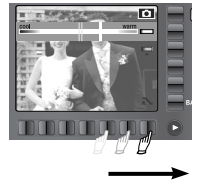

### **Helligkeit**

■ Sie können die Helligkeit des Fotos bearbeiten.

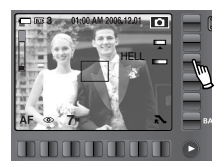

● Änderung der Helligkeit

Um die Helligkeit zu wählen, müssen Sie die Taste berühren und Ihren Finger nach links / rechts bewegen.

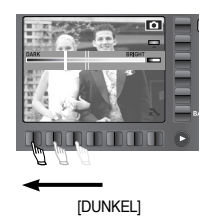

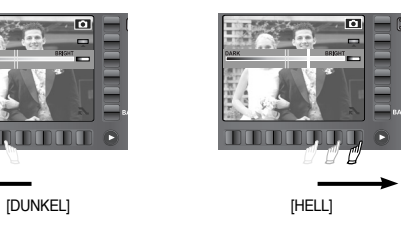

### **Fokus**

■ Sie können die Schärfe in Übereinstimmung mit der Entfernung des Motivs einstellen. Die Entfernungsbereiche sind weiter unten aufgeführt.

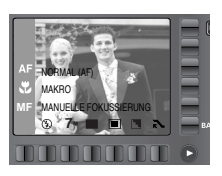

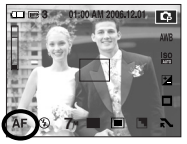

[Auto]

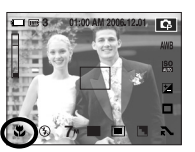

[Makro]

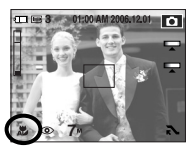

[Auto-Makro]

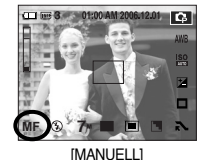

● Schärfemodi und Scharfstellbereiche (W: Weitwinkel, T: Tele)

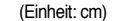

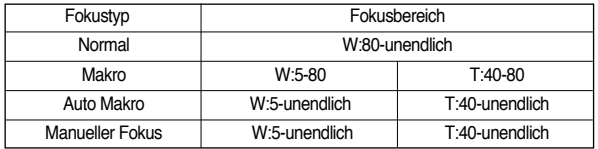

### **INFORMATIONEN**

- Wurde der Makromodus gewählt, besteht Verwacklungsgefahr. Achten Sie darauf, dass die Kamera nicht wackelt.
- Wenn Sie ein Foto innerhalb von 40 cm (MAKRO-Modus) machen möchten, müssen Sie den BLITZ ABSCHALTEN.
- Manueller Fokus (MF)

Verwenden Sie diese, wo eine automatische Scharfstellung nicht möglich ist, z. B. an sehr dunklen Orten. Sonst können die Fotos unscharf werden. Geben Sie bei der manuellen Scharfstellung besonders acht. Sie können den manuellen Fokus im Programm-Modus verwenden.

● Einstellen des manuellen Fokus

Um den manuellen Fokus einzustellen, müssen Sie die Taste berühren und Ihren Finger nach links / rechts bewegen. Drücken Sie die horizontale Smarttaste oder den Auslöser, um den manuellen Fokus einzustellen.

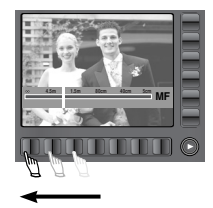

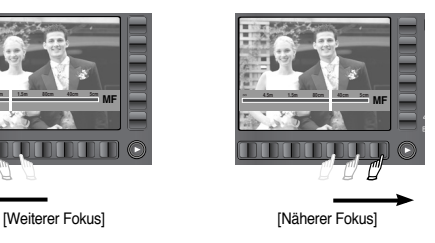

### **Schärfe**

■ Sie können den Blitz in Übereinstimmung mit der Entfernung des Motivs einstellen. Die Entfernungsbereiche sind weiter unten aufgeführt.

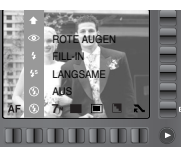

- In den Modi ASR, SERIENAUFNAHME, BEWEGUNGSAUFNAHME, AEB, Videoclip und Szenemodi außer NACHT, PORTRÄT, KINDER, GEGENLICHT, STAND&SCHNEE funktioniert das Blitzlicht nicht.
- Blitzreichweite (W: Weitwinkel, T: Tele ) (Einheit: m)

| iso         | Normal        | Makro         | Auto Makro    | Manueller Fokus |
|-------------|---------------|---------------|---------------|-----------------|
| <b>AUTO</b> | $W.0.8 - 3.0$ | $W.0.4 - 0.8$ | $W.0.4 - 3.0$ | $W:0.4-3.0$     |
|             | $T:0.8-2.5$   | $T:0.5-0.8$   | $T:0.5-2.5$   | T:0.5-2.5       |

#### **INFORMATIONEN**

- Wenn Sie nach Auswahl des Automatik-, Aufhell- oder Slow-Synchro-Blitzes den Auslöser drücken, zündet der erste Blitz, um die Aufnahmebedingung zu ermitteln (Blitzreichweite und Blitzleistungsverhältnis). Bewegen Sie sich nicht, bis der zweite Blitz zündet.
- Durch häufiges Blitzen verringert sich die Betriebsdauer des Akkus.
- Unter normalen Betriebsbedingungen beträgt die Ladezeit des Blitzes nicht mehr als 4 Sekunden. Ist der Akku schwach, dauert die Ladezeit länger.
- Fotografieren Sie innerhalb der Blitzreichweite.
- Die Bildqualität kann nicht garantiert werden, wenn sich das Motiv zu nah an der Kamera befindet oder stark reflektiert.
- Wenn bei schlechten Beleuchtungsverhätnissen eine Aufnahme mit Blitz gemacht wird, kann ein weißes Glanzlicht auf dem Foto erscheinen. Dieser "Fleck" ist eine Reflexion des Blitzlichtes. Es ist keine Fehlfunktion der Kamera.

#### ● Blitzmodus-Anzeige

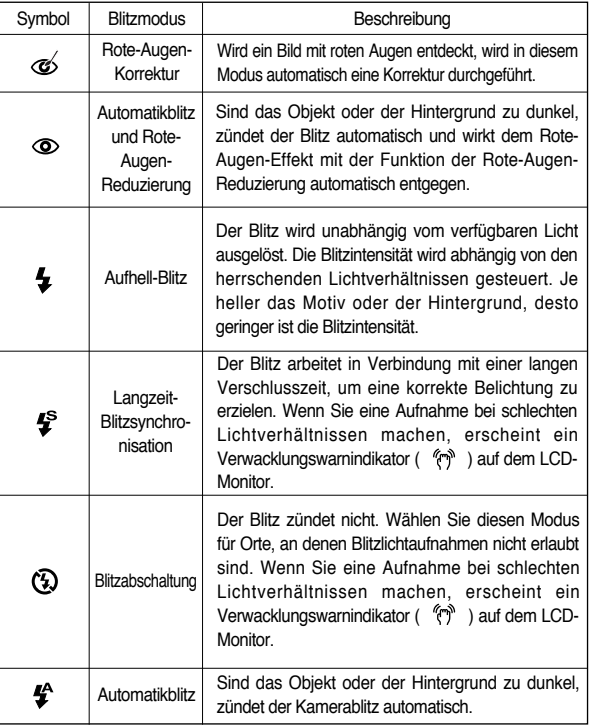

**Größe**

■ Sie können die für Ihre Anwendung geeignete Bildgröße wählen.

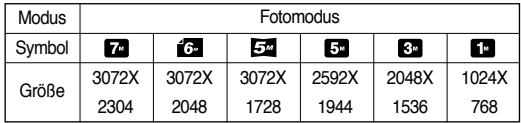

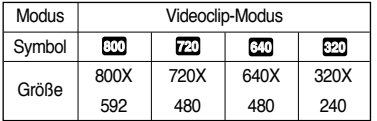

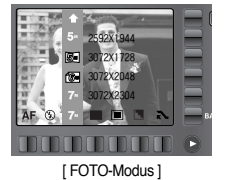

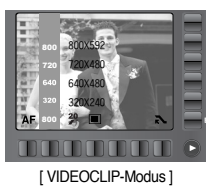

#### **INFORMATIONEN**

● Je höher die Auflösung, desto geringer die Anzahl der verfügbaren Aufnahmen, da hochauflösende Bilder mehr Speicher benötigen als niedrigauflösende Bilder.

### **Serienbildaufnahme**

- Sie können den Aufnahmetyp und die Anzahl der Serienbildaufnahmen auswählen.
	- FINZELBILD : Nur ein Bild aufnehmen.
	- SERIENBILD : Es werden solange Aufnahmen gemacht, wie der Auslöser betätigt wird. Die Aufnahmekapazität hängt vom Speicher ab.

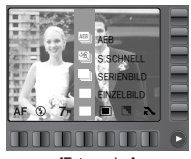

[Fotomodus]

- S.SCHNELL : Damit werden 30 Bilder pro

Sekunde aufgenommen, wenn der Auslöser heruntergedrückt und gedrückt gehalten wird. Nach der Serienbildaufnahme werden die Bilder bei ihrer Wiedergabe auf dem rückseitigen LCD-Monitor gespeichert. Die maximale Bilderzahl beträgt 30; die Bildgröße ist auf VGA(604X480) festgesetzt.

- AEB : Macht drei Aufnahmen bei verschiedener Belichtung: Kurzbelichtung (-0,5EV), Standardbelichtung (0,0EV) und Überbelichtung (+0,5EV). Verwenden Sie diesen Modus, wenn die Belichtung des Motivs schwierig zu bestimmen ist.

※ Die Funktion "Wise Shot" kann in den Aufnahmemenüs oder im ASR-Modus eingestellt werden. Weitere Informationen erhalten Sie auf der Seite 18.

- ※ Bei Auswahl des Untermenüpunktes [SERIENBILD], [SCHNELL], [S. SCHNELL] oder [AEB] schaltet sich der Blitz automatisch ab.
- ※ Bei Auswahl des Untermenüpunktes [SERIENBILD], [BEWEGUNGSAUFN.] oder [AEB] schaltet sich der Blitz automatisch ab.

### **Belichtungsmessung**

- Wenn sich keine angemessenen Belichtungsbedingungen herstellen lassen, können Sie die Belichtungsmessmethode ändern, um schärfere Bilder zu erzielen.
	- MULTI : Die Belichtung wird aus dem Durchschnitt des im Bildausschnitt verfügbaren Lichtes berechnet. Dabei wird die Bildmitte jedoch stärker als die Randpartien berücksichtigt. Diese Methode eignet sich zum allgemeinen Gebrauch.

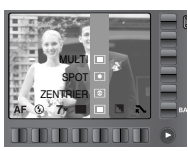

[PROGRAMM-Modus]

- SPOT : Nur das rechteckige Feld in der Mitte des LCD-Monitors wird zur Belichtungsmessung herangezogen. Diese Methode ist geeignet, um das Objekt im Mittelpunkt unabhängig von der Hintergrundbeleuchtung richtig zu belichten.
- ZENTRIER : Die Belichtung wird aus dem Durchschnitt des im Bildausschnitt verfügbaren Lichtes berechnet. Dabei erfolgt jedoch die Messung zum Bildausschnittsmittelpunkt hin. Diese Methode eignet sich zum Fotografieren kleiner Objekte, wie Blumen und Insekten.
- ※Wenn sich das Motiv nicht im Mittelpunkt des Fokusbereichs befindet, sollten Sie die Spot-Belichtungsmessung NICHT verwenden, da es dadurch zu Belichtungsfehlern kommen könnte. Verwenden Sie in diesem Fall die Belichtungskorrektur.

### **Schärfe**

■ Sie können die Schärfe des aufzunehmenden Bildes einstellen. Sie können den Schärfeeffekt auf dem LCD-Monitor nicht vor der Aufnahme überprüfen, da diese Funktion nur auf gespeicherte Bilder angewendet wird.

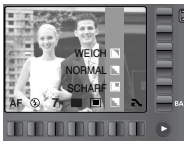

[PROGRAMM-Modus]

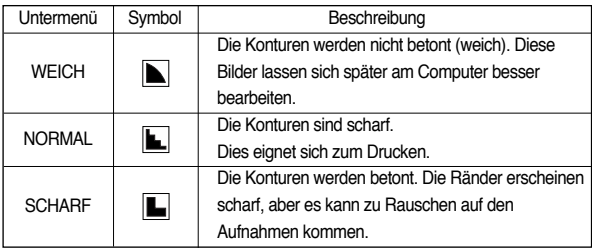

### **Effekt**

- Mithilfe des digitalen Kameraprozessors lassen sich Spezialeffekte auf Ihren Fotos hinzufügen.
	- **100 : Dem Bild wird kein Effekt hinzugefügt.**
	- : Konvertiert das Bild in eine Schwarzweißaufnahme.
	- $\bullet$  : Die Aufnahme wird in einem Sepiaton gespeichert. (einer gelblich-braunen Farbe)

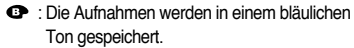

[PROGRAMM-Modus]

BLAU SEPIA S/W NORMAL

- : Die Aufnahmen werden in einem rötlichen Ton gespeichert.
- : Die Aufnahmen werden in einem grünlichen Ton gespeichert.
- $\bigcirc$  : Das Bild wird als Negativ gespeichert.
- : Der Benutzer kann den Ton des R (Rot), G (Grün) und B (Blau) Wertes einstellen. Diese Menüs können nur im Spezialeffekt-Modus gewählt werden.

### **Qualität / Bildfrequenz**

■ Sie können die für Ihre Aufnahmen geeignete Kompressionsrate wählen. Je höher die Kompressionsrate, desto geringer die Bildqualität.

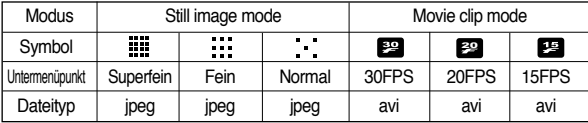

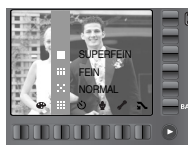

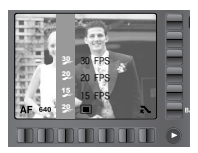

[ FOTO-Modus ]

[VIDEOCLIP-Modus ]

#### **INFORMATIONEN**

- Dieses Dateiformat ist mit DCF (Design Rule of Camera File Format) kompatibel.
- JPEG (Joint Photographic Experts Group): JPEG ist ein Bildkompressionsstandard, der von der Joint Photographic Experts Group entwickelt wurde.

Dieser Kompressionstyp wird am häufigsten zur Komprimierung von Fotos und Grafiken eingesetzt, da er die Dateien effizient ohne Beschädigung der Daten komprimiert.

### **Selbstauslöser**

- Diese Funktion ermöglicht es dem Fotografen, auch auf das Bild zu kommen
	- Auswahl des Selbstauslösers: Wenn Sie den Auslöser drücken, wird das Bild nach Ablauf der angegebenen Zeit aufgenommen und die Selbstauslöserfunktion wird beendet.

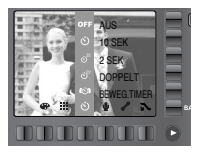

### **Selbstauslöser**

● Beschreibung des Selbstauslösers

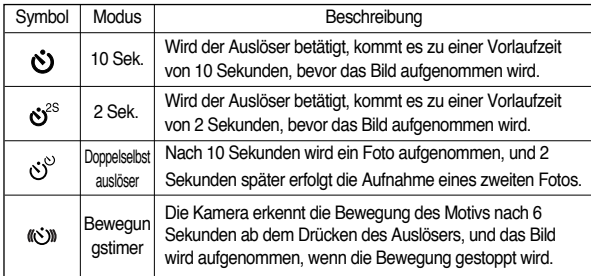

### **INFORMATIONEN**

● Bei Aufnahmen mit dem Selbstauslöser arbeitet das Selbstauslöserlämpchen wie folgt:

Einstellung des 2-Sekunden-Selbstauslösers

: Das Selbstauslöserlämpchen blinkt 2 Sekunden lang im Abstand von 0,25 Sekunden.

Einstellung des 10-Sekunden-Selbstauslösers

- : Das Selbstauslöserlämpchen blinkt in den ersten 7 Sekunden im Abstand von 1 Sekunde. In den verbleibenden 3 Sekunden blinkt sie im Abstand von 0,25 Sekunden.
- Wenn Sie während des Selbstauslösevorgangs die Modus-Taste ZURÜK betätigen, wird die Selbstauslöserfunktion abgebrochen.
- Verwenden Sie ein Stativ, um Verwacklungen zu verhindern.

#### ● Bewegungstimer

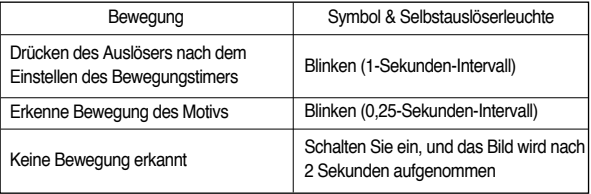

■ Die Abläufe für den Bewegungstimer sind wie folgt: Auswählen der Bewegungszeit <sup>→</sup> Drücken des Auslösers <sup>→</sup> Bestätigen der Komposition (Innerhalb von 6 s)\*1 → Starten der Erkennung (Winken Sie mit den Händen) <sup>•2</sup> → Stoppen der Erkennung (nicht mehr bewegen) → Aufnahme eines Bildes (nach 2s)

- \*1 : Die Kamera erkennt die Bewegung des Motivs nach 6 Sekunden ab dem Drücken des Auslösers, bestätigen Sie also die Komposition innerhalb von 6s).
- \*2 : Bewegen Sie Ihren Körper oder Ihre Hände kräftig, um die Bewegungserkennung durch die Kamera zu starten.

### **INFORMATIONEN**

● In den folgenden Fällen funktioniert der Bewegungstimer eventuell nicht:

- Der Schärfenbereich beträgt über 3m.

- Der Erkennungsbereich des **Bewegungstimers**
- Die Belichtung ist zu stark oder zu gering. - bei Gegenlicht
- die Bewegung ist unbedeutend
- Die Bewegungserkennung findet innerhalb der Grenzen des zentralen Bereiches (50%) des Sensors statt.

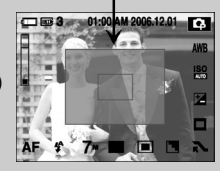

### **Tonaufnahme / Sprachnotiz**

- Eine Tonaufnahme kann so lange gemacht werden, wie es die verfügbare Aufnahmezeit in Abhängigkeit von der Speicherkapazität erlaubt. (Max. 1 Stunde)
- Tonaufnahme
	- 1. Wählen Sie durch Drehen der Moduswahl einen Aufnahmemodus mit Ausnahme des Videoclip-Modus.
	- 2. Wählen Sie das Tonaufnahmemenü durch Drücken der Smarttaste.
	- 3. Drücken Sie den Auslöser, um die Tonaufnahme zu starten.
		- Drücken Sie den Auslöser, und der Ton wird im Rahmen der verfügbaren Aufnahmezeit aufgezeichnet. Die Aufnahmezeit wird auf dem LCD-Monitor angezeigt. Die Aufnahme der Sprachdaten dauert weiter an, auch wenn der Auslöser losgelassen wird.
		- Wenn Sie die Aufnahme beenden möchten, drücken Sie den Auslöser erneut.
		- Dateityp: WAV
- Sprachnotiz
	- 1. Wählen Sie durch Drehen der Moduswahl einen Aufnahmemodus mit Ausnahme des Videoclip-Modus.
	- 2. Wählen Sie das Sprachaufnahmemenü durch Drücken der Smarttaste. Wenn auf dem LCD-Monitor der Tonaufnahme-Indikator angezeigt wird, wurde die Einstellung korrekt vorgenommen.
	- 3. Drücken Sie den Auslöser, um eine Aufnahme zu machen. Das Bild wird auf der Speicherkarte gespeichert.
	- 4. Der gesprochene Kommentar wird ab dem Zeitpunkt der Bildspeicherung zehn Sekunden lang aufgezeichnet. Wenn Sie während der Tonaufnahme den Auslöser drücken, wird der gesprochene Kommentar gestoppt.

#### ● Der ideale Abstand für die Tonaufnahme beträgt 40 cm zwischen Ihnen und der Kamera (Mikrofon). **INFORMATIONEN**

- **Autofokus-Typ**
- Sie können den geeigneten Autofokus-Typ entsprechend der Aufnahmebedingungen wählen.
	- [MULTI-AF] : Diese Kamera wählt einen von 5 AF-Punkten.
	- [MITTEN-AF] : Der rechtwinklige Bereich in der Mitte des LCD-Monitors wird fokussiert.

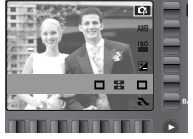

[Modus PROGRAMM]

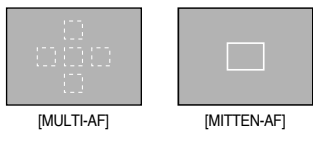

※ Wenn sich die Kamera auf das Subjekt fokussiert, wird der Autofokusrahmen grün. Wenn sich die Kamera nicht auf das Subjekt fokussiert, wird der Autofokusrahmen rot.

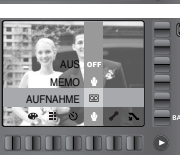

AUS MEMO **AUFNAHME** 

AUS MEMO **AUFNAHME** 

### **Belichtungskorrektur**

- Diese Kamera passt die Belichtung automatisch an die Lichtverhältnisse der Umgebung an. Sie können außerdem den Belichtungswert im Belichtungskorrekturmenü wählen.
- So korrigieren Sie die Belichtung
	- 1. Drücken Sie die Belichtungskorrektur-Menütaste, und das Belichtungskorrekturmenü erscheint wie gezeigt.
	- 2. Berühren Sie die Taste und gleiten Sie mit dem Finger darüber, um den Belichtungswert auszuwählen.
	- 3. Drücken Sie die Bleichtungskorrektur-Menütaste nochmals. Der eingestellte Wert wird gespeichert und der Einstellmodus für die Belichtungskorrektur damit beendet.
	- ※ Ein negativer Belichtungskorrekturwert verringert die Belichtung. Bitte beachten Sie, dass ein positiver Belichtungskorrekturwert die Belichtung steigert und der LCD-Monitor weiß erscheint oder die Bilder u. U. nicht gelingen.

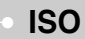

■ Sie können die Lichtempfindlichkeit beim Fotografieren wählen. Die spezifische Lichtempfindlichkeit einer Kamera wird durch den ISO-Wert angegeben.

#### $-$  AUTO  $\cdot$

Die Empfindlichkeit der Kamera verändert sich automatisch durch Variablen, wie Beleuchtung oder Motivhelligkeit.

- 50, 100, 200, 400, 800, 1600 :

Sie können die Verschlusszeit bei gleicher Lichtmenge durch Erhöhung ddes ISO-Wertes

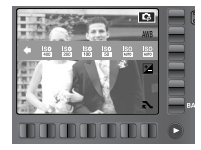

steigern. Bei starker Helligkeit können die Bilder jedoch überbelichtet werden. Je höher der ISO-Wert, um so höher die Lichtempfindlichkeit der Kamera und somit ihre Fähigkeit, Aufnahmen bei Dunkelheit zu machen. Mit zunehmenden ISO-Wert nimmt jedoch auch der Rauschpegel im Bild zu, wodurch es grobkörnig erscheint.

### **Weißabgleich**

■ Der Weißabgleich ermöglicht Ihnen eine Farbregulierung, welche die Farben natürlicher erscheinen lässt. Wird ein anderes Menü als AWB (Automatischer Weißabgleich) gewählt, können Sie nur den Negativfarbeffekt wählen.

AUTO MARI: Die Kamera wählt automatisch die optimalen Einstellungen für den Weißabgleich in Abhängigkeit von den herrschenden Lichtverhältnissen.

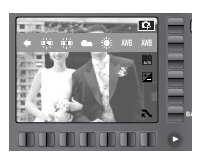

- TAGESLICHT : <>>> : Für Außenaufnahmen.
- BEWÖLKT : Für Aufnahmen bei bewölktem Himmel und trübem Wetter
- Kunstlicht H : Für Aufnahmen mit Tageslichtleuchtstofflampen von Dreiwege- Neonbeleuchtung.
- Kunstlicht L : Für Aufnahmen bei weißem Neonlicht.
- GLÜHLICHT ... Für Aufnahmen bei Glühlicht (normales Glühbirnenlicht).
- BENUTZERDEFINIERT : Gestattet dem Anwender, den Weißabgleich entsprechend den Aufnahmebedingungen einzustellen.

Verschiedene Lichtverhältnisse können einen Farbstich auf Ihren Fotos verursachen.

- So verwenden Sie den benutzerdefinierten Weißabgleich Weißabgleicheinstellungen können in Abhängigkeit von der Aufnahmeumgebung leicht variieren. Sie können den optimalen Weißabgleich für eine bestimmte Aufnahmeumgebung wählen, indem Sie den benutzerdefinierten Weißabgleich einstellen.
	- 1. Wählen Sie das Menü BENUTZERDEFINIERT (  $\Box$  ) des Weißabgleichs und legen sie ein Blatt weißes Papier vor die Kamera, sodass der LCD-Monitor nur weiß zeigt.

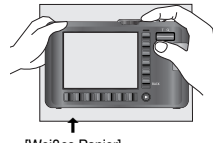

2. OK-Menütaste : wählt den vorab gespeicherten

[Weißes Papier]

benutzerdefinierten Weißabgleich.

BACK-Taste : beendet den benutzerdefinierten Weißabgleich.

Auslöser : speichert den neuen benutzerdefinierten Weißabgleich.

- Wenn Sie das nächste Mal eine Aufnahme machen, wird der benutzerdefinierte Weißabgleichwert angewendet.
- Der vom Benutzer eingestellte Weißabgleich bleibt so lange wirksam, bis er überschrieben wird.

### **Szenemenü**

■ Verwenden Sie dieses Menü, um ohne großen Aufwand die optimalen Einstellungen für eine Vielzahl von Aufnahmesituationen zu konfigurieren.

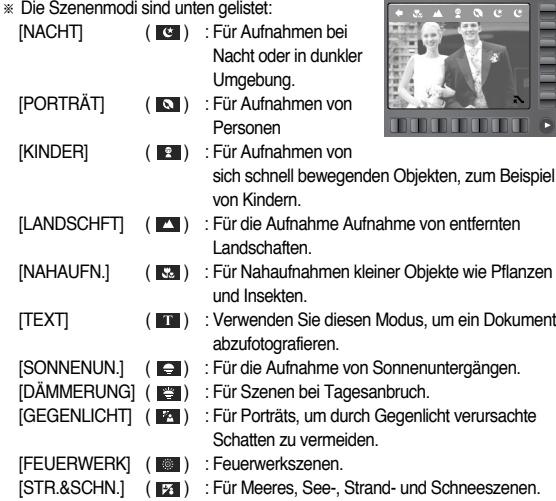

### **Spezialeffekt : Fotorahmen**

- Sie können ein Foto, das Sie aufnehmen möchten, mit 9 verschiedenen rahmenähnlichen Rändern versehen.
- Auf Fotos, die mit dem Menü [F.RAHMEN] gemacht wurden, werden Datum und Uhrzeit nicht gedruckt.

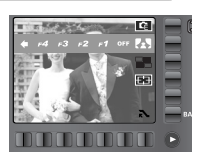

: Der Fotorahmen wird nicht eingefügt. OFF

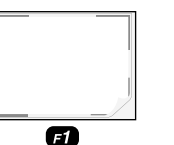

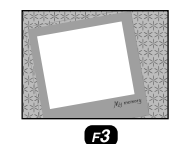

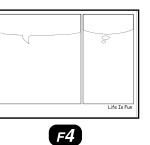

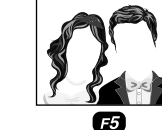

 $\boldsymbol{\varpi}$ 

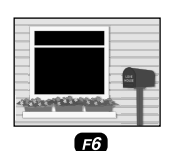

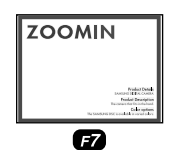

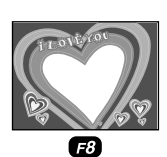

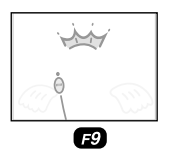
## **Spezialeffekt : Fotomontage**

- Sie können 2-4 verschiedene Aufnahmen in einem Einzelbild kombinieren.
	- : bricht die Fotomontage ab. **OFF**
	- $\overline{\phantom{a}}$  : 2 verschiedene Aufnahmen werden in einem Einzelbild kombiniert.
	- $\mathbf{m}$  : 3 verschiedene Aufnahmen werden in einem Einzelbild kombiniert.

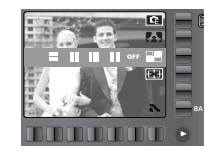

- $\cdot$   $\blacksquare$  : 4 verschiedene Aufnahmen werden in einem Einzelbild kombiniert.
- $\cdot$   $\blacksquare$   $\cdot$  Aus 2 verschiedenen Panoramabildern wird ein Foto zusammengesetzt.
- ※ Auswahl von 2 Fotos für eine Fotomontage

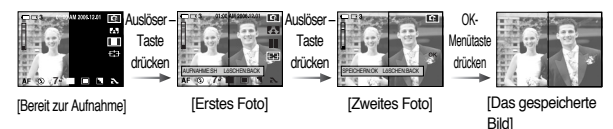

#### **INFORMATIONEN**

- Bei der Fotomontage können Sie die Blitz-, Selbstauslöser-, Makro-, Sprachnotiz- und Zoom- W/T-Taste benutzen.
- Wenn Sie während der Aufnahmen für eine Fotomontage die Wiedergabemodustaste drücken oder die Moduswahl drehen, wird der jeweilige Kameramodus ausgeführt. Die zuvor aufgenommenen Fotos werden gelöscht.
- Nach Aufnahme des letzten Teilbildes drücken Sie die OK-Taste. Dann startet die Sprachnotiz.
- Ein Teilfoto vor der letzten Aufnahme ändern Sie können vor der letzten Aufnahme die einzelnen Teilfotos ändern.
	- 1. Drücken Sie während der Aufnahme der Teilfotos die Taste BACK.
	- 2. Das vorherige Foto wird gelöscht und ein neues Bild angezeigt. Falls davor noch ein Foto aufgenommen wurde, drücken Sie die Taste BACK noch einmal, wenn Sie auch dieses löschen möchten.

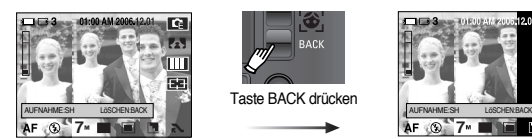

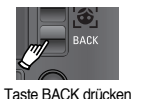

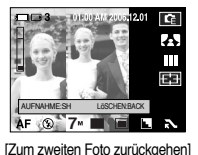

[Vor Aufnahme des dritten Fotos]

- 3. Drücken Sie den Auslöser, um ein neues Foto zu machen.
- Ein Teilfoto nach der letzten Aufnahme ändern

Sie können auch nach der letzten Aufnahme die einzelnen Teilfotos ändern.

- 1. Nach der letzten Aufnahme erscheint ein Menü wie gezeigt.
- 2. Wählen Sie einen gelöschten Wert mithilfe der Smarttaste.
- 3. Drücken Sie die Taste BACK, und der gewählte Bild wird gelöscht.
- 4. Drücken Sie den Auslöser, um eine neue Aufnahme zu machen.
- 5. Drücken Sie die OK-Taste, und das Bild wird gespeichert.

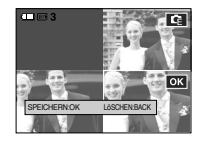

## **Highlight (voreingestellte Schärfebereiche)**

■ Sie können einen Bildteil von seiner Umgebung hervorheben. Das Objekt wird dann scharf und fokussiert dargestellt, während der Rest nicht fokussiert erscheint.

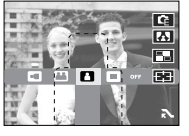

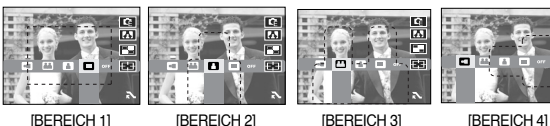

Das voreingestellte Fokusmessfeld wird angezeigt. Drücken Sie den Auslöser, um eine Aufnahme zu machen.

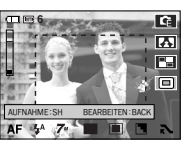

20

**TE** 

# **Bildstabilisator für Videoclips**

■ Dieses Menü ist für die Reduzierung von

Kameraerschütterungen bei Videoclip-Aufnahmen im Videoclip-Modus.

Der Abstand zwischen den aufgezeichneten Bildern wird enger, wenn das Menü

nicht ausgewählt wird. Die Videobilder werden in der Vorschau möglicherweise nicht verwackelungsfrei auf dem LCD-Monitor wiedergegeben.

Um dieses Menü auszuwählen, drücken Sie die Taste  $(\frac{1}{2}$ .

Um dieses Menü abzubrechen, drücken Sie die Taste  $\binom{m}{k}$  nochmals.

※ Dieses Menü kann nur zusammen mit der externen Speicherkarte verwendet werden.

## **FOTOGALERIE-Modus**

■ Während der Bildwiedergabe können Sie Wiedergabeeffekte hinzufügen und eine Hintergrundmusik anhören.

Ein Foto wird wiedergegeben, ein Videoclip oder eine Tondatei jedoch nicht.

● Auswahl eines Abspielmodus 1. Drehen Sie das Moduswahlrad auf den FOTOGALERIE-Modus.

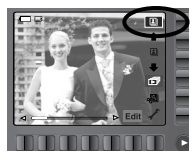

- 2. Drücken Sie die Wiedergabemodus-Taste, und die folgenden Menüs werden angezeigt.
	- **<b>E**I : Abspielen nach Album
	- **Ed** : Abspielen nach Datum

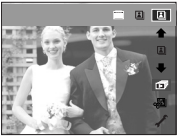

3. Drücken Sie die Smarttaste, um einen gewünschten Abspielmodus auszuwählen.

#### $\sim$ 37 $\sim$

## **FOTOGALERIE-Modus**

■ ALBUM-Modus: Die Bilder werden nach Album abgespielt Wird keine Speicherkarte eingeführt, kann aus den Alben Persönlich / Familie / Freunde / Ereignisse nicht gewählt werden. Alle im internen Speicher abgespeicherten Bilder werden abgespielt.

#### ● Auswahl eines Albums

Durch Drücken der Smarttaste können Sie ein Album auswählen. Fügen Sie Bilder in die Alben ein (S. 38), bevor Sie ein Album auswählen.

- **B** : Alle gespeicherten Bilder abgespielt.
- **19 : Im Album Persönlich abgespeicherte Bilder** werden wiedergegeben.
- **F31**: Im Album Familie abgespeicherte Bilder werden wiedergegeben.
- : Im Album Freunde abgespeicherte Bilder werden wiedergegeben.
- **23**: Im Album Ereignisse abgespeicherte Bilder werden wiedergegeben.

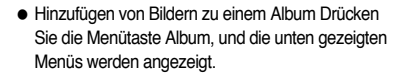

- Bewegen des Cursors / Auswählen eines Bildes : Smarttaste (Horizontal)
- Bilder auswählen: Smarttaste drücken Die von Ihnen gewünschten Bilder können gleichzeitig ausgewählt werden.

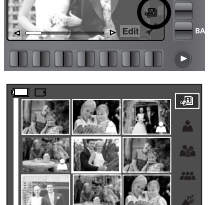

WÄHLEN : HIT ANS: BACK

- Ein Album auswählen / annullieren: Jede beliebige **Albumtaste**
- **P**: Bilder in das Album Persönlich einfügen
- **Bilder in das Album Familie einfügen.**
- **EXX**: Bilder in das Album Freunde einfügen.
- **8** : Bilder in das Album Ereignisse einfügen.
- Zum vorigen Menü bewegen: BACK-Taste

## **FOTOGALERIE-Modus**

● Ein Album wiedergeben Die Menütaste Diaschau drücken.

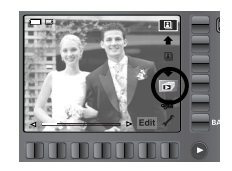

- Diaschau starten.
- : Wählen eines Effekts für die Diaschau **OFF**
- **61** : Einstellen des Wiedergabeintervalls:
- : Auswählen einer Hintergrundmusik Eine Hintergrundmusik kann mit Bildern wiedergegeben werden.

Nur eine gespeicherte Musik kann ausgewählt werden. Zur Hintergrundmusik-Liste können keine Musikstücke hinzugefügt werden.

- : Wählen der Wiedergabedauer
	- [WIEDERG.] : Die Diaschau wird so lange wiederholt, bis sie abgebrochen wird.
	- [WIEDERHOL] : Die Diaschau wird nach einem Durchlauf beendet.

● So drehen Sie ein Bild Sie können ein Bild in jede beliebige Richtung drehen.

Drücken Sie die horizontale Smarttaste.

Berühren Sie die Smarttaste und das ausgewählte Bild wird gedreht.

Drücken Sie die Smarttaste, und die Information des gedrehten Bildes wird gespeichert.

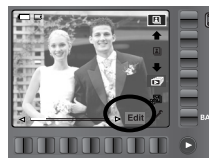

**73** : dreht das Bild im Uhrzeigersinn.

: dreht das Bild entgegen dem Uhrzeigersinn.

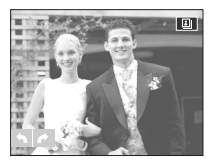

■ Datumsmodus: Wenn ein Bild aufgenommen wird, hat dieses Bild Datumsinformationen.

Im Datumsmodus werden die Bilder nach dem Datum abgespielt.

- So wählen Sie ein Datum aus Durch Drücken derSmarttaste können Sie ein Datum auswählen.
	- ※ Die Verwendung des Menüs für den Datumsmodus ist gleich dem des Albenmodus. Weitere Informationen erhalten Sie auf der Seite 38.

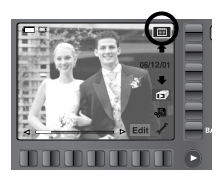

### **Wiedergabemodus starten**

- Schalten Sie die Kamera ein und drücken Sie die Wiedergabemodus-Taste **DE** ), um den Wiedergabemodus einzustellen. Die im Speicher abgelegten Bilder können nun wiedergegeben werden.
- ■Sie können den WIEDERGABE-Modus mit den Kameratasten oder dem LCD-Monitor bedienen.
- Wenn sich eine Speicherkarte in der Kamera befindet, werden alle Kamerafunktionen auf die Karte angewendet.
- Wenn sich keine Speicherkarte in der Kamera befindet, werden alle Kamerafunktionen ausschließlich auf den internen Speicher angewendet.
- Standbilder wiedergeben
	- 1. Drücken Sie die WIEDERGABEMODUS ( )-Taste, um den Wiedergabemodus einzustellen.

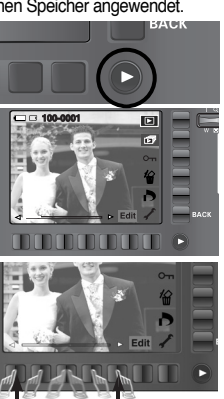

- 2. Das zuletzt gespeicherte Bild wird auf dem LCD-Monitor angezeigt.
- 3. Berühren Sie die Taste und gleiten Sie mit dem Finger nach links / rechts, um ein Bild auszuwählen.
- ※ Bei Drücken der Taste ① wird das vorige Bild wiedergegeben. Und bei Drücken der Taste ② wird das nächste Bild wiedergegeben.

#### **INFORMATIONEN**

● Toneinstellungen: Um den Toneinstellungsmodus auszuwählen, halten Sie die Wiedergabemodustaste länger als 3 Sekunden gedrückt. Im Toneinstellungsmodus werden Auslöserton, Betriebston, Startton und Effektton nicht erzeugt. Um den Toneinstellungsmodus abzubrechen, schalten Sie die Kamera durch Drücken des Betriebsschalters ein.

- Videoclips abspielen
	- 1. Benutzen Sie die Smarttaste, um den gewünschten Videoclip auszuwählen.
	- 2. Durch Drücken der horizontalen Smarttaste werden die Menüs für Videoclip angezeigt.
	- 3. Drücken Sie die ▶ Taste, um eine Videoclip-Datei wiederzugeben.
		- Um die Videoclip-Wiedergabe vorübergehend anzuhalten, drücken Sie die **II**-Taste erneut.
		- Durch erneutes Drücken der ▶ Taste wird die Wiedergabe der Videoclip-Datei fortgesetzt.
		- Um den Videoclip bei der Wiedergabe rückwärts zu durchlaufen, drücken Sie die ◀◀ Taste. Um den Videoclip schnell vorwärts zu durchlaufen, drücken Sie die ▶▶ Taste.

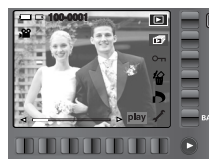

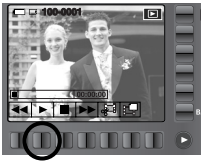

Wann immer die ◀◀/ ▶▶Taste gedrückt wird, wird die Suchgeschwindigkeit um das 2fache, 4fache, 8fache und 16fache erhöht.

- Um die Wiedergabe des Videoclips anzuhalten, Drücken Sie die **E** Taste.
- 
- 4. Drücken Sie die Taste BACK, und das Menü wird ausgebendet.
- Videoclip-Aufnahmefunktion : Videoclip auf Fotos festhalten.
	- 1. Drücken Sie die **II** Menütaste während der Wiedergabe eines Videoclips.
	- 2. Drücken Sie die Aufnahmemenü-Taste. Das aufgenommene Bild wird unter einem neuen Dateinamen gespeichert.

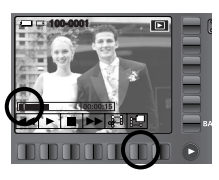

 $-40-$ 

### **Wiedergabemodus starten LCD-Monitoranzeige**

- Videoschnitt der Kamera : Sie können gewünschte Bilder aus Video-Clips während der Wiedergabe extrahieren.
	- 1. Drücken Sie die Extrahiermenütaste an der Stelle des Clips, wo Sie ein Bild extrahieren möchten.
	- 2. Drücken Sie die Extrahiermenütaste an der Stelle des Clips, wo Sie das Extrahieren des Bildes anhalten möchten.

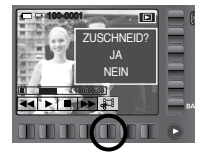

- 3. Ein Bestätigungsfenster wird angezeigt.
- 4. Drücken Sie dieSmarttaste und wählen Sie den gewünschten Untermenüpunkt.
	- [JA] : Die extrahierten Bilder werden unter einem neuen Dateinamen abgespeichert.
	- [NEIN] : Das Zuschneiden des Clips wird abgebrochen.
- Wiedergabe eines aufgezeichneten gesprochenen Kommentars oder einer Tondatei
	- 1. Benutzen Sie die Smarttaste, um die abzuspielenden Tonaufnahmen auszuwählen.
	- 2. Durch Drücken der horizontalen Smarttaste werden die Menüs für Tonaufnahme angezeigt.
	- 3. Drücken Sie die ▶ Taste, um eine Tonaufnahme-Datei wiederzugeben.
		- Um die Tonwiedergabe vorübergehend anzuhalten, drücken Sie die **II**-Taste erneut.
		- Durch erneutes Drücken der ▶ Taste wird die Wiedergabe der Tonaufnahme fortgesetzt.
		- Um den Videoclip bei der Wiedergabe rückwärts zu durchlaufen, drücken Sie die ◀◀ Taste. Um den Videoclip schnell vorwärts zu durchlaufen, drücken Sie die ▶▶Taste.
		- um die Wiedergabe der Tonaufnahme anzuhalten, drücken Sie die ְTaste.
		- Wenn ein Bild mit gesprochenem Kommentar angezeigt wird, wird auf dem LCD-Monitor (  $\bigcirc$  ) Symbol angezeigt. Drücken Sie die Smarttaste, und Sie finden ( $\bigcirc$ ) zur Wiedergabe des gesprochenen Kommentars. Drücken Sie die Menütaste, und der Ton wird abgespielt.

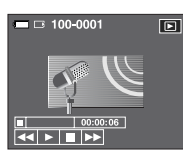

■ Auf dem LCD-Monitor werden Aufnahmeinformationen zum angezeigten Bild eingeblendet.

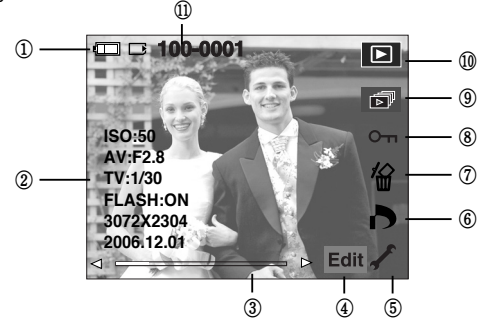

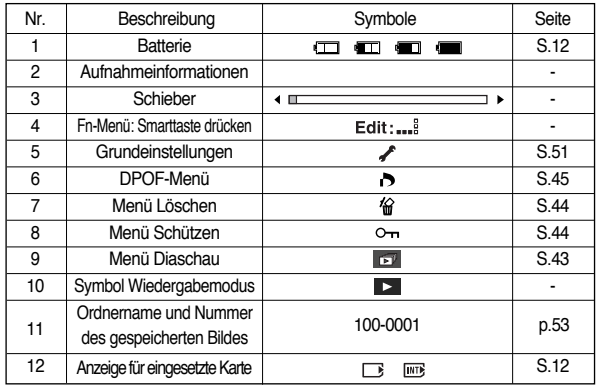

### **Mit den Kameratasten die Kamera einstellen**

■ Im Wiedergabemodus lassen sich die Wiedergabefunktionen mit den Kameratasten mühelos einstellen.

#### Wiedergabemodus-Taste

- Wenn Sie die Kamera mit dem EIN-/AUS-Schalter eingeschaltet haben, können Sie die WIEDERGABEMODUS-Taste einmal drücken, um in den Wiedergabemodus zu schalten und nochmals drücken, um in den Aufnahmemodus zu schalten.
- Sie können die Kamera mit der Wiedergabemodus-Taste auch einschalten. Die Kamera wird im Wiedergabemodus eingeschaltet.

Drücken Sie die Taste WIEDERGABE-Modus erneut, um die Kamera auszuschalten.

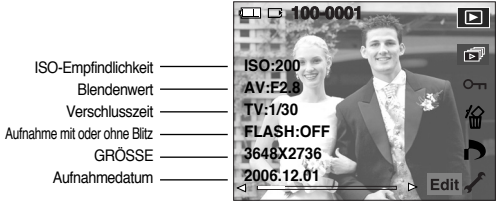

#### BACK-Taste

■ Wenn die Menüs angezeigt werden, drücken Sie diese Taste.

Das vorige Menü wird angezeigt oder das angezeigte Menü wird ausgeblendet.

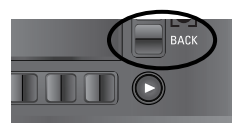

● Maximale Vergrößerung im Verhältnis zur Bildgröße.

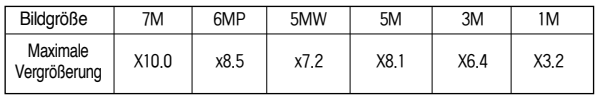

# Indexbild ( $\Box$ ) / Vergrößerung (Q) - Taste

- ●Sie können mehrere Bilder betrachten, ein gewähltes Bild vergrößern und einen gewählten Bildausschnitt zuschneiden und speichern.
- ●Indexbildanzeige
	- 1. Drücken Sie die Indexbild-Taste, während ein Vollbild angezeigt wird.
	- 2. Die Mehrfachbildanzeige hebt das Bild hervor, welches bei Auswahl des Mehrfachbildmodus angezeigt wurde.

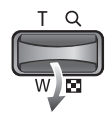

- 3. Drücken Sie die Smarttaste, um zu einem bestimmten Bild zu gelangen.
- 4. Um ein Bild separat anzuzeigen, betätigen Sie die Vergrößerungstaste.

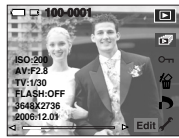

PIndexbild-Taste ( betätigen

Vergrößerungstaste ( Q ) betätigen

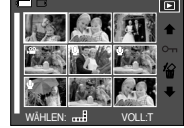

[ Indexbild-Anzeigemodus ] [ Indexbild-Anzeigemodus ]

 $~\sim$ 42 $~\sim$ 

# Indexbild ( $\Box$ ) / Vergrößerung (Q) -Taste

#### ● Bildvergrößerung

- 1. Wählen Sie ein Bild aus, das Sie vergrößern möchten, und betätigen Sie die Vergrößerungstaste.
- 2. Die verschiedenen Bildausschnitte können mithilfe der Smarttaste betrachtet werden.
- 3. Wenn Sie die Indexbild-Taste drücken, wird das Bild bis auf seine ursprüngliche ganze Größe verkleinert.
	- Ob es sich um eine Bildvergrößerung handelt, lässt sich feststellen, indem Sie den Vergrößerungsindikator unten links auf dem LCD-Monitor überprüfen.

(Ist das Bild nicht vergrößert, wird kein Indikator angezeigt.) Sie können auch den Ausschnitt der Vergrößerung überprüfen.

- Videoclips und WAV-Dateien können nicht vergrößert werden.
- Bei der Bildvergrößerung kann es zu einem Qualitätsverlust kommen.

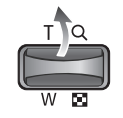

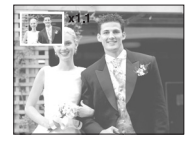

# **Diaschau starten**

■ Bilder können ohne Unterbrechung in vorgegebenen Abständen gezeigt werden.

Sie können die Kamera an einen externen Monitor anschließen und Ihre Diaschau auf diesem Gerät ausgeben.

Drücken Sie die Startmenü-Taste, um die Diaschau zu starten. Videoclip, Tonaufnahme und GIF-Datei werden nicht angezeigt.

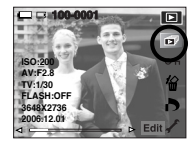

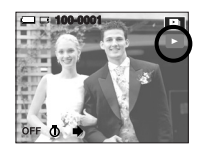

- Diashow-Effekte konfigurieren: Auf die Diaschau können einzigartige Bildeffekte angewendet werden.
	- : Das Bild bewegt sich regelmäßig (von Effekt 1 zu Effekt 3).
	- **EV:** Das Bild kommt von links oben.
	- : Das Bild wird langsam von der Mitte nach außen eingeblendet.

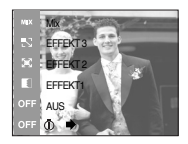

Das nächste Bild überdeckt das vorige Bild.

### **Diaschau starten**

- Einstellen des Wiedergabeintervalls
	- : Sie können das Wiedergabeintervall für die Bilder der Diaschau festlegen.

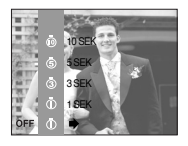

#### ● Wiederholungsoption

: Auswahl der Wiederholungsoption für die Diaschau.

wiederholt, bis sie abgebrochen wird.

- [WIEDERG.] : Die Diaschau wird nach einem Durchlauf beendet. [WIEDERHOL] : Die Diaschau wird so lange
- WIEDERHOL WIEDERG.
- **So schützen Sie die Bilder**
- Diese Funktion schützt die Aufnahmen vor unabsichtlichem Löschen (SPERREN). Mit ihr können Fotos auch wieder freigegeben werden, die vorher geschützt waren (FREIGABE).
	- ONE (EINS) : Angezeigtes Bild schützen/freigeben.
	- ALL (ALLE) : Alle gespeicherten Bilder schützen/freigeben
	- Wenn ein Bild geschützt ist, erscheint das Löschschutz- Symbol auf dem LCD-Monitor. (Ein ungeschütztes Bild hat keine Anzeige.)
	- Im Modus SPERREN wird das Bild vor der Löschfunktion, aber NICHT vor der Formatierungsfunktion geschützt.

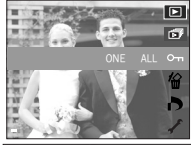

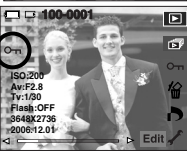

## **Fotos löschen**

- Um das angezeigte Bild zu löschen. YES (JA) : löscht das angezeigte Bild. NO (NEIN) : bricht den Löschvorgang für das angezeigte Bild ab.
	- Die geschützten Bilder können nicht gelöscht werden.
	- Falls keine geschützten Bilder vorhanden sind, werden alle Aufnahmen gelöscht, und es erscheint die Meldung [KEIN BILD!].

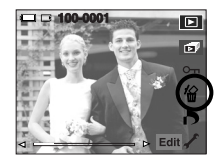

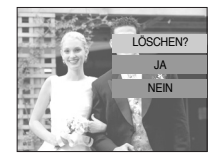

■ DPOF (Digital Print Order Format) ermöglicht es, Druckdaten im MISC-Ordner der Speicherkarte festzuhalten.

Sie können bestimmen, welches Bild und wie viele Kopien des Bildes bei einem Ausdruck angefertigt werden sollen.

■ Der DPOF-Indikator erscheint auf dem LCD-Monitor, wenn ein Bild mit DPOF-Daten wiedergegeben wird.

Sie können die Bilder auf einem DPOF-Drucker oder von einer zunehmenden Anzahl von Fotofachlaboren ausdrucken lassen.

- Diese Funktion ist für Videoclips und Tonaufnahmedateien nicht verfügbar.
- Ist keine Speicherkarte eingesetzt, werden die Menüs zwar auf dem LCD angezeigt, sind aber nicht wählbar.

# **DPOF DPOF : STANDARD**

- Dank dieser Funktion können Sie Informationen zur Anzahl der zu druckenden Bilder auf Ihrer Speicherkarte festhalten.
	- 1. Das BILDER-Menü wird durch Drücken der Smarttaste gewählt.
	- 2. Wählen Sie den gewünschten Untermenüpunkt, indem Sie die Smarttaste drücken.
		- [EIN BILD] : Anzahl der Ausdrucke des angezeigten Bildes wählen.
		- [ALLE] : Anzahl der Ausdrucke für alle Bilder mit Ausnahme von Videoclip- und Tonaufnahmedateien einstellen.

[ABBRUCH] : Druckeinstellung abbrechen.

3. Drücken Sie die OK -Taste, um die Einstellung zu bestätigen. Wenn ein Bild DPOF-Daten aufweist, wird der DPOF-Indikator ( $\Gamma$ ) angezeigt.

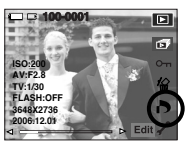

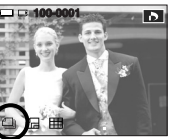

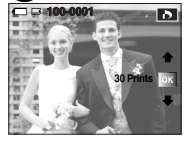

# **DPOF : DRUCKGRÖSSE**

- Wenn Sie auf der Speicherkarte gespeicherte Bilder drucken, können Sie die Druckgröße angeben. Das Menü [GRÖSSE] steht nur für DPOF 1.1-kompatible Drucker zur Verfügung.
- So stellen Sie die Druckgröße ein
	- 1. Das Menü [GRÖSSE] wird durch Drücken der Smarttaste gewählt.
	- 2. Wählen Sie den gewünschten Untermenüpunkt, indem Sie die Smarttaste drücken.
		- [EIN BILD] : Druckgröße für das angezeigte Bild wählen.
		- [ALLE] : Druckgröße aller gespeicherten Bilder ändern. [ABBRUCH] : Sämtliche ruckgrößeneinstellungen abbrechen.
	- 3. Drücken Sie die OK -Taste, um die Einstellung zu bestätigen. Wenn ein Bild DPOF-Daten aufweist, wird der DPOF-Indikator ( ) angezeigt.
	- ※ DPOF-[GRÖSSE]-Sekundärmenü : ABBRUCH, 3X5, 4X6, 5X7, 8X10
	- ※ Je nach Hersteller und Druckermodell kann es etwas länger dauern, bis der Druckvorgang abgebrochen wird.

# **DPOF : INDEX**

- Bilder (mit Ausnahme von Videoclips und Tondateien) werden als Index gedruckt.
	- 1. Das [Index]-Menü wird durch Drücken der Smarttaste gewählt.
	- 2. Wählen Sie den gewünschten Untermenüpunkt, indem Sie die Smarttaste drücken.
		- Auswahl von [NEIN] : Bricht die

Indexdruckeinstellung ab. Auswahl von [JA] : Das Bild wird im Indexformat gedruckt.

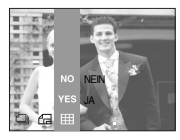

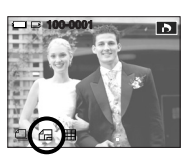

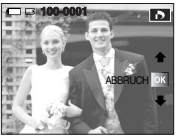

# **So drehen Sie ein Bild**

■ Sie können die gespeicherten Bilder in mehreren Stufen drehen.

Sobald die Wiedergabe des rotierten Bildes beendet ist, wird es in seinem ursprünglichen Zustand gespeichert.

- 1. Drücken Sie die Taste Edit (Editieren).
- 2. Die MENÜ-Taste [DREHEN] drücken.
- 3. Wählen Sie den gewünschten Untermenüpunkt, indem Sie die Smarttaste drücken.

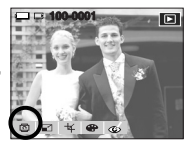

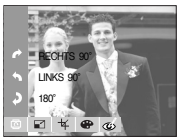

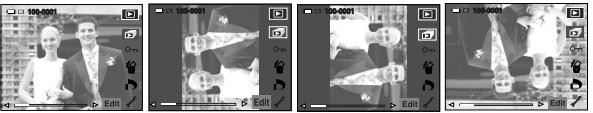

[Vor Drehung des Bildes] [RECHTS 90°] [LINKS 90°] [180°]

4. Wenn Sie das gedrehte Bild auf dem LCD-Monitor anzeigen, können links und rechts vom Bild leere Flächen erscheinen.

# **Größe ändern**

- Sie können die Auflösung (Größe) der Aufnahmen verändern. Wählen Sie [EIG. BILD], um ein Foto als Startbild zu speichern. Das in der Größe geänderte Bild erhält einen neuen Dateinamen.
	- 1. Drücken Sie die Taste Edit (Editieren).
	- 2. Die MENÜ-Taste [RESIZE] drücken.
	- 3. Wählen Sie den gewünschten Untermenüpunkt, indem Sie die Smarttaste drücken.

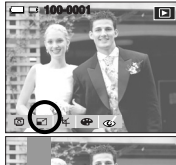

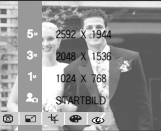

●Arten der Bildgrößenänderung

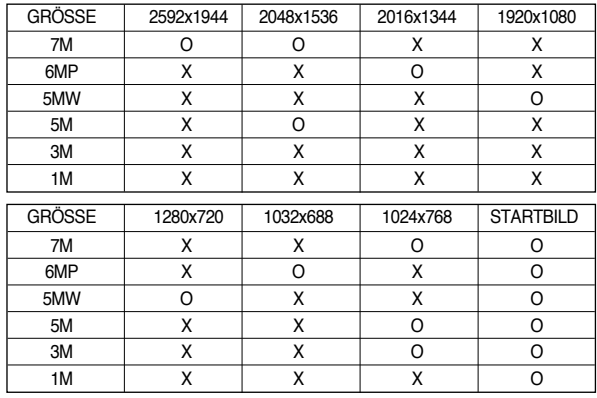

### **INFORMATIONEN**

- Sie können die Auflösung nur für die im JPEG 4:2:2-Format komprimierten Dateien ändern.
- Das in der Größe geänderte Bild erhält einen neuen Dateinamen. Das [EIG. BILD] wird nicht auf der Speicherkarte, sondern im internen Speicher abgespeichert.
- Es kann nur 1 Bild unter [EIG.BILD] gespeichert werden. Wenn Sie ein neues [EIG.BILDD] speichern, wird das vorherige Startbild gelöscht.
- ●Falls die Speicherkapazität nicht ausreicht, um das in der Größe veränderte Bild zu speichern, erscheint die Meldung [SPEICHERVOLL!] auf dem LCD-Monitor, und das in der Größe geänderte Bild wird nicht gespeichert.

## **Ausschneiden**

- Sie können einen Bildausschnitt extrahieren und separat speichern.
- 1. Wählen Sie ein Bild aus, das Sie vergrößern wollen.
- 2. Drücken Sie die Taste Edit (Editieren).
- 3. Drücken Sie die Menütaste [ZUSCHN].
- 4. Vergrößern Sie das Bild mithilfe der Zoomtaste. Das Bild kann mithilfe der Smarttaste verschoben werden.
- 5. Ein Bestätigungsfenster wird beim Drücken der Smarttaste angezeigt.
- 6. Die Taste [JA] drücken. Das zugeschnittene Bild wird unter neuem Namen gespeichert und auf dem LCD-Monitor angezeigt.
- ※ Wenn zu wenig Speicher verfügbar ist, um das zugeschnittene Bild zu speichern, kann das Bild nicht zugeschnitten werden.

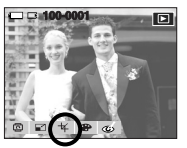

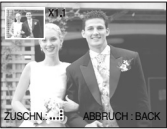

- Mithilfe des digitalen Kameraprozessors lassen sich Spezialeffekte auf Ihren Fotos hinzufügen.
	- 1. Drücken Sie die Taste Bearbeiten.
	- 2. Drücken Sie die Menütaste [EFFEKT].
	- 3. Wählen Sie den gewünschten Untermenüpunkt, indem Sie die Smarttaste drücken.
	- : Konvertiert das Bild in eine Schwarzweißaufnahme.
	- : Die Aufnahmen werden in einem Sepia-Ton (einer gelblich braunen Schattierung) gespeichert.

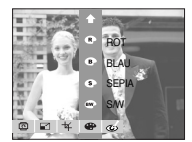

- Die Aufnahmen werden in einem bläulichen Ton gespeichert.
- : Die Aufnahmen werden in einem rötlichen Ton gespeichert.
- : Die Aufnahmen werden in einem grünlichen Ton gespeichert.
- $\bullet$  : Das Bild wird als Negativ gespeichert.

# **Rote-Augen-Reduktion**

- Bei Wiedergabe eines Bildes mit "Rotaugen" kann dieser Mangel durch Betätigung der Taste behoben werden.
	- 1. Drücken Sie die Taste Edit (Editieren).
	- 2. Drücken Sie die Taste [R. AUGEN RED.]
	- 3. Drücken Sie OK, um den Rote-Augen-Effekt automatisch zu reduzieren.
	- 4. Drücken Sie die OK-Taste, und das veränderte Bild wird unter einem neuen Dateinamen gespeichert.

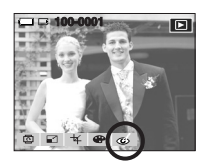

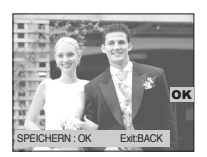

# **Effekt PictBridge**

- Sie können das USB-Kabel verwenden, um diese Kamera an einen Drucker anzuschließen, der PictBridge (wird separat verkauft) unterstützt, und die gespeicherten Bilder direkt ausdrucken. Videoclips und Tondateien können nicht gedruckt werden.
- Kamera für Anschluss an einen Drucker einrichten
	- 1. Schließen Sie die Kamera mithilfe des mitgelieferten USB-Kabels an den USB-Anschluss des Druckers an.

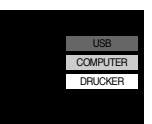

- 2. Wählen Sie das Menü [DRUCKER] durch Drücken der Smarttaste.
- So schließen Sie die Kamera an einen Drucker an

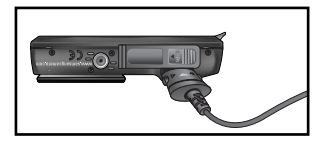

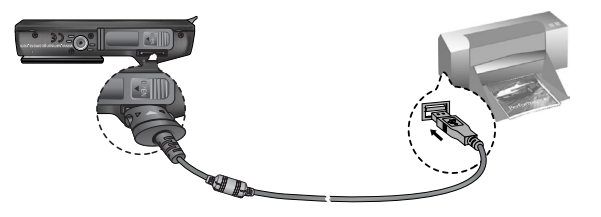

# **PictBridge**

※ Wenn Sie nach Anschluss der Kamera an den Drucker [COMPUTER] auswählen, wird die Meldung [COMPUTER VERBINDEN...] angezeigt und die Verbindung nicht hergestellt.

Entfernen Sie in diesem Falls das USB-Kabel und wechseln Sie dann das Menü. Oder drücken Sie die Drucker-Taste, und die Kamera wird mit der Meldung [DRUCKER VERBINDEN] mit dem Drucker verbunden.

Je nach Hersteller und Druckermodell kann es jedoch möglich sein, dass die Kamera nicht mit dem Drucker verbunden wird.

- Einfaches Drucken: Wenn die Kamera im Wiedergabemodus an einen Drucker angeschlossen wird, lassen sich mit den Standard-Druckeinstellungen ganz einfach Fotos ausdrucken.
	- 1. Verbinden sie die Kamera im Wiedergabemodus mit dem Drucker. Es erscheinen die nachfolgend gezeigten Menüsymbole.
	- 2. Drücken Sie die Taste  $\Box$
	- 3. Wählen Sie das Menü [JA], und das Bild wird gedruckt.
- Druckmodus: Sie können den Modus für einfaches Drucken wählen.
	- **FC3**: Standard-Druckmodus
	- **72** : Modus für einfaches Drucken

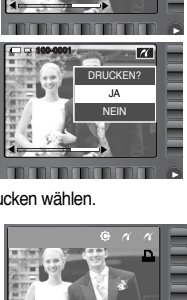

■ Standardeinstellungen: Für die zu druckenden Bilder können Sie die Papiergröße, das Druckformat, die Papierart, die Druckqualität, den Datumsaufdruck und Druck des Dateinamens im Menü wählen.

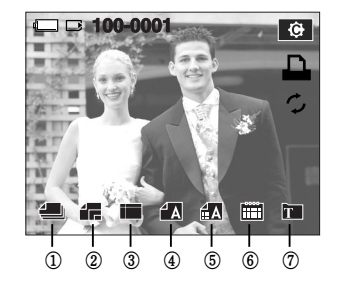

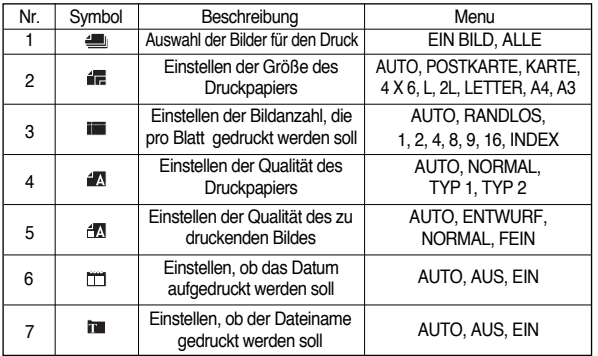

### **PictBridge**

- ※ Manche Menüoptionen werden nicht von allen Herstellern und Druckermodellen unterstützt. Nicht unterstützte Menüs werden trotzdem auf dem LCD angezeigt, sind aber nicht wählbar.
- ※ Werden die Werte bei der automatischen bzw. manuellen Einstellung nicht geändert, werden sie automatisch beibehalten.
- Bilder drucken (Standard-Modus) : Die Bilder werden mit veränderten Druckereinstellungen gedruckt.
	- 1. Drücken Sie im Standard-Druckmodus die Druckmenü-Taste.

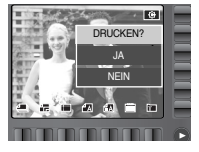

DRUCKEN? JA NEIN

2. Wählen Sie das Menü [JA].

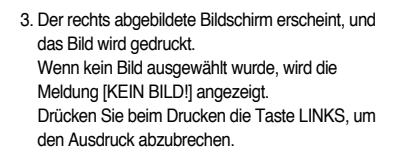

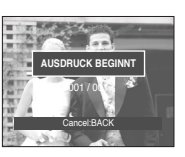

- ZURÜCKSETZEN : Initialisiert die vom Benutzer geänderten Einstellungen.
	- 1. Drücken Sie im Standard-Druckmodus die Menütaste ZURÜCK.

2. Alle Einstellungen werden zurückgesetzt, wenn Sie das Menü [Ja] auswählen.

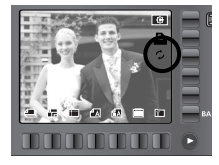

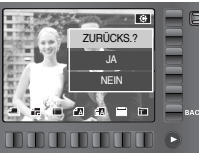

■ In diesem Modus können Sie grundlegende Einstellungen vornehmen. Sie können das Einstellmenü in allen Kameramodi mit Ausnahme des Tonaufnahmemodus benutzen. Bei den mit gekennzeichneten Menüpunkten handelt es sich um die Standardeinstellungen.

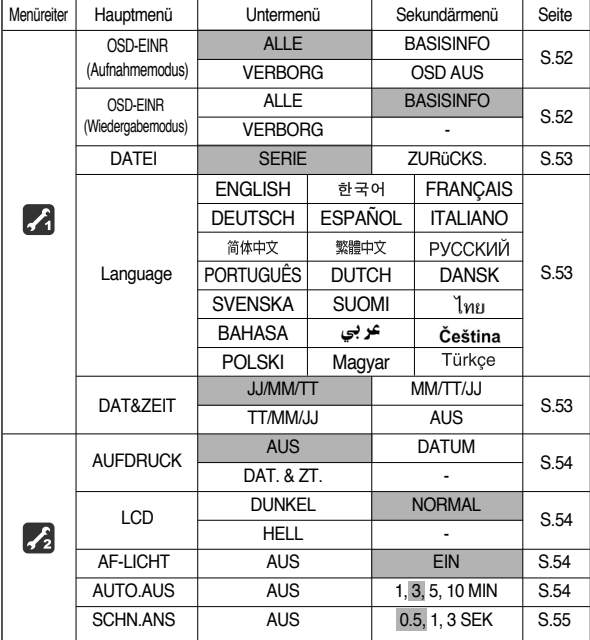

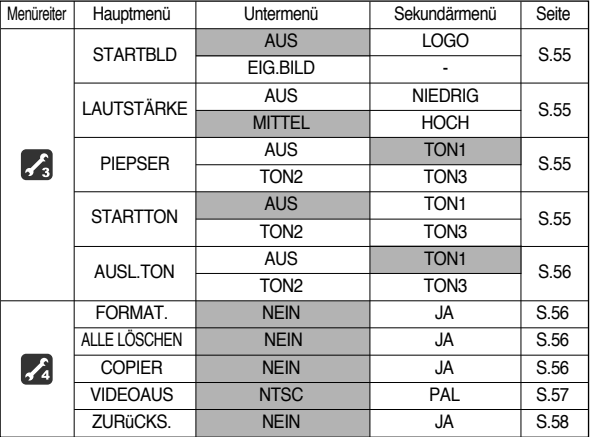

※ Menus are subject to change without prior notice.

- So benutzen Sie das Menü Grundeinstellungen.
	- 1. Drücken Sie in jedem beliebigen Modus, außer im Fotogallerie-Modus, die Erweiterungsmenütaste ( ) und drücken Sie die Einstellmenü-Taste ( $\angle f$ ).
	- 2. Jede Menütaste verfügt über unterschiedliche Grundeinstellungen. Drücken Sie die Menü-Taste F1-4 22 22 2

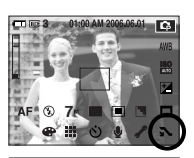

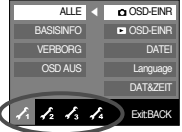

### [ UST. ODS ]

■ Sie können die Informationen zur Aufnahme (Aufnahmemodus) und zum angezeigten Bild (Wiedergabemodus) überprüfen.

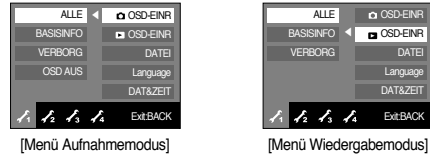

- [ALLE] : Wenn dieSmarttaste berührt wird, werden die Symbole vergrößert und die OSD-Informationen werden angezeigt.
- [BASISINFO] : Wenn die Smarttaste berührt wird, werden die Symbole vergrößert und die OSD-Informationen werden nicht vergrößert.
- [VERBORG] : Wenn die Kamera 3 Sekunden lang nicht arbeitet, werden alle OSD-Informationen ausgeblendet. Wird der Auslöser gedrückt oder halb gedrückt, werden die Verschlusszeit und das Autofokus-Messfeld wird angezeigt.

Die OSD-Informationen können mithilfe der Kameratasten (mit Ausnahme des Auslösers) angezeigt werden.

[OSD AUS] : Wird die Kamera für ca. 30 Sekunden nicht benutzt, blinken die Betriebsleuchte und das Autofokus-Lämpchen, und der LCD-Monitor geht aus.

### [ DATEINAME ]

- Mit Hilfe dieser Funktion kann der Benutzer das Format des Dateinamens wählen.
	- [SERIE] : Die Nummerierung neuer Dateien beginnt auch nach Einsetzen einer neuen Speicherkarte, nach einer Formatierung oder nach dem Löschen aller Fotos nicht von vorn.

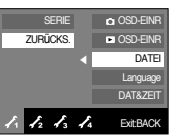

[ZURÜCKS.]: Mit der Funktion "Zurücksetzen" wird der nächste Dateiname auf 0001

> gesetzt, auch nach dem Formatieren, dem Löschen aller Bilder oder dem Einsetzen einer neuen Speicherkarte.

- Der erste Ordner wird unter dem Namen 100SSCAM gespeichert; der erste Dateiname unter SNC10001.
- Die Dateinamen werden fortlaufend von SL730001  $\rightarrow$  SL730002  $\rightarrow \sim \rightarrow$ SL739999 zugewiesen.
- Die Ordnernummern werden wie folgt der Reihe nach von 100 bis 999 vergeben: 100SSCAM  $\rightarrow$  101SSCAM  $\rightarrow$   $\sim$   $\rightarrow$  999SSCAM.
- Die auf der Speicherkarte verwendeten Dateien sind mit dem DCF- (Design rule for Camera File system) Format kompatibel.

Der Name der Bilddatei darf nicht geändert werden. Das Bild kann nicht auf der Kamera angezeigt werden.

### [ Language ]

■ Auf dem LCD-Monitor können verschiedene Sprachen angezeigt werden. Die Spracheinstellung bleibt auch dann erhalten, wenn der Akku entnommen und wieder eingesetzt bzw. das Ladegerät getrennt und wieder angeschlossen wird.

#### SPRACHEN-Untermenü

: Englisch, Koreanisch, Französisch, Deutsch, Spanisch, Italienisch, Chinesisch (vereinfacht), Chinesisch (traditionell), Japanisch, Russisch, Portugiesisch, Niederländisch, Dänisch, Schwedisch, Finnisch, Thai, Bahasa (Malaysia/Indonesien), Arabisch, Polnisch, Ungarisch, Tschechisch, und Türkisch.

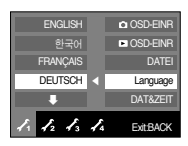

[ Datum / Uhrzeit / Datumstyp einstellen ]

- Sie können das Datum und die Uhrzeit, die auf den Aufnahmen erscheinen, ändern und den Datumstyp einstellen.
	- Datumstyp: [JJ/MM/TT], [MM/TT/JJ], [TT/MM/JJ], [AUS]

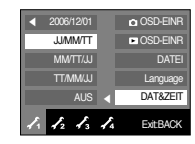

[ Aufnahmedatum aufdrucken ]

■ Mit dieser Option können DATUM/UHRZEIT auf Fotos festgehalten werden.

#### ● Untermenüs

- [AUS] : Die Bilddatei erhält keinen DATUM/ZEIT-Aufdruck.
- [DATUM] : Die Bilddatei erhält einen Datumsaufdruck.
- [DAT&ZEIT] : Die Bilddatei erhält einen DATUM/ZEIT -Aufdruck.

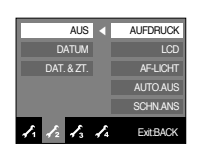

- ※ Datum und Zeit werden auf dem Foto unten rechts aufgedruckt.
- ※ In Abhängigkeit vom Hersteller und Druckmodus ist es möglich, dass das auf einem Bild gedruckte Datum nicht korrekt ist.
- ※ In Abhängigkeit vom Hersteller und Druckmodus ist es möglich, dass das auf einem Bild gedruckte Datum nicht korrekt ist.

[ LCD-Helligkeit ]

- Sie können die Helligkeit des LCD-Monitors regulieren.
- Untermenüs von [LCD]: DUNKEL, NORMAL, HELL

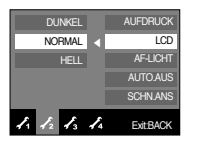

#### [ Autofokus-Licht ]

- Sie können die Autofokus-Lampe ein- und ausschalten.
- Untermenüs
	- [AUS] : Das AF-Licht leuchtet bei schlechten Lichtverhältnissen nicht auf.
	- [EIN] : Das AF-Licht leuchtet bei schlechten Lichtverhältnissen auf.

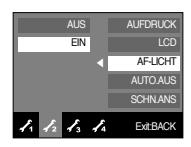

#### [ Automatische Abschaltung ]

- Diese Funktion schaltet die Kamera nach einer bestimmten Zeit ab, um die Batterie zu schonen.
- Untermenüs
	- [1, 3, 5, 10 MIN]: Die Kamera schaltet sich bei Nichtbenutzung automatisch nach der zuvor eingestellten Zeitspanne aus.

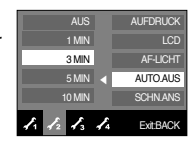

- Nach dem Austausch der Batterie bleibt die Einstellung der automatischen Abschaltung erhalten.
- Bitte beachten Sie, dass die automatische Abschaltfunktion im PC-Modus, bei einer Diaschau, der Wiedergabe von Tonaufnahmen und Videoclips sowie bei einer Fotomontage nicht funktioniert.

### [ Schnellansicht ]

- Wenn Sie vor einer Aufnahme die Vorschau aktivieren, können Sie das gerade gemachte Foto auf dem LCD-Monitor für die unter [SCHN.ANS] eingestellte Dauer betrachten. Die Schnellansicht ist nur bei Fotos möglich.
- Untermenüs
	- [AUS] : Die Schnellansicht kann nicht aktiviert werden.
	- [0.5, 1, 3 SEK] : Das aufgenommene Bild wird kurz für die gewählte Dauer angezeigt.

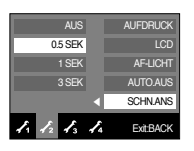

### [ Startbild ]

im Wiedergabemodus.

- Sie können das Bild auswählen, das nach jedem Einschalten der Kamera als erstes auf dem LCD-Monitor angezeigt wird.
- Startbild: [AUS], [LOGO], [EIG.BILD1], [EIG.BILD2] - Verwenden Sie als Startbild ein unter [EIG.BILD] gespeichertes Bild aus dem Menü [GRÖSSE ÄND.]

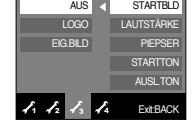

- Das Startbild lässt sich über die Menüs [LÖSCHEN] und [FORMAT.] nicht löschen.
- Die eigenen Bilder werden über das Menü [ZURÜCKSETZEN] gelöscht.

# [ LAUTSTÄRKE ]

- Sie können die Lautstärke des Starttons, des Betriebstons und des Auslösetons wählen.
- Untermenü [LAUTSTÄRKE]: [AUS], [NIEDRIG], [MITTEL], [HOCH]

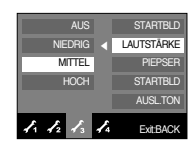

### [ BETRIEBSTON ]

- Wenn Sie den Ton auf AN stellen, werden für den Kamerabetrieb beim Drücken der Tasten verschiedene Töne aktiviert, so dass Sie über den Betriebszustand der Kamera auf dem Laufenden sind.
- Untermenüs [TON] : [AUS], [TON1], [TON2], [TON3]
- Wenn Sie den Ton auf [Aus] einstellen, werden verschiedene Töne nicht aktiviert.

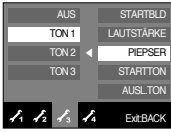

#### [ Startton ]

- Hier können Sie den Ton auswählen, der beim Einschalten der Kamera aktiviert wird.
- Startton: [AUS], [TON1], [TON2], [TON3]
	- Wenn das Startbild auf [AUS] eingestellt ist, dann ist der Startton automatisch ausgeschaltet. Sollten Sie einen Startton wünschen, so wählen Sie bitte auch ein Startbild aus.

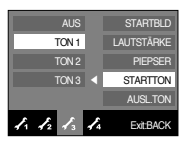

### [ Auslöseton ]

- Sie können den Ton für den Auslöser auswählen.
- Auslöseton: [AUS], [TON1], [TON2], [TON3]

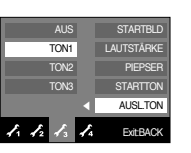

#### [ Speicher formatieren ]

- Diese Funktion dient zur Formatierung des Speichers. Wenn Sie die Option [FORMAT.] auf den Speicher anwenden, werden alle Bilder, auch die geschützten, gelöscht. Achten Sie darauf, dass Sie vor der Formatierung des Speichers wichtige Aufnahmen auf den PC herunterladen.
- Untermenüs
	- [NEIN] : Der Speicher wird nicht formatiert.
	- [JA] : Ein Bestätigungsfenster wird angezeigt. Wählen Sie durch Drücken auf den Schieber den Menüpunkt [JA]. Die Meldung [VERARBEITUNG!] erscheint und der Speicher wird formatiert. Wenn Sie die Funktion FORMAT im Wiedergabemodus ausführen, erscheint die Meldung [KEIN BILD!].

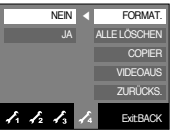

Führen Sie die Funktion [FORMAT.] mit den folgenden Arten von Speicherkarten aus

- Eine neue Speicherkarte oder eine nicht formatierte Speicherkarte.
- Eine Speicherkarte, auf der eine Datei abgelegt ist, die von der Kamera nicht erkannt wird, oder die von einer anderen Kamera stammt.
- Formatieren Sie die Speicherkarte stets mit dieser Kamera. Wenn Sie eine Speicherkarte einsetzen, die mit anderen Kameras, Kartenlesegeräten oder Computern formatiert wurde, erhalten Sie die Meldung [KARTENFEHLER!].

# **IALLE LÖSCHENI**

■ Von allen auf der Speicherkarte gespeicherten Dateien werden die ungeschützten Dateien im DCIM-Unterordner gelöscht.

[NEIN] : Abbruch der Funktion "Alle löschen"

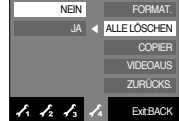

[JA] : Ein Bestätigungsfenster wird angezeigt. Wählen Sie durch Drücken auf den Schieber den Menüpunkt [JA]. Die Meldung [VERARBEITUNG!] erscheint und die ungeschützten Dateien im DCIM-Unterordner werden gelöscht.

#### **INFORMATIONEN**

- Die geschüzten Bilder können nicht gelöscht werden.
- Falls keine geschützten Bilder vorhanden sind, werden alle Aufnahmen gelöscht, und es erscheint die Meldung [KEIN BILD!].

### **[ KOPIER]**

■Diese Funktion ermöglicht es Ihnen, die auf den internen Speicher aufgenommenen Bilder, Videoclips und Tonaufnahmen auf die Speicherkarte zu kopieren.

#### [NEIN] : bricht "AUF KARTE KOPIEREN" ab.

[JA] : Während die Anzeige [VERARBEITUNG!] auf dem Display angezeigt wird, werden alle Bilder, Videoclips und Tonaufnahmen vom internen Speicher auf die Speicherkarte kopiert.

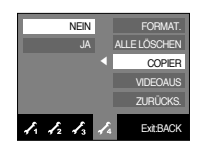

#### **INFORMATIONEN**

- Bei Auswahl dieses Menüs ohne dass eine Speicherkarte eingesetzt wurde, kann das Menü [KOPIEREN] zwar ausgewählt, aber die Funktion nicht ausgeführt werden.
- Steht nicht genügend Platz auf der Speicherkarte zur Verfügung, um die Bilder aus dem internen speicher (19 MB) dorthin zu kopieren, werden bei dem Befehl [KOPIEREN] nur einige Bilder kopiert und die Meldung [SPEICHER VOLL!] wird angezeigt. Danach kehrt das System zum Modus Wiedergabe zurück.
- Wenn Sie die Bilder aus dem internen Speicher mithilfe der Funktion [KOPIEREN] auf die Karte übertragen, erhalten die Dateien fortlaufende Nummern, damit die Dateinamen auf der Karte nicht doppelt vorkommen.
	- Wenn im Menü [DATEI] die Option [ZURÜCKS.] eingestellt wurde: Die kopierten Dateien werden fortlaufend benannt - beginnend ab dem Namen der zuletzt gespeicherten Datei.
	- Wenn im Menü [DATEI] die Option [SERIE] eingestellt wurde: Die kopierten Dateien werden fortlaufend benannt - beginnend ab dem Namen der zuletzt aufgezeichneten Datei. Nach Abschluss von [KOPIEREN] wird das zuletzt gespeicherte Bild aus dem zuletzt kopierten Ordner auf dem LCD-Monitor angezeigt.

#### [ Auswahl des Videoausgangs-Typs]

- Das Videoausgangssignal von der Kamera kann NTSC oder PAL sein. Welchen Videoausgang Sie wählen, wird durch die Art des Geräts (Monitor oder TV etc.) bestimmt, an das die Kamera angeschlossen ist. PAL-Modus kann nur BDGHI unterstützen.
- ■Anschluss an einen externen Monitor

Im AUFNAHME/ WIEDERGABE-Modus können Sie die gespeicherten Bilder oder Videoclips auch betrachten, indem Sie die Kamera über das AV-kabel an einen externen Monitor anschließen. Ist die Kamera mit einem externen Monitor verbunden, schaltet sich der LCDMonitor automatisch ab.

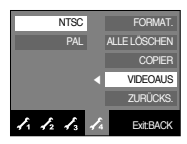

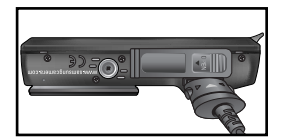

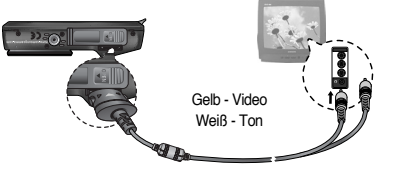

- NTSC : USA, Kanada, Japan, Südkorea, Taiwan, Mexiko.
- PAL : Australien, Österreich, Belgien, China, Dänemark, Finnland, Deutschland, GB, Niederlande, Italien, Kuweit, Malaysia, Neuseeland, Singapur, Spanien, Schweden, Schweiz, Thailand, Norwegen.
- Wenn Sie ein Fernsehgerät als externen Monitor benutzen, müssen Sie den externen oder AV-Kanal des TV wählen.
- Auf dem externen Monitor tritt ein digitales Rauschen auf, was keine Fehlfunktion ist.
- Befindet sich das Bild nicht in der Mitte des Bildschirms, können Sie es mit den Bedienelementen des Fernsehers zentrieren.
- Bei Anschluss der Kamera an einen externen Monitor wird das Menü auf dem externen Monitor angezeigt; die Menüfunktionen sind dieselben wie auf dem LCD-Monitor.
- Wird die Kamera an einen externen Monitor angeschlossen, ist es möglich, dass einige Bildausschnitte nicht angezeigt werden.
- Wird die Kamera an einen externen Monitor angeschlossen, kann es sein, dass der Tastenton nicht funktioniert.

### **[Initialisierung]**

■ Sämtliche Kameramenüs und Funktionen werden auf die Standardeinstellungen zurückgesetzt. Die Einstellungen für DATUM/ZEIT, Sprache und VIDEO OUT werden jedoch nicht geändert.

#### ● Untermenüs

- [NEIN] : Die Einstellungen werden nicht auf die Standardvorgaben zurückgesetzt.
- [JA] : Ein Bestätigungsfenster wird angezeigt. Wählen Sie durch Drücken auf den Schieber den Menüpunkt [JA]. Alle Einstellungen werden auf die Standardvorgaben zurückgesetzt.

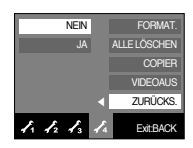

# **Wichtige Hinweise**

Bitte beachten Sie die folgenden Vorsichtsmaßnahmen.

- Dieses Gerät enthält elektronische Präzisionsbauteile. Verwenden bzw. lagern Sie es daher nicht an Orten:
	- die starken Schwankungen der Temperatur und Luftfeuchtigkeit unterliegen.
	- die staubig oder schmutzig sind.
	- mit direktem Sonnenlicht oder hohen Temperaturen im Inneren eines Fahrzeugs.
	- in denen hoher Magnetismus oder übermäßige Schwingungen auftreten.
	- mit hoch explosiven Stoffen oder feuergefährlichen Materialien.
- Setzen Sie die Kamera auf keinen Fall Staub, Chemikalien (wie Naphthalin oder Mottenkugeln), hohen Temperaturen und hoher Luftfeuchtigkeit aus. Bewahren Sie die Kamera bei längerer Nichtbenutzung in einem luftdicht verschlossen Behälter mit Kieselgel auf.
- Sand kann für Kameras sehr unangenehme Folgen haben.
	- Achten Sie darauf, dass kein Sand in das Gerät eindringt, wenn Sie es am Strand, an der Küste oder anderen sandigen Orten benutzen.
	- Dies kann Funktionsstörungen verursachen oder das Gerät dauerhaft unbrauchbar machen.
- Behandlung der Kamera
	- Lassen Sie die Kamera niemals fallen und schützen Sie sie vor starken Stößen und Vibrationen.
	- Schützen Sie den großen LCD-Monitor vor Stößen. Bewahren Sie die Kamera bei Nichtbenutzung in der Kameratasche auf.
	- Halten Sie bei den Aufnahmen Objektiv und Blitz frei.
	- Diese Kamera ist nicht wasserdicht.

Um gefährliche elektrische Schocks zu vermeiden, nie die Kamera mit nassen Händen halten oder bedienen.

### **Wichtige Hinweise**

- Wenn Sie diese Kamera in Feuchtumgebungen wie am Strand oder im Schwimmbad verwenden, lassen Sie kein Wasser oder Sand in die Kamera gelangen.

Missachtung kann zu Ausfall oder bleibenden Schäden am Gerät führen.

- Extreme Temperaturen können Probleme verursachen.
	- Gelangt das Gerät aus einer kalten Umgebung an einen warmen, feuchten Ort, kann sich auf den empfindlichen elektronischen Schaltkreisen Kondensfeuchtigkeit bilden.

Sollte das der Fall sein, schalten Sie die Kamera aus und warten Sie mindestens 1 Stunde, bis sich die Feuchtigkeit aufgelöst hat. Kondensfeuchtigkeit kann sich auch auf der Speicherkarte bilden. Sollte das der Fall sein, schalten Sie die Kamera aus und entnehmen die Karte.Warten Sie bitte, bis sich die Feuchtigkeit aufgelöst hat.

- Gehen Sie sorgfältig mit dem Objektiv um
	- Wird das Objektiv direktem Sonnenlicht ausgesetzt, kann es zu Verfärbung und Verschleiß des Bildsensors kommen.
	- Achten Sie darauf, dass keine Fingerabdrücke oder Fremdstoffe auf die Oberfläche des Objektivs gelangen.
- Wenn die Digitalkamera längere Zeit nicht benutzt wird, kann es zu einer elektrischen Entladung kommen. Es empfiehlt sich daher, Batterien und Speicherkarte bei längerer Nichtbenutzung zu entnehmen.
- Wird die Kamera einer elektrischen Interferenz ausgesetzt, schaltet sie sich zum Schutz der Speicherkarte selbständig ab.
- Wartung
	- Benutzen Sie einen weichen Pinsel (erhältlich in Fotofachgeschäften), um das Objektiv und die LCD-Bauteile VORSICHTIG zu reinigen. Reicht dies nicht aus, kann Linsenreinigungspapier mit etwas Linsenreinigungsflüssigkeit benutzt werden. Wischen Sie das Kameragehäuse mit einem weichen Tuch ab. Die Kamera darf nicht mit Lösungsmitteln wie Benzol, Insektenvernichtungsmitteln, Verdünner usw. in Berührung kommen. Dies kann das Gehäuse der Kamera beschädigen und darüber hinaus ihre Leistung beeinträchtigen. Unsachgemäßer Kameragebrauch kann das LCD-Display beschädigen. Vermeiden Sie bitte solche Beschädigungen und bewahren Sie die Kamera immer in ihrer Schutztasche auf.
- Versuchen Sie NIE, die Kamera zu zerlegen oder zu modifizieren.
- Unter Umständen kann statische Aufladung zur plötzlichen Entladung des Blitzgerätes führen. Dies ist harmlos für die Kamera und bedeutet keine **Fehlfunktion**
- Werden Bilder herauf- oder heruntergeladen, kann der Datentransfer von statischer Aufladung betroffen sein. In diesem Fall sollten Sie das USB-Kabel trennen und wieder anschließen, bevor Sie die Übertragung erneut versuchen.
- Vor einem wichtigen Ereignis oder dem Antritt einer Reise sollten Sie den Zustand der Kamera überprüfen.
	- Machen Sie dazu eine Probeaufnahme und bereiten Sie zusätzliche Batterien vor.
	- Samsung kann nicht für Funktionsstörungen der Kamera verantwortlich gemacht werden.

### **Warnanzeige**

■ Es gibt viele Warnungen, die auf dem LCD-Display angezeigt werden können.

#### KARTENFEHLER!

- <sup>ㆍ</sup>Kartenfehler
	- <sup>→</sup> Schalten Sie die Kamera aus und wieder ein
	- <sup>→</sup> Setzen Sie die Speicherkarte erneut ein
	- <sup>→</sup> Setzen Sie die Speicherkarte ein und formatieren Sie diese (S. 56)

#### KARTE GESPERRT!

- <sup>ㆍ</sup>Die Speicherkarte ist gesperrt
	- <sup>→</sup> SD-Speicherkarte: Schieben Sie den Schreibschutzschieber auf der Speicherkarte nach oben

#### KEINE KARTE!

- <sup>ㆍ</sup>Es wurde keine Karte eingesetzt.
	- <sup>→</sup> Setzen Sie eine Speicherkarte ein
	- <sup>→</sup> Schalten Sie die Kamera aus und wieder ein.

#### KEIN BILD!

- <sup>ㆍ</sup>ES sind keine Bilder gespeichert
	- <sup>→</sup> Machen Sie einige Fotos
	- <sup>→</sup> Setzen Sie eine Speicherkarte ein, die Fotos enthält.

#### DATEIFFHI FRI

- <sup>ㆍ</sup>Dateifehler
	- → Bitte die fehlerhaften Dateien löschen.
- <sup>ㆍ</sup>Speicherkartenfehler
	- <sup>→</sup> Wenden Sie sich an das Kundendienstzentrum

#### BATTERIE SCHWACH!

- <sup>ㆍ</sup>Kapazität ist gering
	- <sup>→</sup> Setzen Sie einen geladenen Akku ein

#### WENIG LICHT!

- <sup>ㆍ</sup>Bei Aufnahmen unter schlechten Lichtverhältnissen
	- <sup>→</sup> Machen Sie die Aufnahmen im Biltz-Modus.

#### DCF Full Error

- <sup>ㆍ</sup>Verletzung des DCF-Formats
	- <sup>→</sup>Kopieren Sie die Bilder auf einen PC und formatieren Sie den Speicher.

### **Bevor Sie sich an ein Kundendienstzentrum wenden**

■ Überprüfen Sie bitte das Folgende

#### Kamera lässt sich nicht einschalten

- <sup>ㆍ</sup>Kapazität zu gering
	- <sup>→</sup> Setzen Sie einen geladenen Akku ein (S. 12)
- <sup>ㆍ</sup>Akku nicht polrichtig eingesetzt
	- <sup>→</sup> Setzen Sie den Akku entsprechend den Polaritätsmarken (+,-) ein
- <sup>ㆍ</sup>Akku ist nicht eingesetzt
	- <sup>→</sup> Setzen Sie den Akku ein und schalten Sie die Kamera ein.

#### Die Spannungsversorgung bricht während der Benutzung zusammen

- <sup>ㆍ</sup>Der Akku ist verbraucht
	- <sup>→</sup> Geladenen Akku einsetzen
- <sup>ㆍ</sup>Die Kamera hat sich automatisch ausgeschaltet
	- <sup>→</sup> Schalten Sie die Kamera wieder ein.

### **Bevor Sie sich an ein Kundendienstzentrum wenden**

Der Akku ist schnell entleert

- <sup>ㆍ</sup>Die Kamera wird bei niedrigen Temperaturen verwendet
	- <sup>→</sup> Bewahren Sie die Kamera warm auf (z. B. in einem Mantel oder einer Jacke) und nehmen Sie sie nur zum Fotografieren heraus.
- Die Kamera macht beim Drücken des Auslösers keine Aufnahme
- <sup>ㆍ</sup>Unzureichender Speicherplatz
	- <sup>→</sup> Löschen Sie nicht benötigte Bilddateien
- <sup>ㆍ</sup>Die Speicherkarte wurde nicht formatiert
	- <sup>→</sup> Formatieren Sie die Speicherkarte (S. 56)
- <sup>ㆍ</sup>Die Speicherkarte ist verschlissen
	- <sup>→</sup> Setzen Sie eine neue Speicherkarte ein
- <sup>ㆍ</sup>Die Speicherkarte ist gesperrt
	- <sup>→</sup> Siehe Fehlermeldung [KARTE GESPERRT!]
- <sup>ㆍ</sup>Die Kamera ist ausgeschaltet
	- <sup>→</sup> Schalten Sie die Kamera ein
- <sup>ㆍ</sup>Der Akku ist erschöpft
	- <sup>→</sup> Geladenen Akku einsetzen (S. 12)
- <sup>ㆍ</sup>Der Akku ist nicht polrichtig eingesetzt
- <sup>→</sup> Setzen Sie den Akku entsprechend den Polaritätsmarken (+,-) ein. Die Kamera verweigert plötzlich während der Benutzung den Dienst
- <sup>ㆍ</sup>Die Kamera wurde aufgrund einer Fehlfunktion abgeschaltet.
	- <sup>→</sup> Entfernen/Montieren Sie den Akku und schalten Sie die Kamera ein

Die Bilder sind unscharf

- <sup>ㆍ</sup>Es wurde ohne Einstellung eines passenden Makro-Modus' eine Aufnahme von dem Motiv gemacht
- <sup>→</sup> Wählen Sie einen brauchbaren Makro-Modus, um ein scharfes Bild zu erhalten.
- <sup>ㆍ</sup>Aufnahme außerhalb der Blitzreichweite
	- <sup>→</sup> Machen Sie eine Aufnahme innerhalb der Blitzreichweite
- <sup>ㆍ</sup>Das Objektiv ist verschmiert oder schmutzig
	- <sup>→</sup> Reinigen Sie das Objektiv.

Der Blitz löst nicht aus

- <sup>ㆍ</sup>Blitz nicht eingeschaltet
	- <sup>→</sup> Modus Blitz Aus ausschalten
- <sup>ㆍ</sup>Der Kameramodus unterstützt die Verwendung des Blitzes nicht
	- <sup>→</sup> Siehe auch Hinweise zum BLITZ auf Seite 27
- Datum und Zeit werden falsch angezeigt
- <sup>ㆍ</sup>Datum und Zeit wurden falsch eingestellt oder Kamera hat die Standardwerte übernommen
	- <sup>→</sup> Stellen Sie Datum und Zeit korrekt ein
- Kameratasten funktionieren nicht
- <sup>ㆍ</sup>Fehlfunktion der Kamera
	- <sup>→</sup> Akku entnehmen/montieren und Kamera einschalten.

Es ist ein Kartenfehler aufgetreten, während sich die Speicherkarte in der Kamera befindet.

- <sup>ㆍ</sup>Falsches Kartenformat
	- <sup>→</sup> Formatieren Sie die Speicherkarte neu
- Bilder werden nicht wiedergegeben
- <sup>ㆍ</sup>Unzulässiger Dateiname (nicht konform zum Format DCF)
	- <sup>→</sup> Dateinamen nicht verändern

### **Bevor Sie sich an ein Kundendienstzentrum wenden Technische Daten**

#### Farbe des Bildes weicht von der Farbe des Motivs ab

- <sup>ㆍ</sup>Die Weißabgleichs- oder Effekteinstellung ist nicht korrekt
	- <sup>→</sup> Korrekte Einstellung für Weißabgleich oder Effekte wählen

#### Bilder sind zu hell

- <sup>ㆍ</sup>Überbelichtung
	- <sup>→</sup> Einstellung der Belichtungskorrektur korrigieren

#### Kein Bild auf externem Monitor

- <sup>ㆍ</sup>Der externe Monitor wurde nicht korrekt an die Kamera angeschlossen <sup>→</sup> Kabel prüfen
- <sup>ㆍ</sup>Unzulässige Dateien auf der Speicherkarte
	- <sup>→</sup> Karte mit zulässigen Dateien einsetzen

#### Bei der Verwendung des Explorers taucht der [Wechseldatenträger] nicht auf

- <sup>ㆍ</sup>Inkorrekte Kabelverbindung
	- $\rightarrow$  Anschluss prüfen
- <sup>ㆍ</sup>Kamera nicht eingeschaltet
	- <sup>→</sup> Schalten Sie die Kamera ein
- <sup>ㆍ</sup>Das Betriebsystem ist nicht Windows 98, 98SE, 2000, ME, XP/ Mac OS 10.0- 10.3 Oder der PC unterstützt nicht die USB-Schnittstelle
	- <sup>→</sup> Installieren Sie Windows 98, 98SE, 2000, ME, XP/ Mac OS 10.0-10.3 auf einem Computer mit USB-Unterstützung
- <sup>ㆍ</sup>Der Kameratreiber ist nicht installiert
	- <sup>→</sup> Installieren Sie einen USB-Treiber für Speichergeräte

- Bildsensor
	- Typ : 1/2,5" CCD
	- Effektive Pixel : Ca. 7,2 Megapixel - Pixel gesamt : Ca. 7.4 Megapixel
- Linse
	- Brennweite : NV-Objektiv  $f = 5.8 \times 17.4$  mm (entspricht 35 mm;  $35 \sim 105$ mm)
	- $-$  Lichtstärke  $\div$  F2.8  $\sim$  F4.9
	- Digitalzoom :  $\cdot$  Standbildmodus : 1,0 X  $\sim$  5.0 X  $\cdot$  Wiedergabemodus  $\cdot$  1,0 X  $\sim$  10 X (ie nach Bildgröße)
- LCD-Monitor : 2,5"-Farb-TFT-LCD (230.000 Bildpunkte)

#### ■ Fokussierung

- Typ : TTL Autofokus, Multi-AF, Manuelle AF
- Reichweite

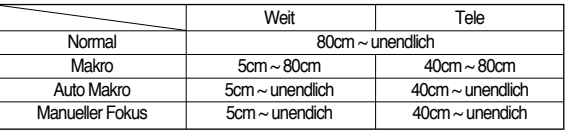

#### ■ Auslöser

- Verschlusszeit : 1 – 1/2.000 s (Nacht: 15 – 1/2000 s)

#### ■ Belichtungssteuerung

- Programm-AE
- Belichtungsmessung : MULTI, SPOT, ZENTRIER
- Belichtungskorrektur : +2 EV (in 1/3 EV Schritten)
- Entspricht ISO : Auto, 50, 100, 200, 400, 800, 1600
- Blitz
	- Modi : Automatikblitz & Rote-Augen-Reduzierung, Aufhellblitz, Slow Synchro, Blitzabschaltung, Rote-Augen-Korrektur
	- Reichweite : Weitwinkel: 0,4~3,0 m, Tele: 0,5~2,5m
	- Aufladezeit : Ca. 4 s
- Schärfe : Weich. Normal, Intensiv
- Effekt : Farbe: Normal, S/W, Sepia, Negativ, Rot, Grün, Blau, RGB, Montage, Highlight Rahmen

### **Technische Daten**

- Weissabgleich : Automatik, Tageslicht, Bewölkt, Kunstlicht H, Kunstlicht L, Glühlicht, Benutzerdefiniert
- Tonaufnahme : Tonaufnahme (Max. 1 Stunde) Gesprochener Kommentar im Foto-Modus (max. 10 s)
- Datumseinbelichtung : Datum, Datum&Zeit, Aus (wählbar)
- Aufnahme
	- Standbild : · Modi : · Auto, Programm, ASR (Advanced Shake Reduction), Effekt, Szene, Movie, Fotogallerie ·Szene : Nacht, Porträt, Kinder, Landschaften,
		- Nahaufnahme, Text, Sonnenuntergang, Dämmerung, Gegenlicht, Feuerwerk, Strand & Schnee
		- ·Serienbilder : Einzelbild, Serienbild, AEB, Bewegungsaufnahme, Wise Shot
		- ·Selbstauslöser : 10 s, 2 s., Doppelt, Bewegungstimer
	- Videoclip : ·Mit Audio (Aufnahmedauer: hängt von der Speicherkapazität ab)
		- ·Größe : 800x592, 720x480, 640x480, 320x240
		- ·Bildwiederholfrequenz : 30 fps, 20 fps, 15 fps (15/20 fps für 800x592, 720x480) ·Optisches Zoom : bis zu 3 X
- Speicher
- Speichermedium :·Intern ca. 19 MB, SD-/MMC/ SDHC-Karte (bis zu 4 GB garantiert)
- Dateiformat : · Standbild : JPEG (DCF), EXIF 2.2, DPOF 1.1, PictBridge 1.0 ·Videoclip:AVI(MPEG-4) ·Audio:WAV
- Bildgröße (Pixel)

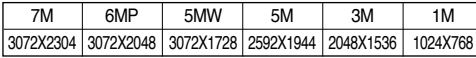

- Interne Kapazität (256 MB MMC)

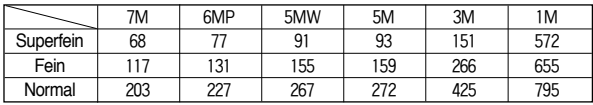

- \* Diese Werte wurden gemäß den Normbedingungen von Samsung gemessen und können je nach Aufnahmebedingungen und Kameraeinstellungen abweichen.
- 
- Bildwiedergabe<br>Finzelbild, Indexbilder, Diaschau, Videoclip Typ : Einzelbild, Indexbilder, Diaschau, Videoclip
	- Bearbeitung : Zuschneiden, nachträgliche Änderung der Bildgröße. Drehen und Farbeffekte
- Schnittstelle
	- Digitaler Ausgangsanschluss: USB 2.0
	- Audio: Mono
	- Videoausgang: NTSC, PAL (wählbar)
	- Gleichstrom-Eingangsanschluss : 4,2 V, 24-Pin-Stecker
- Energieversorgung
	- Aufladbar (Akku): SLB-0837, 3,7 V (860 mAh) SAC-45 (Gleichstrom 4,2 V, 2 A) \* Der im Lieferumfang enthaltene Akku ist vom Vertriebsgebiet abhängig.
- Abmessungen  $(B \times H \times T)$ : 98 x 59 X 20.3 mm (ohne Überstand)
- Gewicht : 140g (ohne Batterien und Karte)
- Betriebstemperatur :  $0 \sim 40$  °C
- Betriebs-Luftfeuchtigkeit : 5 ~ 85%
- Software
	- Kameratreiber : Speichertreiber (Windows98/98SE/2000/ME/XP, Mac OS 10,0 ~ 10,3)
	- Programm : Digimax Master
- Besondere Merkmale
	- Videoclip : ·MPEG-4-Videoclip, SVGA mit 30 fps in
		- ·Bildstabilisator für Videoclips und Videoclipbearbeitung in der Kamera
		- ·aufeinander folgende Videoclip-Aufnahme (Serien-Videoclip)
	- Gesichtserkennung AF & AE
	- Spezialeffekte : · Highlight, Fotorahmen, RGB-Farbeffekt, Montage ·Bewegungsaufnahme
	- Sprachnachricht / Tonaufnahme
	- Bewegungstimer
	- ASR / Wise-shot
	- $-$  ISO 1600
	- Direktdruck
	- Funktionsanleitung GUI
	- ※ Änderung der technischen Daten ohne Vorankündigung vorbehalten.
	- ※ Alle Warenzeichen sind Eigentum ihrer jeweiligen Inhaber.

### **Software-Hinweise**

Bitte lesen Sie die Bedienungsanleitung sorgfältig durch, bevor Sie die Kamera in Gebrauch nehmen.

- <sup>ㆍ</sup>Die im Lieferumfang enthaltene Software umfasst einen Kameratreiber und ein Softwaretool zur Bildbearbeitung für Windows.
- <sup>ㆍ</sup>Es ist untersagt, sowohl die Software als auch die Bedienungsanleitung ganz oder teilweise zu vervielfältigen.
- <sup>ㆍ</sup>Die Urheberrechte für die Software sind nur zur Verwendung mit einer Kamera zugelassen.
- <sup>ㆍ</sup>In dem unwahrscheinlichen Fall eines Fabrikationsfehlers reparieren oder tauschen wir Ihre Kamera um. Wir übernehmen jedoch keinerlei Verantwortung für Schäden, die durch unsachgemäßen Gebrauch herbeigeführt wurden.
- <sup>ㆍ</sup>Die Benutzung eines selbst zusammengestellten PCs oder eines PCs ohne Herstellergarantie wird von der Samsung Garantie nicht abgedeckt.
- <sup>ㆍ</sup>Bevor Sie diese Bedienungsanleitung lesen, sollten Sie sich Grundwissen über Computer und O/S (Betriebssysteme) aneignen.

# **Systemanforderungen**

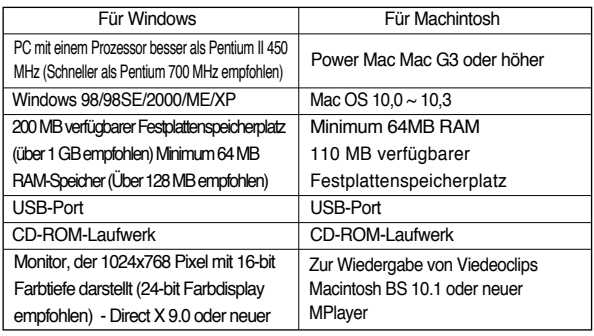

### **Hinweise zur Software**

Nachdem Sie die mit dieser Kamera mitgelieferte CD-ROM ins CD-ROM-Laufwerk eingelegt haben, wird das folgende Fenster automatisch angezeigt.

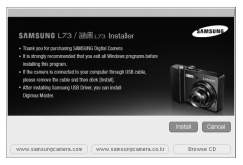

Bevor Sie die Kamera an den PC anschließen, müssen Sie den Kameratreiber installieren.

※Die Bildschirmaufnahmen in diesem Handbuch basieren auf der englischen Ausgabe von Windows.

#### ■ **Kameratreiber : So können Bilder zwischen Kamera und PC übertragen werden.**

Diese Kamera benutzt einen USB-Speichertreiber als Kameratreiber. Sie können die Kamera als USB-Kartenlesegerät benutzen. Nachdem Sie den Treiber installiert und die Kamera an den PC angeschlossen haben, können Sie [Removable Disk] im [Windows Explorer] oder unter [My computer] finden. Der USB-Speichertreiber ist nur mit Windows kompatibel. Der USB-Treiber für den MAC ist nicht auf der Programm-CD enthalten. Sie können die Kamera jedoch mit dem Mac OS 10.0~10.3 verwenden.

#### ■ **XviD codec : Damit können Videoclips, die mit dieser Kamera aufgezeichnet wurden, auf einem PC abgespielt werden.**

Um mit dieser Kamera aufgezeichnete MPEG-4-Videoclips abspielen zu können, müssen Sie den XviD-Codec installieren. Wenn ein mit dieser Kamera aufgezeichneter Videoclip nicht richtig wiedergegeben wird, installieren Sie diesen Codec. Diese Software ist nur mit Windows kompatibel.

#### ■ **Digimax Master: Die Multimedia-Software-Komplettlösung.**

Mit dieser Software können Sie Ihre digitalen Bilder und Videoclips downloaden, betrachten, bearbeiten und speichern. Diese Software ist nur mit Windows kompatibel.

### **Hinweise zur Software**

#### **INFORMATIONEN**

- ●Bitte überprüfen Sie die Systemanforderungen, bevor Sie den Treiber installieren.
- ●Für die Wiedergabe des mit dieser Kamera aufgenommenen Videoclips auf dem Computer muss DirectX 9.0 installiert sein.
- ●Je nach Leistungsfähigkeit des Computers dauert es 5~10 Sekunden, bis das automatische Installationsprogramm startet. Wenn das Startfenster nicht automatisch gestartet wird, öffnen Sie den [Windows Explorer] und wählen [Samsung.exe] im CD-ROM-Hauptinhaltsverzeichnis.

### **Installation der Anwendungssoftware**

- Um diese Kamera in Verbindung mit einem PC verwenden zu können, müssen Sie zunächst die Anwendungssoftware installieren. Danach können die auf der Kamera gespeicherten Aufnahmen zum PC überspielt und mit einem Bildbearbeitungsprogramm weiter bearbeitet werden.
- Sie können die Samsung-Website im Internet besuchen. http://www.samsungcamera.com : Englisch http://www.samsungcamera.co.kr : Koreanisch
	- 1. Das Startfenster wird angezeigt. Menü [Installation] im Autorun-**Fenster**

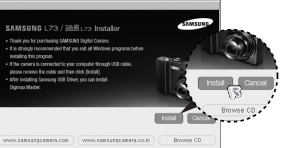

2. Installieren Sie DirectX bzw. den Kameratreiber, indem Sie auf die entsprechende Schaltfläche auf dem Monitor klicken.

Falls auf Ihrem Computer bereits eine höhere Version von DirectX installiert wurde, kann DirectX nicht installiert werden.

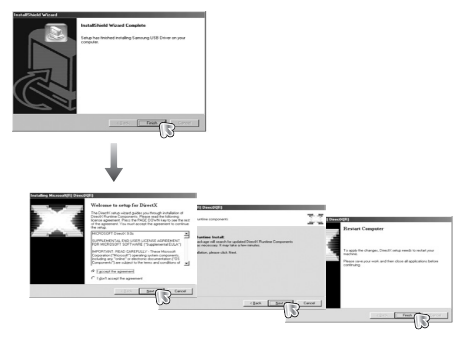

### **Installation der Anwendungssoftware**

3. Um mit dieser Kamera aufgezeichnete Videoclips abspielen zu können, 4. Installieren Sie den Digimax Master wie folgt: müssen Sie den XviD-Codec installieren.

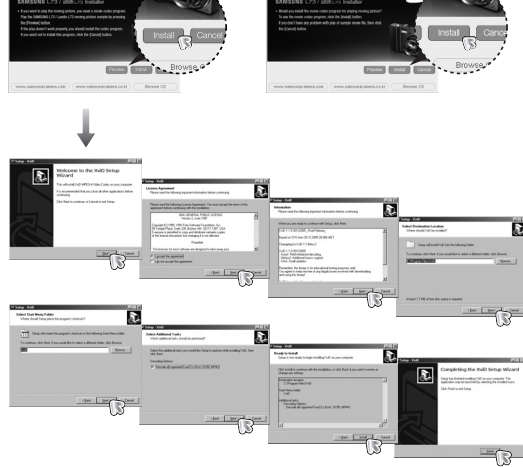

※ Der XviD-Codec wird unter den Bestimmungen und Bedingungen der Allgemeinen Öffentlichen GNU-Lizenz (GNU General Public License) vertrieben und jede Person darf den Codec ausdrücklich kopieren, verändern und weitergeben, ABER OHNE JEDE IMPLIZIERTE ODER AUSDRÜCKLICHE GARANTIE BEZ. DER MARKTFÄHIGKEIT ODER EIGNUNG FÜR EINEN BESONDEREN ZWECK, solange die Bestimmungen der GNU General Public License bei jedem Vertreiben oder Verändern des Codecs beachtet werden. Weitere Informationen finden Sie in den Lizenzdokumenten zur GNU General Publice License (http://www.gnu.org/copyleft/gpl.html).

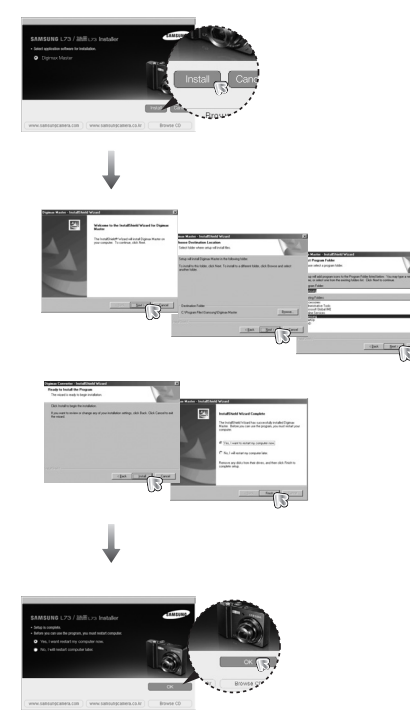

### **Installation der Anwendungssoftware Den PC-Modus starten**

- 5. Nach dem Neustart des Computers schließen Sie die Kamera per USB-Kabel an den PC an.
- 6. Schalten Sie die Kamera ein. Der Assistent für das Suchen neuer Hardware erscheint und der Computer wird mit der Kamera verbunden.
- ※ Wenn Sie das Betriebssystem Windows XP verwenden, öffnet sich jetzt ein Programm zur Bildbetrachtung. Wenn nach dem Start von Digimax Master das Download-Fenster erscheint, war die Installation des Kameratreibers erfolgreich.

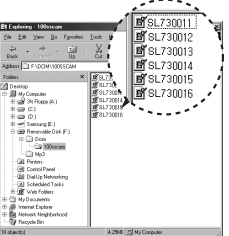

- •Wenn Sie das USB-Kabel an einen USB-Anschluss am PC anschließen und dann die Stromversorgung einschalten, schaltet die Kamera automatisch in den "Computerverbindungsmodus".
- •In diesem Modus können Sie die gespeicherten Bilder per USB-Kabel auf Ihren PC überspielen.
- Im PC-Modus ist der LCD-Monitor stets abgeschaltet.
- Die Kamera an einen Macintosh-Rechner anschließen
	- 1. Verbinden Sie die Kamera per USB-Kabel mit dem PC.
	- 2. Das Menü [USB]-[COMPUTER] durch Drücken der Smarttaste wählen.

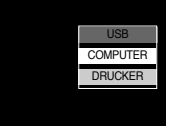

#### **INFORMATIONEN**

- Wenn Sie den Kameratreiber installiert haben, kann es sein, dass sich der Assistent für das Suchen neuer Hardware nicht öffnet.
- Unter Windows 98 oder 98 SE öffnet sich das Dialogfeld "Neue Hardware gefunden", und es erscheint möglicherweise ein Fenster, das Sie zur Auswahl einer Treiberdatei auffordert.

Geben Sie in diesem Fall den Pfad "USB Driver" auf der beiliegenden CD an.

### **Den PC-Modus starten**

■ Die Kamera an einen Macintosh-Rechner anschließen

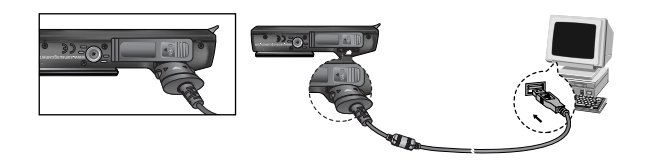

※ Wenn Sie in Schritt 2 [DRUCKER] ausgewählt haben und die Kamera an den Drucker anschließen, erscheint die Meldung [DRUCKER VERBINDEN...], und die Verbindung wird nicht hergestellt.

Trennen Sie in diesem Fall das USB-Kabel und gehen Sie anschließend wie ab Schritt 1 beschrieben vor.

■ Kamera und PC trennen : Siehe Seite 69 (Den austauschbaren Datenträger entfernen)

#### **INFORMATIONEN**

● Bevor Kabel oder der Netzadapter eingesteckt werden, Richtungen prüfen und nicht gewaltsam einstecken. Kabel oder Kamera könnten sonst beschädigt werden.

■ Gespeicherte Bilder herunterladen

Sie können die in der Kamera gespeicherten Bilder auf die Festplatte Ihres Computers herunterladen und ausdrucken oder mit einer Bildbearbeitungssoftware bearbeiten.

- 1. Verbinden Sie die Kamera per USB-Kabel mit Ihrem PC.
- 2. Wählen Sie auf dem Desktop Ihres Computers [My computer] und klicken Sie doppelt auf [Removable Disk <sup>→</sup> DCIM <sup>→</sup> 100SSCAM]. Die Bilddateien werden dann angezeigt.
- 3. Wählen Sie ein Bild aus und klicken Sie auf die rechte Maustaste.

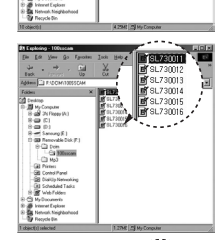

- 4. Es wird ein Menü angezeigt. Klicken Sie auf das Menü [Cut] oder [Copy].
	- [Cut] : Schneidet die gewählte Datei aus.
	- [Copy]: kopiert Dateien.
- 5. Klicken Sie auf einen Ordner, in den Sie die Datei einfügen möchten.

6. Durch Druck auf die rechte Maustaste wird ein Menü geöffnet. Klicken Sie auf [Paste].

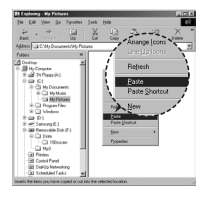

7. Eine Bild-Datei wird von der Kamera zu Ihrem PC übertragen.

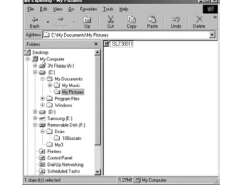

- Mit dem [Digimax Master] können Sie die auf dem Speicher gespeicherten Bilder direkt auf dem PC-Monitor ansehen und die Bilddateien kopieren oder verschieben.

#### **ACHTUNG**

- Wir empfehlen, die gespeicherten Bilder zur Ansicht auf den PC zu kopieren. Werden die Bilder direkt vom austauschbaren Datenträger geöffnet, kann es zu einer unerwarteten Unterbrechung kommen.
- Wenn Sie eine Datei, die nicht von dieser Kamera erzeugt wurde, auf den austauschbaren Datenträger importieren, erscheint im WIEDERGABE-Modus die Meldung [DATEIFEHLER!] auf dem LCD-Monitor, im INDEXBILD-Modus wird nichts angezeigt.

### **Den PC-Modus starten Den austauschbaren Datenträger entfernen**

- Windows 98/98SF
	- 1. Überprüfen vorher gerade eine Datei zwischen Kamera und PC übertragen wird. Wenn das Autofokus-Lämpchen blinkt, müssen Sie warten, bis es erlischt.
	- 2. Trennen Sie die USB-Verbindung.
- Windows 2000/ME/XP

(Die Abbildungen weichen möglicherweise von den in Windows angezeigten tatsächlichen Bildschirmen leicht ab.)

- 1. Überprüfen vorher gerade eine Datei zwischen Kamera und PC übertragen wird. Wenn das Autofokus-Lämpchen blinkt, müssen Sie warten, bis es erlischt.
- 2. Doppelklicken Sie auf das Icon [Unplug or Eject Hardware] auf der Befehlsleiste.

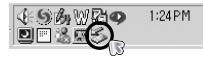

[Hier doppelklicken]

3. Es erscheint das Fenster [Unplug or Eject Hardware]. Wählen Sie auf [USB Mass Storage Device] und klicken Sie anschließend auf [Stop].

4. Es erscheint das Fenster [Stop a Hardware device].

Wählen Sie [USB Mass Storage Device] und klicken Sie auf [OK].

5. Es erscheint das Fenster [Safe to Remove Hardware]. Klicken Sie auf [OK].

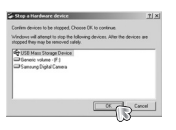

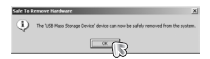

### **Den austauschbaren Datenträger entfernen**

6. Es erscheint das Fenster [Unplug or Eject Hardware].

Klicken Sie auf [Close] und der austauschbare Datenträger wird sicher entfernt.

7. Trennen Sie die USB-Verbindung.

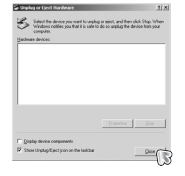

### **Den USB-Treiber für den MAC installieren**

- 1. Der USB-Treiber für den Mac ist nicht auf der Software-CD enthalten, da das Mac-OS den Kameratreiber unterstützt.
- 2. Überprüfen Sie das MAC-Betriebssystem. Sie können die MAC OS-Version beim Hochfahren des Systems überprüfen. Diese Kamera ist für MAC OS 10.0~10.3 geeignet.
- 3. Schließen Sie die Kamera an den Macintosh an und schalten Sie sie ein.
- 4. Nach dem Anschluss der Kamera an den MAC wird ein neues Symbol auf dem Desktop angezeigt.

### **Den USB-Treiber für den MAC benutzen**

- 1. Klicken Sie doppelt auf das neue Symbol auf dem Desktop, der Ordner auf dem Speicher wird angezeigt.
- 2. Wählen Sie eine Bilddatei aus und kopieren oder übertragen Sie sie zum MAC.

#### **ACHTUNG**

- Für Mac OS 10.0 oder höher: Schließen Sie erst den Upload vom Computer zur Kamera ab und entfernen Sie dann das Wechselmedium mit dem Befehl Extract.
- Wenn sich ein Videoclip auf dem Mac OS nicht abspielen lässt, besuchen Sie bitte die folgende Website (http://www.divx.com/divx/mac/) und laden den Codec herunter. Oder verwenden Sie einen Mediaplayer, der den Xvid-Codec unterstützt (Mplayer).

### **USB-Treiber unter Windows 98SE entfernen**

- Um den USB-Treiber zu entfernen, gehen Sie wie folgt vor.
	- 1. Schließen Sie die Kamera an den PC an und schalten Sie beide Geräte ein.
	- 2. Überprüfen Sie, ob der austauschbare Datenträger unter [Arbeitsplatz] angezeigt wird.
	- 3. Entfernen Sie die [Samsung Digital Camera] im Geräte-Manager.

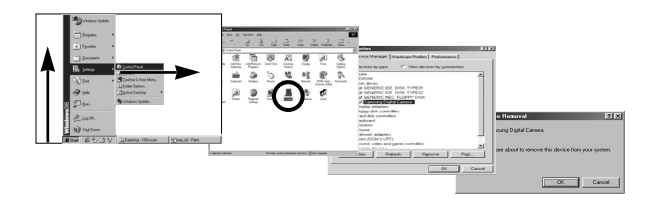

4. Trennen Sie das USB-Kabel.

5. Entfernen Sie die [Samsung USB Driver] unter Eigenschaften von Software.

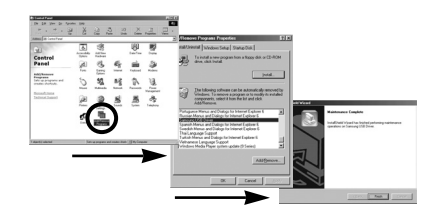

6. Damit ist die Deinstallation abgeschlossen.

### **Digimax Master**

■ Mit dieser Software können Sie Ihre digitalen Bilder und Videoclips downloaden, betrachten, bearbeiten und speichern.

Diese Software ist nur zu Windows (außer Windows 98) kompatibel.

- Zum Starten des Programms klicken Sie auf [Start <sup>→</sup> Programs <sup>→</sup> Samsung <sup>→</sup> Digimax Master→Digimax Master].
- Downloaden von Bildern
	- 1. Schließen Sie die Kamera an den PC an.
	- 2. Nach Anschluss der Kamera an den PC wird ein Fenster zum Downloaden der Bilder angezeigt.
		- Um alle Bilder downzuloaden, wählen Sie die Schaltfläche [Select All].
		- Oder wählen Sie einen gewünschten Ordner im Fenster aus und klicken Sie auf [Select All]. Sie können Bilder oder einen gewählten Ordner speichern.
		- Wenn Sie auf [Cancel] klicken, wird der Vorgang abgebrochen.
	- 3. Klicken Sie auf [Next >].

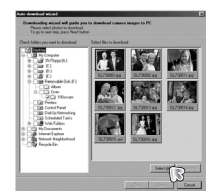

Sentge | Dodester  $L$  for  $R$   $L$ 

- 4. Wählen Sie einen Speicherort und erstellen Sie einen Ordner, um die Bilder bzw. den Ordner, die/den Sie downloaden möchten, zu speichern.
	- Die Ordner werden nach dem Aufnahmedatum erstellt und die Bilder entsprechend downgeloadet.
	- Es kann ein Ordner mit einem beliebigen Namen erstellt werden, in den die Bilder downgeloadet werden sollen.
- Wenn Sie einen bereits vorhandenen Ordner auswählen, werden die Bilder dort hineingeladen.
- 5. Klicken Sie auf [Next >].
- 6. Das nebenstehende Fenster erscheint. Der Speicherort des gewählten Ordners wird im oberen Teil des Fensters angezeigt. Klicken Sie auf [Start], um den Download der Bilder zu starten.

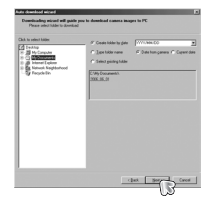

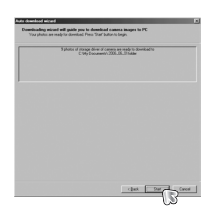

7. Die downgeloadeten Bilder werden angezeigt.

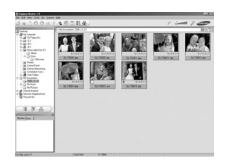
## **Digimax Master**

● Bildbetrachter: Hiermit können Sie die gespeicherten Bilder betrachten.

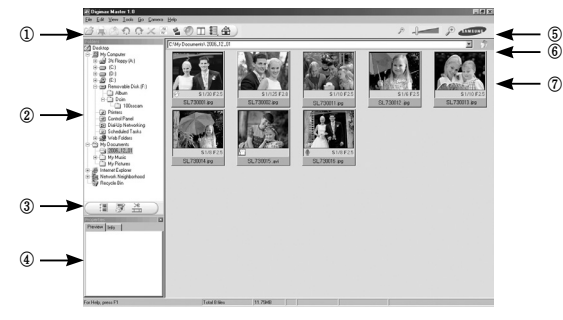

- Die Bildbetrachtungsfunktionen sind im Folgenden aufgeführt:
- ① Menüleiste: Hier können Sie die einzelnen Menüs wählen.

(Datei, Bearbeiten, Ansicht, Extras, Änderungsfunktionen, Auto-Download, Hilfe usw.)

- ② Bildauswahlfenster: In diesem Fenster können Sie das gewünschte Bild auswählen.
- ③ Medientyp-Auswahlmenü: In diesem Menü können Sie die Bildbetrachtungs-, Bildbearbeitungs- und Videoclip-Bearbeitungsfunktion wählen.
- ④ Vorschaufenster: Hier können Sie die Vorschau eines Bildes oder Videoclips anzeigen und die Multimedia-Informationen überprüfen.
- ⑤ Zoomleiste: Hiermit können Sie die Vorschaugröße ändern.
- ⑥ Adressleiste: Hier können Sie den Speicherort (Ordner) des gewählten Bildes sehen.
- ⑦ Anzeigefenster für Bilder: Die Bilder des gewählten Verzeichnisses werden angezeigt.
- ※ Weitere Informationen entnehmen Sie bitte dem [Help](Hilfe)-Menü von Digimax **Master**

● Bildbearbeitung: Sie können das Foto bearbeiten.

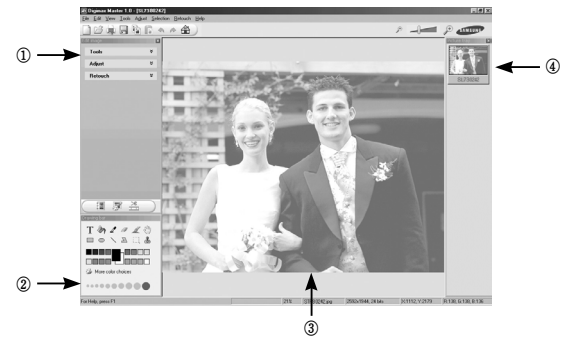

- Die Bildbearbeitungsfunktionen sind nachstehend aufgeführt:
- ① Bearbeitungsmenü: Zur Auswahl stehen die folgenden Menüs.
	- [Tools] : Sie können das Bild in der Größe verändern oder zuschneiden. Siehe [Help](Hilfe)-Menü.
	- [Adjust] : Sie können die Bildqualität ändern. Siehe [Help](Hilfe)-Menü.
	- [Retouch] : Sie können das Bild verändern oder Effekte einfügen. Siehe [Help](Hilfe)-Menü.
- ② Zeichenwerkzeuge: Hiermit bearbeiten Sie das Bild.
- ③ Bildanzeigefenster: In diesem Fenster wird das gewählte Bild angezeigt.
- ④ Vorschaufenster: Sie können eine Vorschau des geänderten Bildes anzeigen.
- ※ Ein mit Digimax Master bearbeitetes Foto kann nicht von der Kamera wiedergegeben werden.
- ※ Weitere Informationen entnehmen Sie bitte dem [Help](Hilfe)-Menü von Digimax Master.

## **Digimax Master**

 $^\copyright$ 

● Videoclipbearbeitung: Sie können Foto-, Videoclip-, Sprach- und Musikdateien zu einem Videoclip zusammenstellen.

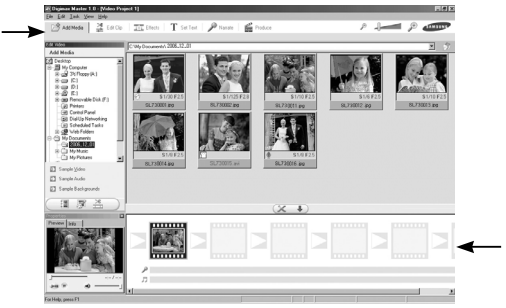

- Die Videoclip-Bearbeitungsfunktionen sind nachstehend aufgeführt.

- ①Bearbeitungsmenü: Zur Auswahl stehen die folgenden Menüs.
	- [Add] : Sie können dem Videoclip verschiedene Medientypen hinzufügen.
	- [Edit] : Sie können Helligkeit, Kontrast, Farbe und Sättigung ändern.
	- [Effect] : Sie können einen Effekt einfügen.
	- [Text] : Sie können Texte einfügen.

[Narration]: Sie können gesprochenen Text einfügen.

- [Make] : Sie können die bearbeiteten Medientypen unter einem neuen Dateinamen abspeichern. Für diese Kamera stehen die Dateitypen AVI, Windows Media (WMV), Windows Media (ASF) und Videoclip (AVI, MPEG-4) zur Auswahl.
- ②Frame-Anzeigefenster: In dieses Fenster können Sie die verschiedenen Medientypen einfügen.
	- ※Einige Videoclips, die mit einem nicht mit der Digimax Master kompatiblen Codec komprimiert wurden, können nicht von der Digimax Master wiedergegeben werden
	- ※Weitere Informationen entnehmen Sie bitte dem [Help](Hilfe)-Menü von Digimax **Master**

# **FAQ**

②

- Bei einer Fehlfunktion des USB-Anschlusses überprüfen Sie bitte das Folgende.
- Fall 1 Das USB-Kabel ist nicht angeschlossen oder es handelt sich nicht um das mitgelieferte USB-Kabel.
	- <sup>→</sup> Schließen Sie das mitgelieferte USB-Kabel an.
- Fall 2 Die Kamera wird nicht vom Computer erkannt. Manchmal erscheint die Kamera unter [Unbekanntes Gerät] im Geräte-Manager.
	- → Installieren Sie den Kameratreiber ordnungsgemäß. Schalten Sie die Kamera aus, entfernen Sie das USB-Kabel, schließen Sie das USB-Kabel wieder an und schalten Sie die Kamera ein.
- Fall 3 Bei der Dateiübertragung tritt ein unerwarteter Fehler auf.
	- <sup>→</sup> Schalten Sie die Kamera aus und wieder ein. Übertragen Sie die Datei noch einmal.
- Fall 4 Wenn ein USB-Hub verwendet wird.
	- <sup>→</sup> Beim Anschluss der Kamera an den PC über einen USB-Hub kann es Probleme geben, wenn der PC und der Hub nicht kompatibel sind. Wenn möglich, schließen Sie die Kamera direkt an den PC an.
- Fall 5 Sind andere USB-Kabel an den PC angeschlossen?
	- <sup>→</sup> Es können Kamerafunktionsstörungen auftreten, wenn andere USB-Kabel an den PC angeschlossen sind. Sollte dies der Fall sein, entfernen Sie das andere USB-Kabel und schließen Sie die Kamera nur mit einem USB-Kabel an.

# **FAQ**

- Fall 6 Wenn man den Geräte-Manager öffnet (indem man Start → (Einstellungen) → Systemsteuerung → (Leistung und Wartung) → System → (Hardware) → Geräte-Manager anklickt), erscheinen die Einträge "Unbekanntes Gerät" oder "Andere Geräte" markiert mit einem gelben Fragezeichen (?) oder einem Ausrufezeichen (!).
	- <sup>→</sup> Klicken Sie mit der rechten Maustaste auf den Eintrag mit dem Frage- (?) oder Ausrufezeichen (!) und wählen Sie "Deinstallieren". Starten Sie den PC neu und schließen Sie die Kamera wieder an. Unter Windows 98 müssen Sie zusätzlich den Kameratreiber entfernen, den PC neu starten und die Installation des Kameratreibers wiederholen.
- Fall 7 Aufgrund mancher Sicherheitsprogramme (Norton Antivirus, V3 u. ä.) erkennt der Computer die Kamera evtl. nicht als austauschbaren Datenträger.
	- <sup>→</sup> Beenden Sie die Sicherheitsprogramme und schließen Sie die Kamera an den Computer an. Entnehmen Sie der Anleitung des Sicherheitsprogramms, wie es beendet werden kann.
- Fall 8 Die Kamera ist an den USB-Anschluss an der Vorderseite des Computers angeschlossen.
	- <sup>→</sup> Ist die Kamera ist an den USB-Anschluss an der Vorderseite des Computers angeschlossen, kann der Computer die Kamera evtl. nicht erkennen. Schließen Sie die Kamera an einen USB-Anschluss an der Rückseite des Computers an.
- Wenn sich die Videoclips nicht auf dem PC abspielen lassen
	- ※ Wenn sich die mit der Kamera aufgezeichneten Videoclips nicht auf dem PC abspielen lassen, liegen die Ursachen hierfür meistens bei den auf dem PC installierten Codecs.
- Wenn kein Codec zur Wiedergabe von Videoclips installiert ist
	- <sup>→</sup> Installieren Sie den Codec wie nachfolgend beschrieben.

#### [Installieren eines Codecs für Windows]

- 1) Legen Sie die mit der Kamera gelieferte CD ein.
- 2) Starten Sie den Windows Explorer, öffnen Sie den Ordner [CD-ROM-Laufwerk:\XviD] und doppelklicken Sie auf die Datei XviD-1.1.0-30122005.exe.
- ※ Der XviD-Codec wird gemäß der GNU General Public License verbreitet, und jeder kann diesen Codec kopieren, verbreiten und ändern. Diese Lizenz gilt für alle Programme oder sonstige Arbeiten, die einen Hinweis des Urheberrechtsinhabers enthalten, der besagt, dass diese unter den Bedingungen der General Public License vertrieben werden dürfen. Weitere Informationen finden Sie in den Lizenzdokumenten (http://www.gnu.org/copyleft/gpl.html).

#### [Installieren Sie DirectX 9.0 oder höher]

1) Legen Sie die mit der Kamera gelieferte CD ein.

die Kamera nicht mehr erkennt. Starten Sie in diesem Fall den PC neu.

2) Starten Sie den Windows Explorer, öffnen Sie den Ordner [CD-ROM-Laufwerk:\ USB Driver\DirectX 9.0] und doppelklicken Sie auf die Datei DXSETUP.exe.Daraufhin wird DirectX installiert. Besuchen Sie die folgende Website, um DirectX herunterzuladen: http://www.microsoft.com/directx

# **FAQ**

- Wenn der PC (Windows 98) bei mehrmaligem Anschließen der Kamera nicht mehr reagiert:
	- <sup>→</sup> Wenn der PC (Windows 98) bereits längere Zeit in Betrieb ist, und die Kamera wird mehrmals angeschlossen, kann es vorkommen, dass der PC die Kamera nicht mehr erkennt. Starten Sie in diesem Fall den PC neu.
- Wenn ein mit der Kamera verbundener PC beim Booten von Windows nicht mehr reagiert:
	- <sup>→</sup> Trennen Sie in diesem Fall die Verbindung zwischen PC und Kamera, dann läuft der Startvorgang von Windows fehlerfrei weiter. Falls dieses Problem ständig auftritt, deaktivieren Sie den "Legacy USB Support" und starten Sie den PC neu. Die Option "Legacy USB Support" befindet sich im BIOS-Setup. (Das BIOS-Setup ist vom Computerhersteller abhängig, und manche BIOS-Menüs besitzen keinen "Legacy USB Support".) Wenn Sie die Einstellung nicht selbst verändern können, wenden Sie sich an den Computer- oder BIOS-Hersteller.
- Wenn sich der Videoclip nicht löschen lässt, kann der Wechseldatenträger nicht ausgeworfen werden oder es wird eine Fehlermeldung bei der Dateiübertragung angezeigt.
	- <sup>→</sup> Wenn Sie nur den Digimax Master installieren, kann es gelegentlich zu den oben genannten Problemen kommen.
		- Schließen Sie das Programm Digimax Master, indem Sie auf das Digimax-Master-Symbol in der Taskleiste klicken.
		- Installieren Sie alle auf der Software-CD enthaltenen Programme.

## **Korrekte Entsorgung dieses Produkts**

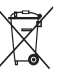

#### **Korrekte Entsorgung dieses Produkts (Elektromüll)**

(Anzuwenden in den Ländern der Europäischen Union und anderen europäischen Ländern mit einem separaten Sammelsystem) Die Kennzeichnung auf dem Produkt bzw. auf der dazugehörigen Literatur

gibt an, dass es nach seiner Lebensdauer nicht zusammen mit dem normalen Haushaltsmüll entsorgt werden darf. Entsorgen Sie dieses Gerät bitte getrennt von anderen Abfällen, um der Umwelt bzw. der menschlichen Gesundheit nicht durch unkontrollierte Müllbeseitigung zu schaden. Recyceln Sie das Gerät, um die nachhaltige Wiederverwertung von stofflichen Ressourcen zu fördern. Private Nutzer sollten den Händler, bei dem das Produkt gekauft wurde, oder die zuständigen Behörden kontaktieren, um in Erfahrung zu bringen, wie sie das Gerät auf umweltfreundliche Weise recyceln. Gewerbliche Nutzer sollten sich an Ihren Lieferanten wenden und die Bedingungen des Verkaufsvertrags konsultieren. Dieses Produkt darf nicht zusammen mit anderem Gewerbemüll entsorgt werden.

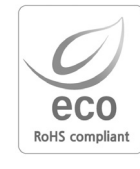

Samsung Techwin trägt Sorge für die Umwelt und ihren Schutz in sämtlichen Herstellungsschritten. Samsung führt zahlreiche Maßnahmen durch, um Kunden umweltfreundliche Produkte anzubieten. Das Eco-Zeichen steht für das Bekenntnis von Samsung Techwin, Produkte umweltfreundlich herzustellen. Es zeigt an, dass dieses Produkt die Bedingungen der RoHS-Direktive der EU erfüllt.

# **MEMO MEMO**

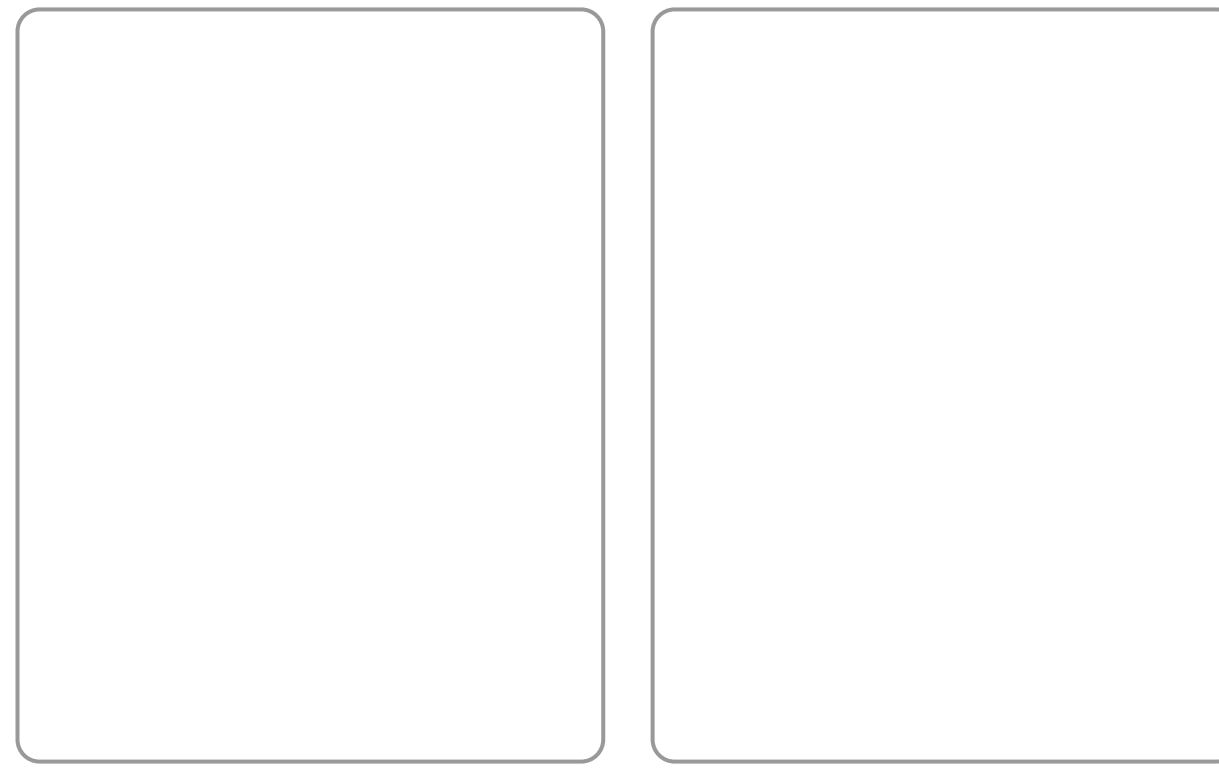

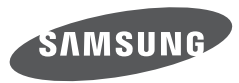

SAMSUNG TECHWIN CO., LTD. OPTICS & DIGITAL IMAGING DIVISION 145-3, SANGDAEWON 1-DONG, JUNGWONGU, SUNGNAM-CITY, KYUNGKI-DO, KOREA 462-121 TEL : (82) 31-740-8086, 8088, 8090, 8092, 8099 FAX : (82) 31-740-8398 www.samsungcamera.com

SAMSUNG OPTO-ELECTRONICS AMERICA, INC. HEADQUARTERS 40 SEAVIEW DRIVE, SECAUCUS, NJ07094, U.S.A. TEL : (1) 201-902-0347 FAX : (1) 201-902-9342 WESTERN REGIONAL OFFICE 18600 BROADWICK ST RANCHO DOMINGUEZ, CA 90220, U.S.A. TEL : (1) 310-900-5284/5285 FAX : (1) 310-537-1566 www.samsungcamerausa.com

SAMSUNG FRANCE SAS BP 51 TOUR MAINE MONTPARNASSE 33, AV .DU MAINE 75755, PARIS CEDEX 15, FRANCE HOTLINE PHOTO NUMÉRIOUE : 00 800 22 26 37 27(Numéro Vert-Appel Gratuit) TEL : (33) 1-4279-2200 FAX : (33) 1-4320-4510 www.samsungphoto.fr

SAMSUNG OPTO-FLECTRONICS GMBH AM KRONBERGER HANG 6 D-65824 SCHWALBACH/TS., GERMANY TEL : 49 (0) 6196 66 53 03 FAX : 49 (0) 6196 66 53 66 www.samsungcamera.de

TIANJIN SAMSUNG OPTO-ELECTRONICS CO., LTD. No.9 zhangheng Street. Micro-Electronic Industrial Park Jingang Road Tianjin China. POST CODE : 300385 TEL : (86) 22-2761-4599 FAX : (86) 22-2769-7558 www.samsungcamera.com.cn

SAMSUNG OPTO-ELECTRONICS UK LIMITED SAMSUNG HOUSE 1000 HILLSWOOD DRIVE HILL SWOOD BLISINESS PARK CHERTSEY KT16 OPS U.K. TEL : 00800 12263727 (free for calls from UK only) UK Service Hotline : 01932455320 www.samsungcamera.co.uk

RUSSIA INFORMATION CENTER SAMSUNG ELECTRONICS 117545 ST. DOROZHNAYA BUILDING 3, KORPUS 6, ENTRANCE 2, MOSCOW, RUSSIA TEL : (7) 495-363-1700 CALL FREE : (8) 800 200 0 400 (from Russia only) www.samsungcamera.ru

Internet address - http : //www.samsungcamera.com

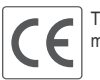

The CE Mark is a Directive conformity mark of the European Community (EC)

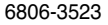